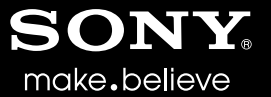

# VEGAS<sup>™</sup> PRO 11 Manual de inicio rápido

Este manual de inicio rápido le proporciona una breve introducción al software Vegas® Pro. Para obtener más detalles sobre el uso del software, consulte la ayuda en línea de Vegas Pro. Para acceder a la ayuda en línea, seleccione **Contenido e índice** en el menú **Ayuda** o presione F1.

Una vez instalado el software Vegas® Pro y, tras iniciarlo por primera vez, aparecerá el asistente de registro. El asistente muestra una serie de pasos sencillos que le permiten registrar el software en línea con Sony Creative Software Inc. Si lo prefiere, puede registrarlo en línea en <https://www.sonycreativesoftware.com/reg/software> en cualquier momento.

# **Asistencia para el registro**

Podrá recibir asistencia para el registro en línea en <http://www.sonycreativesoftware.com/reg/faq> o por fax en el (608) 250-1745.

#### **Servicio de atención al cliente/ventas:**

Para acceder a una lista detallada de las opciones del servicio de atención al cliente, le animamos a que visite <http://www.sonycreativesoftware.com/support/custserv.asp>. Utilice los números de atención telefónica durante el horario laboral normal:

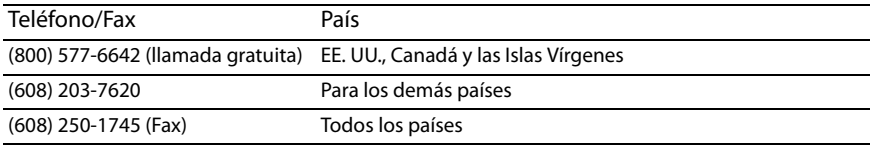

# **Asistencia técnica**

Para acceder a una lista detallada de las opciones del servicio de asistencia técnica, le animamos a que visite <http://www.sonycreativesoftware.com/support/default.asp>. Para conocer las opciones de asistencia técnica por teléfono, llame al (608) 256-5555.

# **Acerca de sus derechos con respecto al software Vegas Pro**

Se le concede una licencia para el software Vegas Pro en virtud del contrato de licencia de usuario final que se ha establecido entre usted y Sony Creative Software Inc.

# **Acerca de su privacidad**

Sony Creative Software Inc. respeta su privacidad y se compromete a proteger sus datos personales. El uso de este software se rige por la política de privacidad del software. Revise su contenido atentamente, dado que los términos y las condiciones afectan a sus derechos con respecto a la información recopilada por el software. Para su referencia, podrá consultar una copia de la política de privacidad del software en <http://www.sonycreativesoftware.com/corporate/privacy.asp>.

# **Uso adecuado del software**

El software Vegas Pro no se ha desarrollado, ni tampoco deberá utilizarse, para fines ilegales o que impliquen una infracción de leyes y derechos, como las operaciones de copiar o compartir ilegalmente material con derechos de autor. Si se utiliza el software Vegas Pro con tales propósitos, se estarán infringiendo, entre otras, las leyes de derechos de autor internacionales y de los Estados Unidos y se estará actuando en contra de los términos y las condiciones recogidos en el contrato de licencia de usuario final. Dicha actividad está penada por la ley y puede estar sujeta también a los recursos legales por incumplimiento expresados en el contrato de licencia de usuario final.

# **Avisos legales**

ACID, ACIDized, ACIDplanet.com, ACIDplanet, the ACIDplanet logo, ACID XMC, Artist Integrated, the Artist Integrated logo, Beatmapper, Cinescore, CD Architect, DVD Architect, Jam Trax, Perfect Clarity Audio, Photo Go, Sound Forge, Super Duper Music Looper, Transparent Technology, Vegas, Vision Series, and Visual Creation Studio are the trademarks or registered trademarks of Sony Creative Software Inc. in the United States and other countries.

PlayStation is a registered trademark and PSP is a trademark of Sony Computer Entertainment Inc.

HDV and HDV logo are trademarks of Sony Corporation and Victor Company of Japan, Limited (JVC).

All other trademarks or registered trademarks are the property of their respective owners in the United States and other countries.

Sony Creative Software Inc. may have patents, patent applications, trademarks, copyrights, or other intellectual property rights covering subject matter in this document. Except as expressly provided in any written license agreement from Sony Creative Software Inc., the furnishing of this document does not give you any license to these patents, trademarks, copyrights, or other intellectual property.

#### **Apple Macintosh Audio Interchange File Format (AIFF) file format**

Apple® Macintosh® Audio Interchange™ File Format (AIFF) is a trademark of Apple, Inc. in the United States and other countries.

#### **Apple QuickTime**

Apple® QuickTime® application is a trademark of Apple, Inc. in the United States and other countries.

#### **ATRAC**

"ATRAC," "ATRAC3," "ATRAC3plus," "ATRAC Advanced Lossless," and the ATRAC logo are trademarks of Sony Corporation.

<http://www.sony.net/Products/ATRAC3/>

#### **AVCHD**

AVCHD and AVCHD logo are trademarks of Matsushita Electric Industrial Co., Ltd and Sony Corporation.

#### **Boost Software**

Boost Software License - Version 1.0 - August 17th, 2003

Permission is hereby granted, free of charge, to any person or organization obtaining a copy of the software and accompanying documentation covered by this license (the "Software") to use, reproduce, display, distribute, execute, and transmit the Software, and to prepare derivative works of the Software, and to permit third-parties to whom the Software is furnished to do so, all subject to the following:

The copyright notices in the Software and this entire statement, including the above license grant, this restriction and the following disclaimer, must be included in all copies of the Software, in whole or in part, and all derivative works of the Software, unless such copies or derivative works are solely in the form of machine-executable object code generated by a source language processor.

THE SOFTWARE IS PROVIDED "AS IS", WITHOUT WARRANTY OF ANY KIND, EXPRESS OR IMPLIED, INCLUDING BUT NOT LIMITED TO THE WARRANTIES OF MERCHANTABILITY, FITNESS FOR A PARTICULAR PURPOSE, TITLE AND NON-INFRINGEMENT. IN NO EVENT SHALL THE COPYRIGHT HOLDERS OR ANYONE DISTRIBUTING THE SOFTWARE BE LIABLE FOR ANY DAMAGES OR OTHER LIABILITY, WHETHER IN CONTRACT, TORT OR OTHERWISE, ARISING FROM, OUT OF OR IN CONNECTION WITH THE SOFTWARE OR THE USE OR OTHER DEALINGS IN THE SOFTWARE.

#### **DeckLink**

DeckLink™ is a trademark of Blackmagic-Design Pty. Ltd.

#### **Dolby, Dolby Digital AC-3, and AAC encoding**

This product contains one or more programs protected under international and U.S. copyright laws as unpublished works. They are confidential and proprietary to Dolby Laboratories. Their reproduction or disclosure, in whole or in part, or the production of derivative works therefrom without the express permission of Dolby Laboratories is prohibited. Copyright 1992 - 2008 Dolby Laboratories. All rights reserved.

Dolby®, the double-D symbol, AC-3®, and Dolby Digital® are registered trademarks of Dolby Laboratories. AAC™ is a trademark of Dolby Laboratories.

#### **élastique Pro**

Portions of this product use zplane élastique Pro V2 audio time-stretching technology.

#### **FLAC/Ogg File Formats**

#### © 2008, Xiph.org Foundation

Neither the name of the [Xiph.org Foundation](http://www.xiph.org/) nor the names of its contributors may be used to endorse or promote products derived from this software without specific prior written permission.

This software is provided by the copyright holders and contributors "as is" and any express or implied warranties, including, but not limited to, the implied warranties of merchantability and fitness for a particular purpose are disclaimed. In no event shall the foundation or contributors be liable for any direct, indirect, incidental, special, exemplary, or consequential damages (including, but not limited to, procurement of substitute goods or services; loss of use, data, or profits; or business interruption) however caused and on any theory of liability, whether in contract, strict liability, or tort (including negligence or otherwise) arising in any way out of the use of this software, even if advised of the possibility of such damage.

#### **Gracenote**

CD and music-related data from Gracenote, Inc., copyright © 2000-2008 Gracenote. Gracenote Software, copyright 2000-2008 Gracenote. This product and service may practice one or more of the following U.S. Patents: #5,987,525; #6,061,680; #6,154,773, #6,161,132, #6,230,192, #6,230,207, #6,240,459, #6,330,593, and other patents issued or pending. Services supplied and/or device manufactured under license for following Open Globe, Inc. United States Patent 6,304,523.

Gracenote and CDDB are registered trademarks of Gracenote. The Gracenote logo and logotype, MusicID, and the "Powered by Gracenote" logo are trademarks of Gracenote.

#### **JPEG**

This software is based in part on the work of the Independent JPEG Group.

#### **Macromedia Flash**

Macromedia and Flash are trademarks or registered trademarks of Macromedia, Inc. in the United States and/or other countries.

#### **Main Concept encoder**

Main Concept® plug-in is a trademark of registered trademark of Main Concept, Inc. in the United States or other countries. All rights reserved.

#### **Microsoft DirectX programming interface**

Portions utilize the Microsoft® DirectX® programming interface. Copyright © 1999 – 2004 Microsoft Corporation. All rights reserved.

#### **Microsoft Windows Media**

Portions utilize Microsoft Windows Media® Technologies. Copyright © 1999 – 2007 Microsoft Corporation. All rights reserved.

#### **MPEGLA and MPEG 2**

USE OF THIS PRODUCT IN ANY MANNER THAT COMPLIES WITH THE MPEG-2 STANDARD IS EXPRESSLY PROHIBITED WITHOUT A LICENSE UNDER APPLICABLE PATENTS IN THE MPEG-2 PATENT PORTFOLIO, WHICH LICENSE IS AVAILABLE FROM MPEG-LA, LLC, 250 STEELE STREET, SUITE 300, DENVER, COLORADO 80206.

Manufactured under license from MPEG-LA.

#### **OpenEXR**

Copyright © 2006, Industrial Light & Magic, a division of Lucasfilm Entertainment Company Ltd. Portions contributed and copyright held by others as indicated. All rights reserved.

Redistribution and use in source and binary forms, with or without modification, are permitted provided that the following conditions are met:

- Redistributions of source code must retain the above copyright notice, this list of conditions and the following disclaimer.
- Redistributions in binary form must reproduce the above copyright notice, this list of conditions and the following disclaimer in the documentation and/or other materials provided with the distribution.
- Neither the name of Industrial Light & Magic nor the names of any other contributors to this software may be used to endorse or promote products derived from this software without specific prior written permission.

THIS SOFTWARE IS PROVIDED BY THE COPYRIGHT HOLDERS AND CONTRIBUTORS "AS IS" AND ANY EXPRESS OR IMPLIED WARRANTIES, INCLUDING, BUT NOT LIMITED TO, THE IMPLIED WARRANTIES OF MERCHANTABILITY AND FITNESS FOR A PARTICULAR PURPOSE ARE DISCLAIMED. IN NO EVENT SHALL THE COPYRIGHT OWNER OR CONTRIBUTORS BE LIABLE FOR ANY DIRECT, INDIRECT, INCIDENTAL, SPECIAL, EXEMPLARY, OR CONSEQUENTIAL DAMAGES (INCLUDING, BUT NOT LIMITED TO, PROCUREMENT OF SUBSTITUTE GOODS OR SERVICES; LOSS OF USE, DATA, OR PROFITS; OR BUSINESS INTERRUPTION) HOWEVER CAUSED AND ON ANY THEORY OF LIABILITY, WHETHER IN CONTRACT, STRICT LIABILITY, OR TORT (INCLUDING NEGLIGENCE OR OTHERWISE) ARISING IN ANY WAY OUT OF THE USE OF THIS SOFTWARE, EVEN IF ADVISED OF THE POSSIBILITY OF SUCH DAMAGE.

#### **PNG file format**

Copyright © 2004. World Wide Web Consortium (Massachusetts Institute of Technology, European Research Consortium for Informatics and Mathematics, Keio University). All rights reserved. This work is distributed under the W3C Software License in the hope that it will be useful, but WITHOUT ANY WARRANTY; without even the implied warranty of MERCHANTIBILITY or FITNESS FOR A PARTICULAR PURPOSE.

#### /www.w3.org/Consortium/Legal/2002/copyright-software-20021231.

#### **Real, RealMedia, RealAudio, and RealVideo applications**

2009 RealNetworks, Inc. Patents Pending. All rights reserved. Real®, Real Media®, RealAudio®, RealVideo®, and the Real logo are trademarks or registered trademarks of RealNetworks, Inc. in the United States and other countries.

#### **Sony AVC**

THIS PRODUCT IS LICENSED UNDER THE AVC PATENT PORTFOLIO LICENSE FOR THE PERSONAL AND NON-COMMERCIAL USE OF A CONSUMER TO (i)ENCODE VIDEO IN COMPLIANCE WITH THE AVC STANDARD ("AVC VIDEO") AND/OR (ii)DECODE AVC VIDEO THAT WAS ENCODED BY A CONSUMER ENGAGED IN A PERSONAL AND NON-COMMERCIAL ACTIVITY AND/OR WAS OBTAINED FROM A VIDEO PROVIDER LICENSED TO PROVIDE AVC VIDEO. NO LICENSE IS GRANTED OR SHALL BE IMPLIED FOR ANY OTHER USE. ADDITIONAL INFORMATION MAY BE OBTAINED FROM MPEG LA, L.L.C. SEE [HTTP://MPEGLA.COM](HTTP://WWW.MPEGLA.COM)

#### **Steinberg Media Technologies**

VST® is a registered trademarks of Steinberg Media Technologies GmbH.

ASIO™ is a trademark of Steinberg Media Technologies GmbH.

#### **Tagged Image File Format (TIFF)**

Adobe Tagged Image™ File Format is a registered trademark of Adobe Systems Incorporated in the United States and other countries. All rights reserved.

#### **Targa file format**

The Targa™ file format is a trademark of Pinnacle Systems, Inc.

#### **Thomson Fraunhofer MP3**

MPEG Layer-3 audio coding technology licensed from Fraunhofer IIS and Thomson.

Supply of this product does not convey a license nor imply any right to distribute content created with this product in revenue generating broadcast systems (terrestrial, satellite, cable and/or other distribution channels), streaming applications (via internet, intranets and/or other networks), other content distribution systems (pay-audio or audio on demand applications and the like) or on physical media (compact discs, digital versatile discs, semiconductor chips, hard drives, memory cards and the like). An independent license for such use is required. For details, please visit: <http://mp3licensing.com>.

Sony Creative Software Inc. 8215 Greenway Blvd. Suite 400 Middleton, WI 53562 EE. UU.

La información incluida en este manual está sujeta a cambios sin previo aviso y no constituye garantía o compromiso algunos en nombre de Sony Creative Software Inc. de ninguna manera. Cualquier actualización o información adicional relativa al contenido de este manual se publicará en el sitio Web de Sony Creative Software Inc., ubicado en <http://www.sonycreativesoftware.com>. El software se proporciona de conformidad con los términos recogidos en el contrato de licencia de usuario final y la política de privacidad del software y debe utilizarse y copiarse de acuerdo con ellos. Queda estrictamente prohibida toda copia o distribución del software salvo en los casos descritos expresamente en el contrato de licencia final. Ninguna parte de este manual se puede reproducir o transmitir de forma alguna o para cualquier propósito sin el consentimiento expreso por escrito de Sony Creative Software Inc.

Copyright © 2011. Sony Creative Software Inc.

Programa Copyright © 2011. Sony Creative Software Inc. Reservados todos los derechos.

# Tabla de contenido

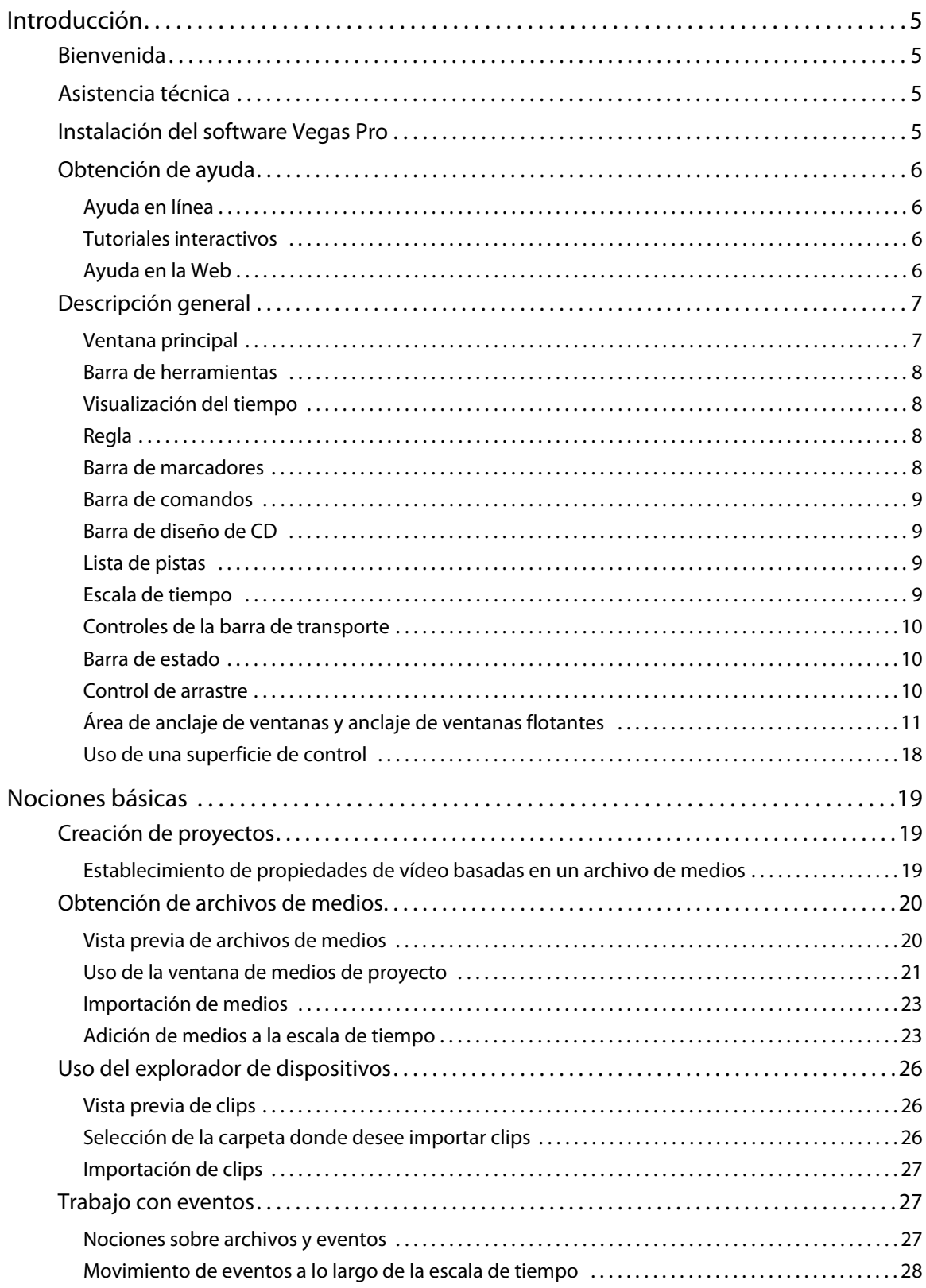

TABLA DE CONTENIDO | 1

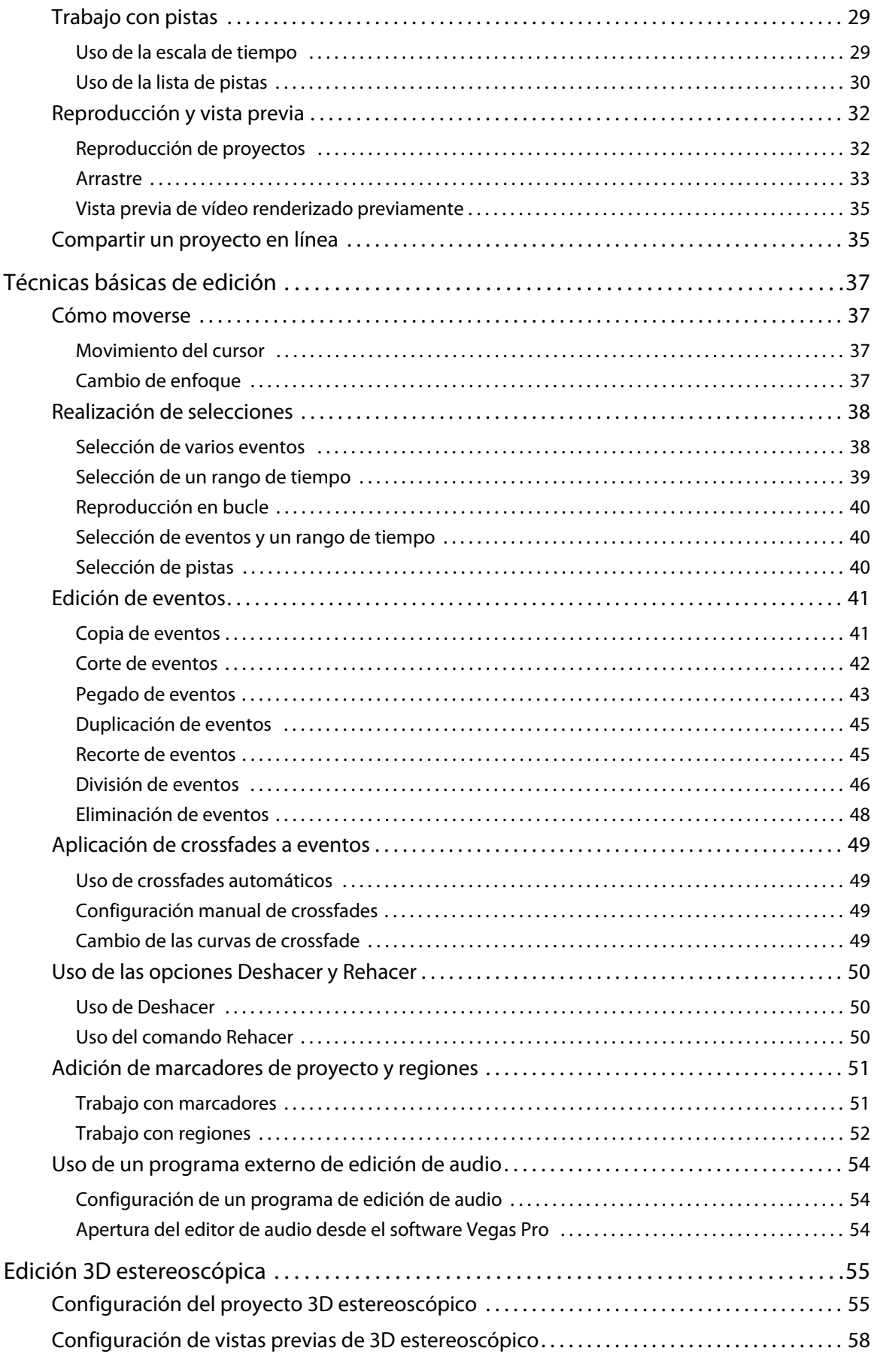

**2** | TABLA DE CONTENIDO

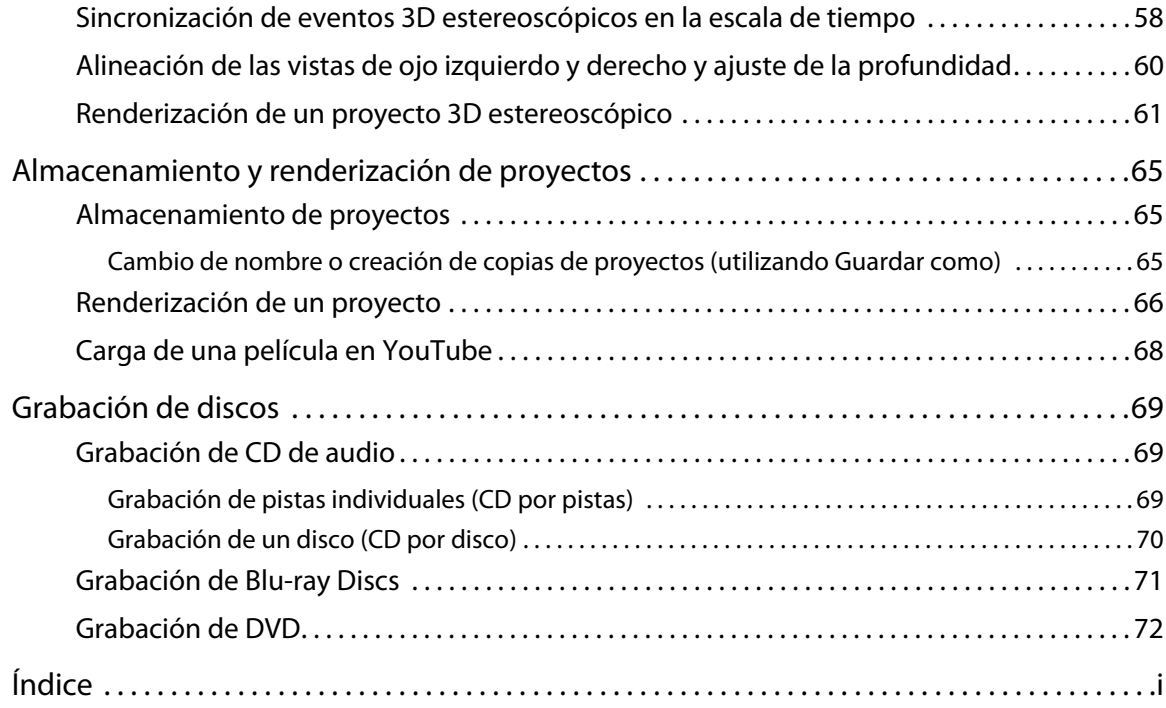

| TABLA DE CONTENIDO

# <span id="page-10-0"></span>**Introducción**

# <span id="page-10-1"></span>**Bienvenida**

El software Vegas® Pro es un sistema de edición de medios multipista innovador y avanzado y ha sido diseñado para crear un entorno de producción de audio y vídeo eficiente sin sacrificar la calidad y la potencia de procesamiento que espera de Sony Creative Software Inc. Tanto si emplea los comandos de exploración estándar de Microsoft® Windows® que ya le son familiares como si emplea su interfaz clara e intuitiva, comprobará que el software Vegas Pro es una herramienta que dominará en cuestión de minutos. Detrás de su interfaz exclusivo y personalizable, hallará un producto caracterizado por su potencial y flexibilidad.

# <span id="page-10-2"></span>**Asistencia técnica**

El sitio Web <http://www.sonycreativesoftware.com/support/default.asp> incluye asistencia técnica, información de referencia, actualizaciones de programas, sugerencias y trucos, foros de usuarios, y una base de información.

# <span id="page-10-3"></span>**Instalación del software Vegas Pro**

**1.** Coloque el disco de la aplicación Vegas Pro en la unidad. Aparecerá la pantalla de instalación (si la función de reproducción automática del DVD está habilitada).

En caso de no estar habilitada, haga clic en el botón **Inicio** y seleccione **Ejecutar.** En el cuadro de diálogo Ejecutar que se muestra, escriba la letra de la unidad de DVD y añada **:\setup.exe**. Haga clic en **Aceptar** para iniciar la instalación.

**2.** Haga clic en **Instalar** y siga las instrucciones indicadas en pantalla para instalar la versión adecuada del software Vegas Pro en el equipo.

# <span id="page-11-0"></span>**Obtención de ayuda**

Puede acceder a dos modalidades de ayuda desde Vegas Pro:

- Ayuda en línea
- Tutoriales interactivos

#### <span id="page-11-1"></span>**Ayuda en línea**

Para acceder a la ayuda en línea, seleccione **Contenido e índice** en el menú **Ayuda** o presione F1.

La ventana de ayuda en línea tiene cuatro fichas que puede utilizar para localizar la información que precise.

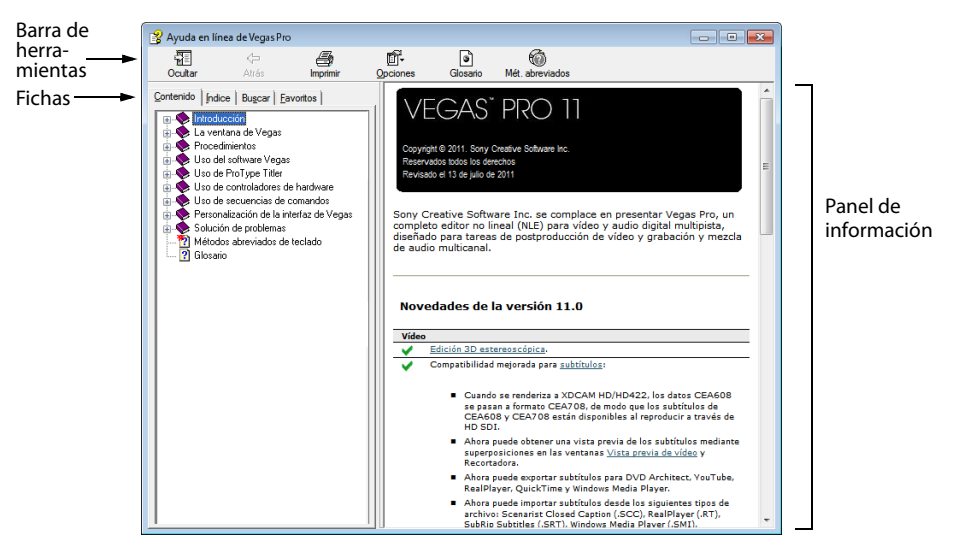

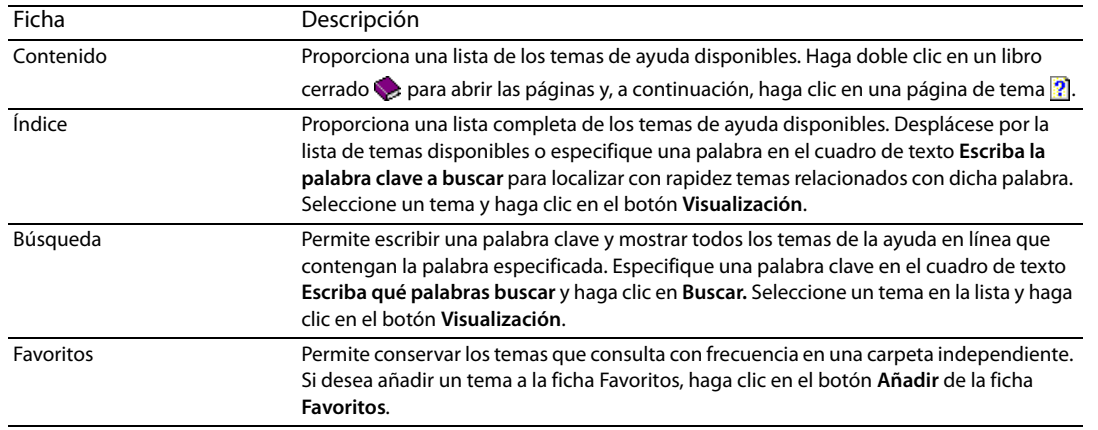

#### <span id="page-11-2"></span>**Tutoriales interactivos**

Gracias a los tutoriales interactivos, instalados con Vegas Pro, podrá conocer mejor las numerosas funciones del software. Podrá acceder a los tutoriales en cualquier momento seleccionando **Tutoriales interactivos** en el menú **Ayuda**.

#### <span id="page-11-3"></span>**Ayuda en la Web**

Encontrará ayuda e información adicionales disponibles en el sitio Web de Sony Creative Software Inc. En el menú **Ayuda**, elija **Sony en la Web** para ver una lista de páginas Web pertenecientes al software Vegas Pro y Sony Creative Software Inc. El software iniciará el navegador Web del sistema e intentará conectarse con la página adecuada del sitio de Sony Creative Software Inc.

# <span id="page-12-0"></span>**Descripción general**

El software Vegas Pro está diseñado para ser un programa muy fácil de usar con numerosas herramientas que proporcionan potencial y flexibilidad a la hora de crear archivos multimedia y trabajar con ellos. Muchas operaciones, elementos de menú y teclas de acceso directo son similares con otras conocidas aplicaciones de Microsoft Windows.

En las siguientes secciones, se incluye un recorrido gráfico por el área de trabajo de Vegas Pro.

#### <span id="page-12-1"></span>**Ventana principal**

Esta es la ventana que aparece cuando se abre el software. El área de trabajo se compone de tres áreas principales: la lista de pistas, la escala de tiempo (vista de pista) y el área de anclaje de ventanas. Puede ajustar el tamaño de la lista de pistas, la escala de tiempo y el área de anclaje de ventanas arrastrando las líneas divisorias situadas entre dichas partes.

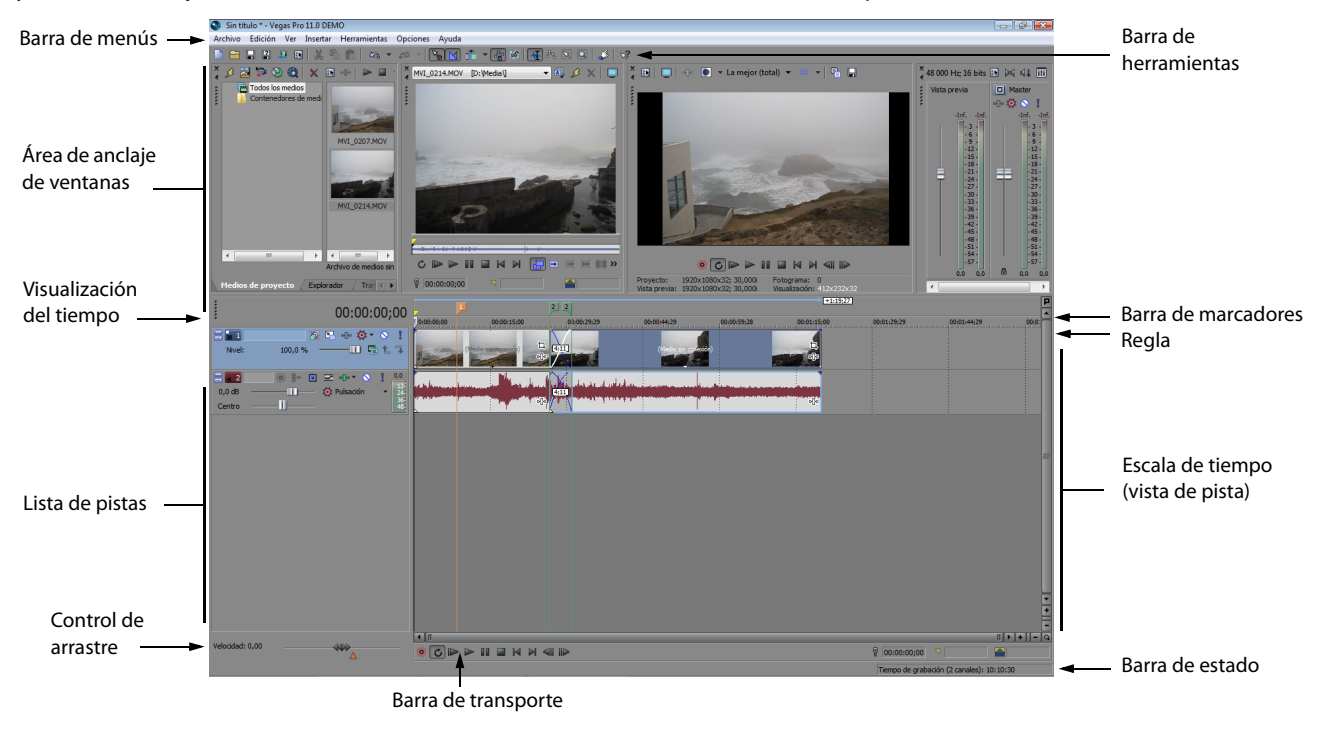

**Sugerencia:** Si prefiere trabajar con la escala de tiempo en la parte superior de la ventana y el área de anclaje en la parte inferior, quite la marca de la casilla **Mostrar escala de tiempo en la parte inferior de la ventana principal**, en la ficha **Visualización** del cuadro de diálogo Preferencias.

#### <span id="page-13-0"></span>**Barra de herramientas**

La barra de herramientas permite acceder de manera rápida a las funciones y características que se utilizan con más frecuencia. En el menú **Opciones**, seleccione **Personalizar barra de herramientas** para especificar los botones que desea que se muestren.

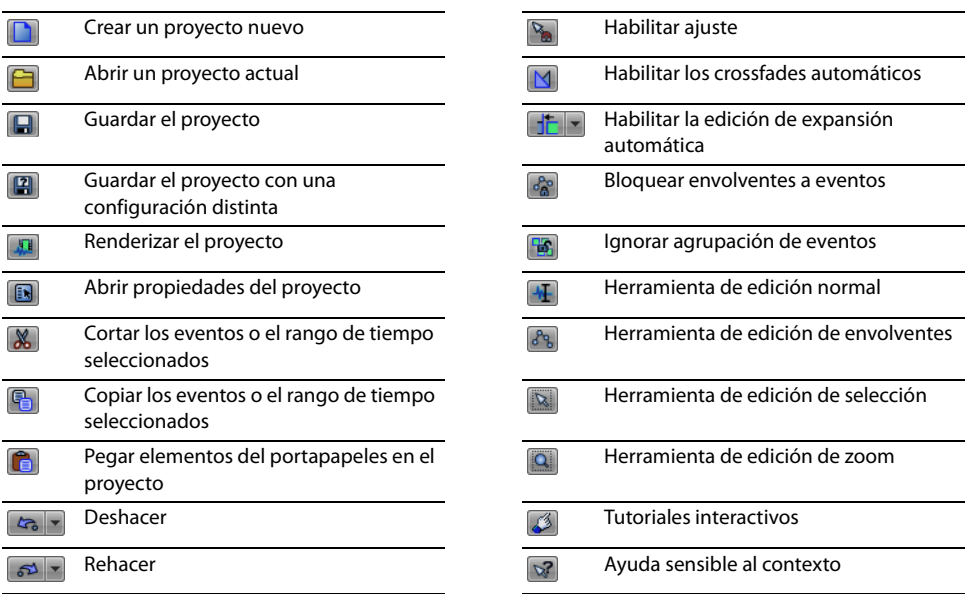

#### <span id="page-13-1"></span>**Visualización del tiempo**

 $100.0%$ 

La ventana de visualización del tiempo refleja la posición del cursor en la escala de tiempo, la entrada y la salida del código de tiempo MIDI, o el tiempo de salida del reloj MIDI. Puede personalizar las opciones de visualización del tiempo, lo que incluye qué tiempo se muestra en la ventana y qué colores se emplean para ello.

Puede mover la ventana de visualización del tiempo desde su posición anclada, encima de la lista de pistas, y situarla encima del área de trabajo como ventana flotante o anclarla en el área de anclaje de ventanas.

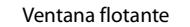

Visualización del tiempo

Posición anclada Ventana flotante Anclada en el área de anclaje de ventanas $\Box$ 00:01:06;06

 $\frac{1}{2}$ ción del tiempo  $\sqrt{\frac{1}{2}}$  Mezclador  $\sqrt{\frac{1}{2}}$  Vista previa de vídeo  $\sqrt{\frac{1}{2}}$ 

00:01:06:06

#### <span id="page-13-2"></span>**Regla**

 $\overline{\phantom{1}}$  1

Nivel:

La regla constituye la escala de tiempo del proyecto. Se puede especificar cómo mide el tiempo la regla: en segundos, medidas y golpes, fotogramas, etc.

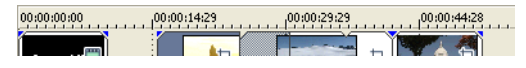

#### <span id="page-13-3"></span>**Barra de marcadores**

La barra de marcadores es el área donde puede situar, nombrar y colocar marcadores y regiones a lo largo de la escala de tiempo del proyecto. Estas etiquetas informativas pueden servir de cues o recordatorios, a fin de resaltar eventos importantes del proyecto. [Para obtener más información, consulte Adición de marcadores de proyecto y regiones en la página 51](#page-56-2).

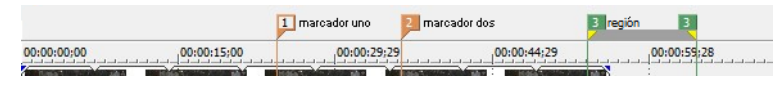

00:00:44:04

 $\mathbf{H}$   $\mathbf{E}$   $\mathbf{t}$ 

 $\Psi \colon \mathbb{F} \to \mathbb{Q} \quad \mathbb{Q}$ 

#### <span id="page-14-0"></span>**Barra de comandos**

La barra de comandos se muestra cuando se añade un comando al proyecto. Los comandos añaden metadatos a los archivos de medios para crear efectos como la subtitulación. [Para obtener más información, consulte Adición de marcadores de proyecto y regiones](#page-56-2)  [en la página 51](#page-56-2).

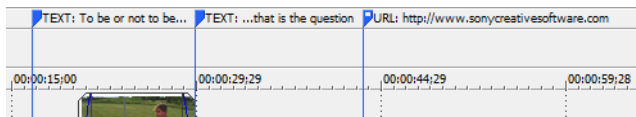

#### <span id="page-14-1"></span>**Barra de diseño de CD**

La barra de diseño de CD muestra pistas e índices en un proyecto de diseño de CD de audio para la grabación de CD por disco (DAO).

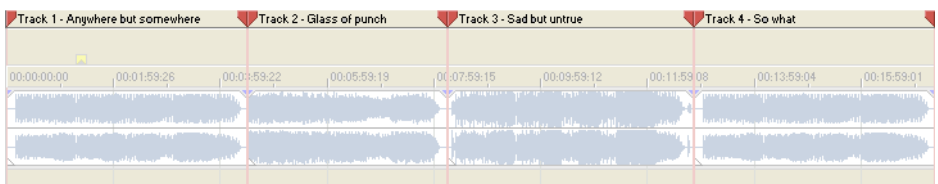

#### <span id="page-14-2"></span>**Lista de pistas**

Este área identifica el orden de las pistas del proyecto y contiene los controles utilizados para determinar la composición y la mezcla de las pistas. [Para obtener más información, consulte Uso de la lista de pistas en la página 30](#page-35-1).

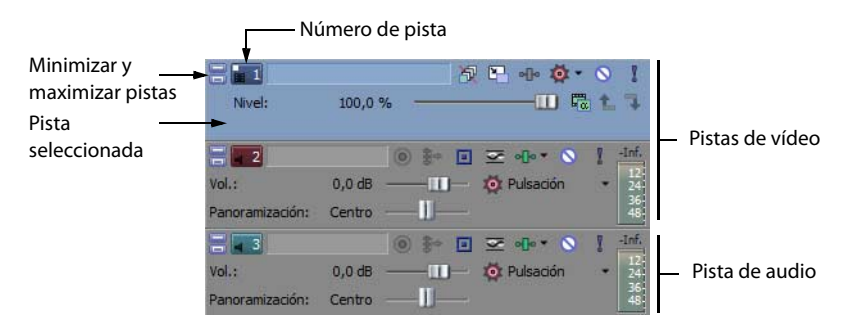

#### <span id="page-14-3"></span>**Escala de tiempo**

Todas las operaciones de organización y edición de contenidos se realizan en la escala de tiempo (vista de pista). Este área contiene todos los eventos del proyecto. [Para obtener más información, consulte Uso de la escala de tiempo en la página 29](#page-34-2).

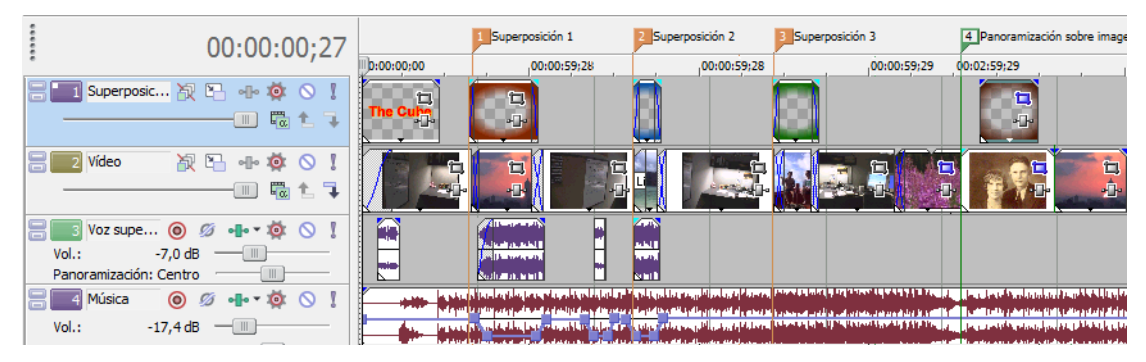

#### <span id="page-15-0"></span>**Controles de la barra de transporte**

La barra de transporte incluye los botones de reproducción y posición del cursor que se utilizan con frecuencia al trabajar en el proyecto y mostrarlo en vista previa.

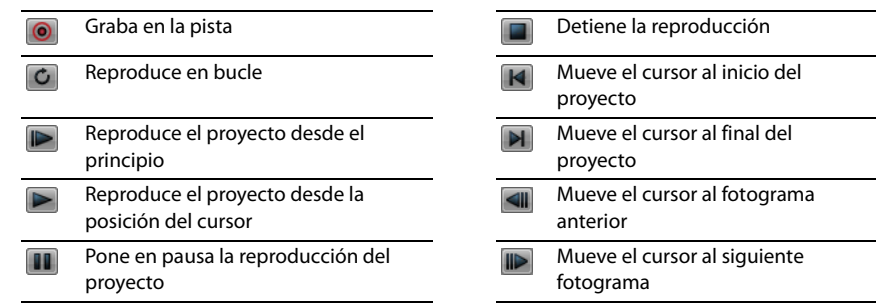

**Sugerencia:** Haga clic y mantenga pulsados los botones **Fotograma anterior** y **Fotograma siguiente** para mover el cursor varios fotogramas.

#### <span id="page-15-1"></span>**Barra de estado**

La barra de estado se encuentra en la parte inferior de la ventana principal del programa y muestra información acerca de cuánto espacio libre queda aproximadamente en el equipo para grabar audio (tiempo de grabación). Durante los procesos de renderización, el lado izquierdo de la barra de estado también contiene información sobre el progreso de la renderización.

Tiempo de grabación: 23:03:15

La ventana de vista previa de vídeo también dispone de su propia barra de estado, que muestra información específica del proyecto.

#### <span id="page-15-2"></span>**Control de arrastre**

El control de arrastre se utiliza para reproducir el proyecto adelante o atrás con fines de edición. Puede ajustar la velocidad de reproducción mediante el marcador de control de velocidad situado bajo el control de arrastre. [Para obtener más información,](#page-38-1)  [consulte Arrastre en la página 33](#page-38-1).

Velocidad: 0,00 ddia

Arrastre adelante o atrás para reproducir.

Establezca la velocidad de reproducción.

#### <span id="page-16-0"></span>**Área de anclaje de ventanas y anclaje de ventanas flotantes**

De forma predeterminada, el área de anclaje de ventanas se encuentra en la mitad superior del área de trabajo de Vegas Pro. Puede usarla para tener a mano las ventanas de uso frecuente, pero sin estorbar, mientras trabaja en un proyecto. Es posible anclar las ventanas unas junto a otras, lo que subdivide el área de anclaje; también se pueden apilar en el área de anclaje de ventanas o en una ventana de anclaje flotante independiente. Cuando se apilan, cada ventana muestra una pestaña en su parte inferior donde figura su nombre. Haga clic en la pestaña de la ventana para que se muestre sobre las demás.

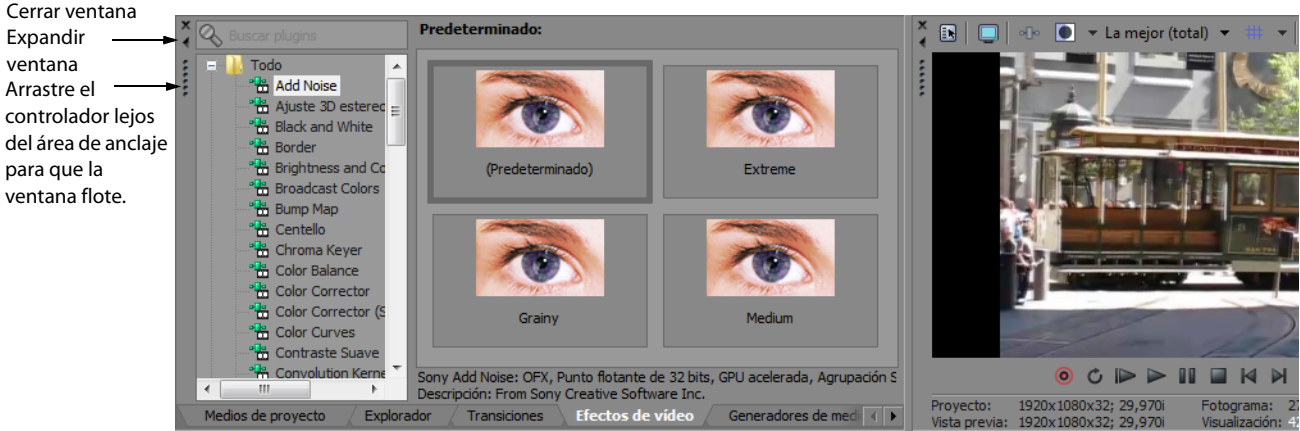

- Para anclar una ventana, arrástrela al área de anclaje.
- Arrastre el controlador del lado izquierdo de una ventana anclada para quitar una ventana del área de anclaje y utilizarla en modo flotante.
- Para impedir que una ventana se ancle al arrastrarla, mantenga presionada la tecla Ctrl.
- Para expandir una ventana anclada de forma que ocupe todo el área de anclaje, haga clic en el botón **Maximizar** ( ). Haga clic de nuevo en él para restaurar la ventana a su tamaño anterior.
- Para quitar una ventana del área de anclaje o una posición de anclaje flotante, haga clic en el botón Cerrar (x).

#### **Ventana del explorador - Alt+1**

La ventana del explorador es parecida a la del Explorador de Windows de Microsoft. La ventana del explorador permite seleccionar archivos de medios para arrastrarlos hasta la escala de tiempo del proyecto o añadirlos a la ventana Medios de proyecto. También puede utilizar el Explorador para realizar tareas habituales de gestión de archivos, como crear carpetas, cambiar el nombre de archivos y carpetas, y eliminar archivos y carpetas. Utilice los botones **Iniciar vista previa** ( ) y **Vista previa automática** ( ) para obtener una vista previa de los archivos antes de añadirlos al proyecto.

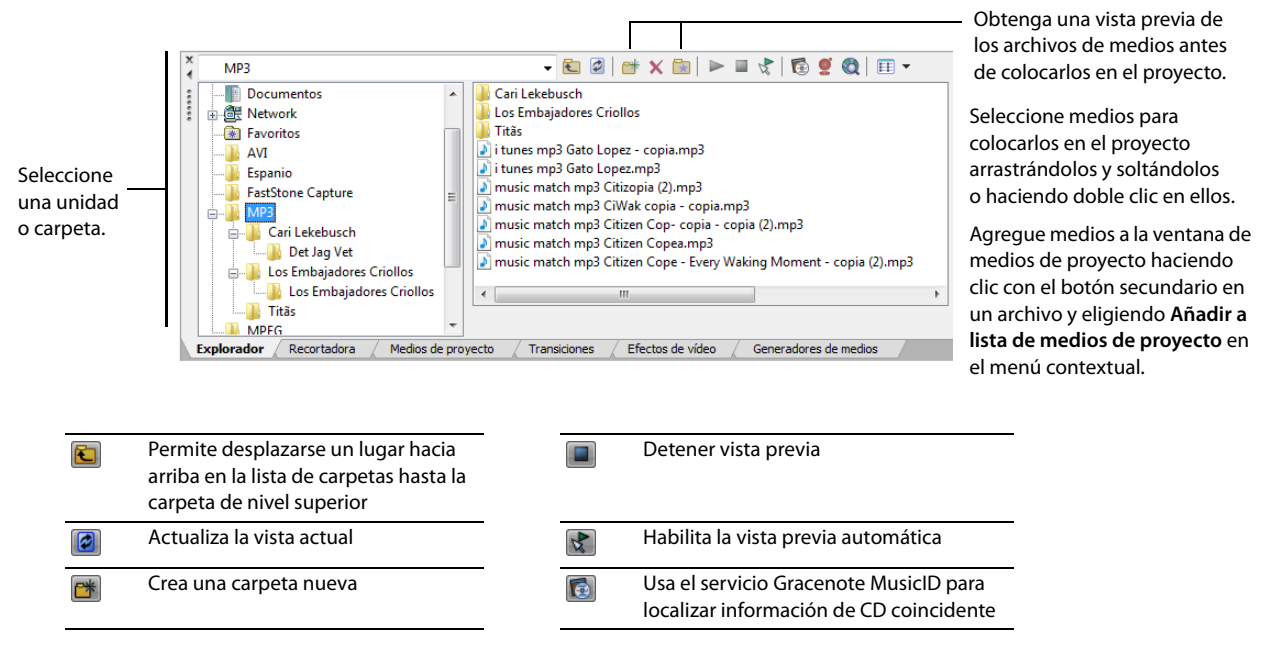

INTRODUCCIÓN | **11**

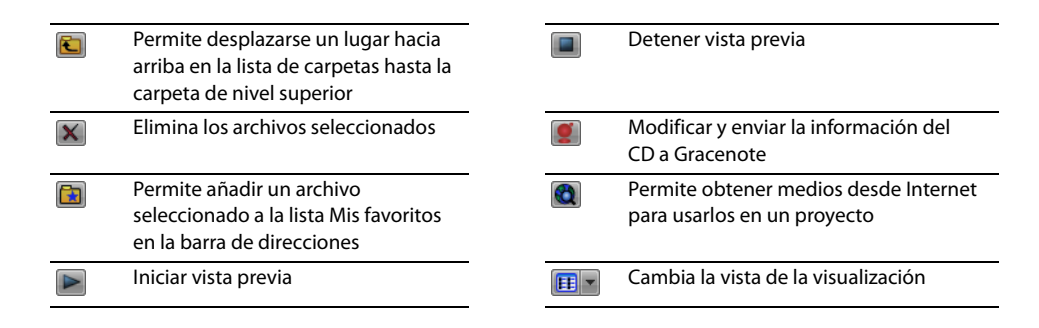

#### **Ventana de la recortadora - Alt+2**

La ventana de la recortadora es un sitio idóneo para editar cualquier archivo de medios. Si se sitúa un archivo de medios en esta ventana, es posible colocar fragmentos de ese archivo en pistas diferentes arrastrándolos y soltándolos en ellas.

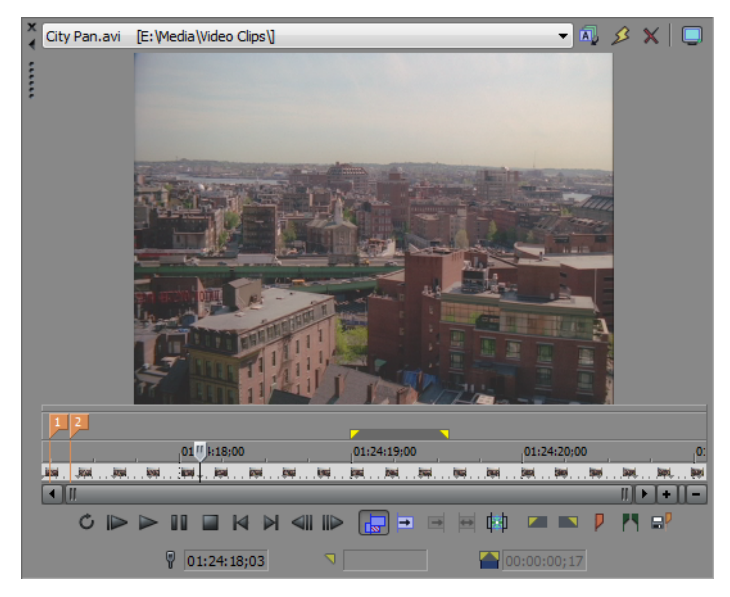

#### **Ventana de bus del master - Alt+3**

La ventana de bus del master le proporciona una vista simplificada de la salida del master de su proyecto.

![](_page_17_Picture_6.jpeg)

#### **Ventana de vista previa de vídeo - Alt+4**

Esta ventana muestra el vídeo de un proyecto durante la edición y reproducción de este.

![](_page_18_Picture_2.jpeg)

El vídeo aparece durante la reproducción del proyecto o conforme se mueve el cursor durante la edición.

Haga clic con el botón secundario para modificar la configuración de vista previa de vídeo.

#### **Ventana de medios de proyecto - Alt+5**

La ventana de medios de proyecto facilita la organización de los archivos de medios utilizados en un proyecto. La información sobre estos archivos se muestra en una base de datos muy flexible que puede ordenarse de forma instantánea. También es posible utilizar la ventana de medios de proyecto para aplicar efectos y plugins a los archivos de medios y configurar las propiedades específicas de estos archivos. [Para obtener más información, consulte Uso de la ventana de medios de proyecto en la página 21](#page-26-1).

![](_page_18_Picture_7.jpeg)

#### **Ventana de edición de detalles - Alt+6**

Esta ventana actúa como una base de datos personalizable con gran cantidad de detalles sobre todos los eventos de un proyecto. Dicha base de datos se puede organizar y ordenar en función de un gran número de atributos.

![](_page_18_Picture_95.jpeg)

#### **Ventana de transiciones - Alt+7**

En el menú **Ver**, seleccione **Transiciones** para mostrar u ocultar la ventana Transiciones. Use esta ventana para seleccionar y obtener una vista previa de los efectos de transición que se pueden utilizar para controlar cómo comienza o termina un vídeo o para cambiar la manera de pasar de un evento a otro.

El panel izquierdo enumera todas las transiciones disponibles organizadas en carpetas. Haga clic en los botones Expandir (EI) y Contraer ( ) para abrir y cerrar las carpetas, y seleccione un nombre de plug-in. Las imágenes en miniatura del panel derecho representan cada uno de los parámetros predeterminados existentes para la transición seleccionada. Coloque el cursor sobre un valor predeterminado para ver un ejemplo animado.

**Sugerencia:** Puede escribir en el cuadro **Buscar plugins** para encontrar plugins. Por ejemplo, si quiere encontrar un plugin de corrección de color concreto, puede escribir "color" en el cuadro para que muestre solamente plugins que contengan el término "color" en su nombre, descripción o grupo.

![](_page_19_Picture_4.jpeg)

#### **Ventana de efectos de vídeo - Alt+8**

En el menú **Ver**, seleccione **Efectos de vídeo** para cambiar la visualización de la ventana de efectos de vídeo.

El panel izquierdo enumera todos los efectos de vídeo disponibles organizados en carpetas. Haga clic en los botones **Expandir** (E) y **Contraer** (□) para abrir y cerrar las carpetas, y seleccione un nombre de plug-in. Las imágenes en miniatura del panel derecho representan cada uno de los parámetros predeterminados existentes para el efecto seleccionado. Coloque el cursor sobre un valor predeterminado para ver un ejemplo animado.

**Sugerencia:** Puede escribir en el cuadro **Buscar plugins** para encontrar plugins. Por ejemplo, si quiere encontrar un plugin de corrección de color concreto, puede escribir "color" en el cuadro para que muestre solamente plugins que contengan el término "color" en su nombre, descripción o grupo.

Puede arrastrar una miniatura predeterminada a una pista, un evento o la ventana de vista previa de vídeo a fin de aplicar el efecto.

![](_page_19_Figure_10.jpeg)

#### **Ventana de generadores de medios - Alt+9**

En el menú Ver, seleccione Generadores de medios para cambiar la visualización de la ventana de generadores de medios. Puede utilizar esta ventana para añadir texto, títulos, fondos y otros medios generados.

El panel izquierdo enumera todos los generadores de medios disponibles organizados en carpetas. Haga clic en los botones Expandir (E) y Contraer (E) para abrir y cerrar las carpetas, y seleccione un nombre de plug-in. Las imágenes en miniatura del panel de la derecha representan a cada uno de los parámetros predeterminados existentes para el generador seleccionado. Coloque el cursor sobre un valor predeterminado para ver un ejemplo animado.

**Sugerencia:** Puede escribir en el cuadro **Buscar plugins** para encontrar plugins. Por ejemplo, si quiere encontrar un plugin de corrección de color concreto, puede escribir "color" en el cuadro para que muestre solamente plugins que contengan el término "color" en su nombre, descripción o grupo.

Puede arrastrar miniaturas de los valores predeterminados a una pista para añadir medios.

![](_page_20_Picture_5.jpeg)

#### **Ventana Compositores**

En el menú **Ver**, seleccione **Compositores** para cambiar la visualización de la ventana. Puede usar esta ventana para añadir efectos de composición.

El panel izquierdo enumera todos los compositores disponibles organizados en carpetas. Haga clic en los botones Expandir (EI) y Contraer ( $\Box$ ) para abrir y cerrar las carpetas, y seleccione un nombre de plug-in. Las imágenes en miniatura del panel derecho representan cada uno de los parámetros predeterminados existentes para el compositor seleccionado. Coloque el cursor sobre un valor predeterminado para ver un ejemplo animado.

**Sugerencia:** Puede escribir en el cuadro **Buscar plugins** para encontrar plugins. Por ejemplo, si quiere encontrar un plugin de corrección de color concreto, puede escribir "color" en el cuadro para que muestre solamente plugins que contengan el término "color" en su nombre, descripción o grupo.

Puede arrastrar miniaturas de los valores predeterminados a una pista para añadir medios.

![](_page_20_Picture_11.jpeg)

INTRODUCCIÓN | **15**

#### **Ventana del administrador de plugins - Ctrl+Alt+1**

Esta ventana permite organizar todos los plugins disponibles, incluidos los efectos de vídeo y audio, los generadores de medios y las transiciones. Los plugins, que están organizados en una estructura de carpetas, se pueden arrastrar hasta el proyecto.

![](_page_21_Picture_2.jpeg)

#### **Ventana de campos de vídeo - Ctrl+Alt+2**

Esta ventana permite supervisar el vídeo de difusión para solucionar problemas de imagen.

Los campos se utilizan para analizar el vídeo y ajustarlo correctamente en función de los plugins Brillo y contraste, Broadcast Colors, Corrector de color, Corrector de color (secundario) y Niveles antes de renderizar.

![](_page_21_Picture_99.jpeg)

#### **Ventana del panoramizador surround - Ctrl+Alt+3**

Esta ventana permite controlar la panoramización en un proyecto surround 5.1. También se puede mostrar la ventana del panoramizador surround haciendo doble clic en el panoramizador surround en un encabezado de pista o en la tira de canal de la mesa de mezclas.

![](_page_21_Figure_9.jpeg)

#### **Ventana del administrador de medios - Ctrl+Alt+4**

Si ha instalado el Administrador de Medios™, puede usarlo para buscar medios y para gestionar la colección de medios de audio y vídeo de forma que pueda encontrar los medios adecuados para sus proyectos de Vegas Pro.

El administrador de medios mantiene una base de datos de los medios, incluyendo los atributos de los archivos, los metadatos ACID metadata y etiquetas que puede asignar a fin de clasificar el proyecto.

**Nota:** Si está marcada la casilla de verificación **Habilitar administrador de medios** en la ficha **General** del cuadro de diálogo Preferencias, el administrador de medios se abrirá al iniciar el software Vegas Pro.

Quite la marca de la casilla de verificación para desactivar el Administrador de medios e impedir que se inicie con la aplicación. Si no va a usarlo, puede desactivarlo para ahorrar capacidad de procesamiento o memoria.

![](_page_22_Picture_85.jpeg)

#### **Ventana del explorador de XDCAM - Ctrl+Alt+5**

Esta ventana muestra la ventana del explorador de XDCAM, que se puede usar para localizar, importar y exportar clips de XDCAM.

![](_page_22_Figure_8.jpeg)

INTRODUCCIÓN | **17**

#### **Ventana de la mesa de mezclas - Ctrl+Alt+6**

Esta ventana muestra la mesa de mezclas, que proporciona una visión integral de todas las pistas y buses del proyecto con el aspecto de los mezcladores tradicionales de hardware. Para obtener más información sobre la mesa de mezclas, consulte la ayuda en línea de Vegas Pro.

![](_page_23_Figure_2.jpeg)

#### **Ventana del explorador de dispositivos - Ctrl+Alt+7**

La ventana Explorador de dispositivos permite examinar e importar clips desde dispositivos AVCHD, XDCAM EX, NXCAM y RED ONE; unidades de grabación de memoria basadas en CompactFlash, como HVR-MRC1; y unidades de grabación basadas en discos duros, como HVR-DR60. [Para obtener más información, consulte Uso del explorador de dispositivos en la página 26](#page-31-3).

![](_page_23_Picture_77.jpeg)

#### <span id="page-23-0"></span>**Uso de una superficie de control**

Una superficie de control es un dispositivo de hardware que usa botones giratorios, controles deslizantes y botones para controlar los elementos de la interfaz de usuario que se controlan normalmente con el ratón. El uso de una superficie de control confiere una sensación táctil a las sesiones de edición.

A diferencia de los métodos abreviados de teclado (cuyo comportamiento depende de la parte de la ventana de Vegas Pro con enfoque), las funciones asignadas de una superficie de control actúan con independencia de la parte de la aplicación que tenga enfoque.

Se puede usar un dispositivo Mackie® Control Universal o hasta cinco superficies de control genéricas con el software Vegas Pro. Para obtener más información acerca de la configuración de una superficie de control, consulte la ayuda en línea de Vegas Pro.

# **Capítulo 2**

# <span id="page-24-0"></span>**Nociones básicas**

El software Vegas® Pro es una nueva forma de crear producciones multimedia. Tanto si es un experimentado autor multimedia como si no es más que un principiante, las potentes funciones y capacidades del software Vegas Pro están organizadas para aumentar su creatividad y productividad. En el siguiente capítulo se resumen las funciones y operaciones básicas del software.

# <span id="page-24-1"></span>**Creación de proyectos**

El proceso de creación de una producción multimedia puede ser una tarea complicada que implique cientos de fotos, tomas, voces superpuestas, músicas de fondo, pistas de audio y efectos especiales. La organización es crucial en un proceso como este. En el software, la organización se gestiona mediante un pequeño archivo de proyecto (.veg) que guarda información sobre ubicaciones de archivos de origen, ediciones, cortes, puntos de inserción, transiciones y efectos especiales. Este archivo de proyecto no es un archivo multimedia, sino que se emplea a fin de crear (renderizar) el archivo definitivo una vez terminada la edición.

Puesto que el software Vegas Pro edita un archivo de proyecto en lugar de los archivos originales, es posible llevar a cabo la edición sin preocuparse por dañar los archivos de origen. Esto no solo le proporciona una intensa sensación de seguridad, también le brinda la libertad necesaria para experimentar.

**1.** En el menú **Archivo**, seleccione **Nuevo**. Aparecerá el cuadro de diálogo Nuevo proyecto.

**Nota:** La primera vez que ejecute el software, se iniciará un nuevo proyecto automáticamente.

- **2.** Especifique la configuración del proyecto en las distintas fichas.
	- La ficha **Vídeo** permite seleccionar el formato de vídeo y otros parámetros relacionados con el vídeo.
	- La ficha **Audio** permite establecer la configuración de audio básica.
	- La ficha **Regla** permite elegir la forma en que se muestra la regla (golpes, segundos, etc.).
	- La ficha **Resumen** permite especificar cualquier información relevante, así como recordatorios sobre el proyecto.
	- La ficha **CD de audio** permite especificar información para grabar CD de audio.

**Sugerencia:** La forma más sencilla de definir las propiedades complejas de la ficha **Vídeo** es seleccionar una plantilla que se ajuste al medio que vaya a usar (por ejemplo, NTSC DV (720x480, 29,970 fps)).

- **3.** Haga clic en **Aceptar.**
- **4.** En el menú **Archivo,** seleccione **Guardar.** Escriba un nombre, busque una ubicación y haga clic en **Guardar** para almacenar el proyecto (archivo .veg).

La configuración del proyecto se puede cambiar en cualquier momento mientras se trabaja con él. En el menú **Archivo,** elija **Propiedades** para cambiar cualquiera de las configuraciones.

#### <span id="page-24-2"></span>**Establecimiento de propiedades de vídeo basadas en un archivo de medios**

Puede establecer automáticamente las propiedades de vídeo de un proyecto para que coincidan con las de un archivo de vídeo existente.

- **1.** En el menú **Archivo,** seleccione **Propiedades.**
- **2.** En la ficha Vídeo del cuadro de diálogo Propiedades del proyecto, haga clic en el botón **Hacer coincidir con configuración de medio** ( ).
- **3.** Busque un archivo de medios que tenga la configuración que desee usar para el proyecto.

#### **4.** Haga clic en **Abrir.**

El tamaño y la velocidad de los fotogramas, la relación de aspecto de los píxeles y el orden de los campos de este archivo se detectan automáticamente y las propiedades del proyecto se configuran para que coincidan.

**Sugerencia:** Para guardar esta información con objeto de usarla en el futuro, escriba un nombre en el cuadro **Plantilla** y haga clic en el botón Guardar plantilla ( $\Box$ ). Si desea que los proyectos utilicen generalmente esta configuración, marque la casilla **Iniciar todos los proyectos con esta configuración.**

**5.** Haga clic en **Aceptar** para guardar las propiedades para nuevos proyectos.

# <span id="page-25-0"></span>**Obtención de archivos de medios**

Puede añadir medios de diferentes destinos al proyecto. Puede añadir archivos de audio y vídeo, grabar audio en una pista, capturar imágenes mediante una cámara de vídeo o extraer música de sus propios CD. También puede crear medios, como textos superpuestos, fondos y créditos, utilizando el software.

El software Vegas Pro es compatible con una amplia gama de tipos de archivos de medios. Existen muchas formas de localizar y agregar archivos a un proyecto de Vegas Pro, tal y como se indica en las siguientes secciones.

#### **Notas:**

- Para que los campos de pulldown se eliminen automáticamente al abrir archivos de vídeo DV con escaneo progresivo de 24 fps, marque la casilla de verificación **Habilitar pulldown removal al abrir DV de 24p** en la ficha **General** del cuadro de diálogo Preferencias. Para abrir archivos de vídeo DV de 24p como vídeo entrelazado de 29,97 fps (60i), deje sin marcar esta casilla de verificación.
- Cuando se añade un bucle de ACID a la escala de tiempo, se extiende automáticamente para que coincida con el tempo del proyecto especificado en la ficha **Regla** del cuadro de diálogo Propiedades del proyecto. Si desea ignorar la información de tempo, quite la marca de la casilla de verificación **Importar audio con tempo del proyecto,** en la ficha **Audio** del cuadro de diálogo Preferencias.
- Al agregar un archivo de audio multicanal (.wav/.wav64, .avi, .mxf, ATRAC y BWF) a un proyecto, el audio se agrega a las distintas pistas. Por ejemplo, si importa un archivo WAV de cuatro canales, el audio se agregará a cuatro pistas adyacentes. Para controlar qué canales usa cada evento, haga clic con el botón secundario en un evento de audio multicanal, elija **Canales** en el menú contextual y seleccione un comando en el submenú.
- Cuando agregue un archivo de audio de corriente múltiple a un proyecto, puede elegir qué corriente desea usar. Para ello, haga clic con el botón secundario en el evento, elija **Corriente** en el menú contextual y seleccione una corriente en el submenú.
- El audio multicanal 5.1 procedente de cámaras de vídeo DVD se mezclará en estéreo cuando se importe a un proyecto estéreo. Si la importación se realiza a un proyecto Surround 5.1, el audio se añadirá a pistas separadas para los canales central, frontales, posteriores y LFE.
- Si Vegas Pro no puede leer los fotogramas de un evento de vídeo, se mostrarán en rojo en la escala de tiempo. Estos fotogramas se verán en negro en la ventana de Vista previa de video y en la salida renderizada.

![](_page_25_Picture_218.jpeg)

#### <span id="page-25-1"></span>**Vista previa de archivos de medios**

Puede obtener una vista previa de los archivos antes de colocarlos en el proyecto. La ventana del explorador cuenta con una minibarra de transporte con los botones **Reproducir** (**D**), Detener (□), y Vista previa automática (₹). Cuando se muestra un archivo en vista previa, su corriente se envía al bus de vista previa de la ventana del mezclador (en el caso de archivos de audio) o a la ventana de vista previa de vídeo (en el caso de archivos de vídeo).

- **1.** Seleccione un archivo en la ventana del explorador.
- **2.** Haga clic en el botón **Reproducir** ( $\triangleright$ ) para escuchar el archivo.

**3.** Haga clic en el botón **Detener** ( ) o seleccione otro archivo distinto para detener la vista previa del archivo.

**Sugerencia:** Para obtener una vista previa automática de los archivos seleccionados, haga clic en el botón **Vista previa automática** (**† )** situado en la barra de transporte de la ventana del explorador.

**Nota:** El vídeo se muestra en forma de vista previa en la ventana Recortadora. Si desea obtener una vista previa del vídeo en la ventana Vista previa de vídeo, haga clic con el botón secundario en la ventana Recortadora y anule la selección del comando **Mostrar monitor de vídeo**.

#### <span id="page-26-1"></span><span id="page-26-0"></span>**Uso de la ventana de medios de proyecto**

Los archivos de medios, tanto de vídeo como de audio, tienden a ser los de mayor tamaño del disco duro. Por tanto, no siempre resulta fácil moverlos de sitio y almacenar varias copias de estos archivos tampoco es práctico. Se pueden añadir archivos de medios a la ventana Medios de proyecto para organizarlos antes de comenzar con la edición. Una vez que empiece a trabajar en un proyecto, todos los archivos que añada a la escala de tiempo se incluirán automáticamente en la lista de medios de proyecto. En el menú **Ver,** seleccione **Medios de proyecto** para abrir esta ventana si aún no es visible.

![](_page_26_Picture_5.jpeg)

#### **Adición de medios a la lista de medios de proyecto**

Puede añadir medios a la lista de medios de proyecto sin añadirlos a la escala de tiempo importando el archivo. Para obtener más [información, consulte Importación de medios en la página 23](#page-28-0).

#### **Adición de medios a la lista de medios de proyecto desde la ventana del explorador**

- **1.** Busque y seleccione un archivo para añadirlo a la lista de medios de proyecto. Puede utilizar las teclas Ctrl o Mayús para seleccionar varios archivos de medios.
- **2.** Haga clic con el botón secundario y seleccione la opción **Añadir a lista de medios de proyecto** en el menú contextual. El archivo seleccionado se añadirá a la ventana Medios de proyecto.

#### **Sustitución de medios en la ventana Medios de proyecto**

Puede reemplazar un archivo por otro diferente en la ventana de medios de proyecto. Al cambiar el archivo de medios que contiene un evento, cada aparición del evento en la escala de tiempo se actualiza con los nuevos contenidos del archivo de medios.

- **1.** Haga clic con el botón secundario en un archivo en la ventana de medios de proyecto.
- **2.** Seleccione **Reemplazar** en el menú contextual.
- **3.** En el cuadro de diálogo Reemplazar archivo de medios, busque y seleccione el archivo con que desee reemplazar el archivo actual.
- **4.** Haga clic en **Abrir.** El archivo seleccionado reemplazará al anterior en la lista de medios de proyecto y cualquier evento de la escala de tiempo que contenga este último se actualizará para incluir el nuevo archivo de medios.

#### **Extracción de audio desde un CD**

Puede extraer pistas de un CD y añadirlas a la ventana de medios de proyecto como archivos .wav.

**Importante:** Vegas Pro no se ha desarrollado, ni tampoco deberá utilizarse, para fines ilegales o que impliquen una infracción de leyes y derechos, como las operaciones de copiar o compartir ilegalmente material con derechos de autor. Si se utiliza el software Vegas Pro con tales propósitos, se estarán infringiendo, entre otras, las leyes de derechos de autor internacionales y de los Estados Unidos y se estará actuando en contra de los términos y las condiciones recogidos en el contrato de licencia de usuario final. Dicha actividad está penada por la ley y puede estar sujeta también a los recursos legales por incumplimiento expresados en el contrato de licencia de usuario final.

- **1.** Inserte el CD de audio.
- 2. En la ventana de medios de proyecto, haga clic en el botón **Extraer audio desde CD** (**Q,**). Aparecerá el cuadro de diálogo Extraer audio desde CD.

![](_page_27_Picture_162.jpeg)

- **3.** En la lista desplegable **Acción,** seleccione el método que desee utilizar para extraer el audio del CD:
	- **Lectura por pistas:** utilice esta opción para elegir las pistas que desee extraer del CD.
	- **Lectura del disco completo:** utilice esta opción para extraer de forma automática todas las pistas del disco. Se extraerá el CD entero a un nuevo archivo único en la ventana Medios de proyecto.
	- **Lectura por rangos:** utilice esta opción para extraer audio de un rango de tiempo especificado.
- **4.** Si selecciona **Lectura por pistas** o **Lectura por rangos,** debe especificar la(s) pista(s) o el rango que desea extraer:
	- En el caso de la opción **Lectura por pistas,** haga clic en las pistas que desee extraer en la lista Pistas que extraer. Utilice las teclas Ctrl o Mayús para seleccionar más de una pista. Cada pista se extraerá a un archivo aparte en la ventana Medios de proyecto.
	- En el caso de la opción **Lectura por rangos,** especifique un intervalo temporal mediante el campo **Inicio de intervalo** y los campos **Final de intervalo** o **Duración del intervalo.** El rango de audio se extraerá a un nuevo archivo único en la ventana Medios de proyecto.

**Nota:** Si desea extraer varias pistas a un único archivo, seleccione **Lectura por pistas** en la lista desplegable **Acción** para elegirlas y, a continuación, seleccione **Lectura por rangos** en la lista desplegable **Acción.** El rango de tiempo adecuado para las pistas seleccionadas se insertará automáticamente y se extraerá a un único archivo.

**5.** En la lista desplegable **Unidad**, seleccione la que contenga el CD de audio cuyo contenido desee extraer.

**6.** Haga clic en el botón **MusicID** si desea obtener la información del CD mediante Gracenote® MusicID.

Si la información del CD no se encuentra disponible, puede hacer clic en el botón **Info de CD** para acceder a un cuadro de diálogo en el que puede editar la información del CD y enviarla para que se incluya en la base de datos de medios de Gracenote.

**7.** En la lista desplegable **Velocidad,** seleccione la rapidez con la que desee extraer el audio. Si surgen problemas al extraer el audio, puede probar a reducir la velocidad seleccionada o a hacer clic en **Configurar** para ajustar la opción **Optimización de extracción de audio.**

**Nota:** Para expulsar el CD en cualquier momento antes de comenzar el proceso de extracción, haga clic en el botón **Expulsar**.

- **8.** Haga clic en **Aceptar.** Aparecerá el cuadro de diálogo Guardar como.
- **9.** Seleccione un nombre y una ubicación para el nuevo archivo .wav.
- **10.** Haga clic en Guardar para comenzar a extraer el audio.

Se extraerá la pista y se mostrará un indicador de progreso para informar del porcentaje completado. Cuando termine la extracción, el nuevo archivo .wav aparecerá en la ventana de medios de proyecto.

#### <span id="page-28-0"></span>**Importación de medios**

La importación de medios le permite añadir medios a la lista de medios de proyecto para usarlos en su proyecto sin añadirlos a la escala de tiempo.

- **1.** En el menú **Archivo**, seleccione **Importar** y, a continuación, seleccione **Medio** en el submenú. Aparecerá el cuadro de diálogo Importar.
- **2.** Busque y seleccione un archivo de medios para añadirlo a la lista de medios de proyecto. Puede utilizar las teclas Ctrl o Mayús para seleccionar varios archivos.

**Sugerencia:** Para limitar los archivos que aparecen en el cuadro de diálogo, seleccione un tipo de archivo en la lista desplegable **Tipos de archivo**.

**3.** Haga clic en **Abrir.** El archivo de medios se añadirá a la lista de medios de proyecto.

#### <span id="page-28-1"></span>**Adición de medios a la escala de tiempo**

Es posible añadir archivos de medios al proyecto desde las ventanas del explorador o de medios de proyecto haciendo clic en ellos o arrastrándolos. Cualquiera de estos métodos coloca el archivo de medios en un evento situado íntegramente en la escala de tiempo.

#### **Arrastre de archivos de medios a la escala de tiempo**

Puede crear una pista nueva arrastrando un archivo de medios a un área vacía de la escala de tiempo y soltándolo en ella. Las pistas pueden contener más de un evento, por lo que puede colocar distintos eventos unos junto a otros en una misma pista.

**Nota:** No es posible colocar eventos de vídeo y audio en la misma pista.

- **1.** Localice un archivo de medios en las ventanas del explorador o de medios de proyecto.
- **2.** Arrastre el archivo de medios a la escala de tiempo. Aparecerá un evento para el archivo de medios donde haya soltado el botón del ratón.

#### **Arrastre de varios archivos de medios a la escala de tiempo**

- **1.** Seleccione varios archivos de medios en las ventanas del explorador o de medios de proyecto. Seleccione un rango de archivos de medios adyacentes pulsando la tecla Mayús y haciendo clic en el primero y el último de los archivos del rango, o bien presione la tecla Ctrl mientras hace clic en cada uno de los archivos si estos no ocupan lugares adyacentes.
- **2.** Haga clic con el botón secundario y arrastre los archivos a la escala de tiempo.
- **3.** Cuando suelte el botón del ratón, aparecerá un menú contextual. Seleccione una opción de colocación del menú.
	- **Añadir a lo largo del tiempo**

![](_page_29_Picture_5.jpeg)

**• Añadir a lo largo de las pistas**

![](_page_29_Picture_7.jpeg)

**• Añadir como tomas**

![](_page_29_Picture_9.jpeg)

Verá un evento en la pista. Los demás eventos se enumeran como tomas "debajo" del evento superior.

• Las opciones **Solo vídeo** y **Solo audio** le permiten aislar el vídeo o el audio, y añadir esa corriente desde un archivo multimedia, ya sea a lo largo de las pistas, del tiempo o como tomas.

**Sugerencia:** Para insertar automáticamente los archivos a lo largo del tiempo, utilice el método de arrastrar y soltar con el botón primario. Sin embargo, puede alternar entre los modos de colocación haciendo clic con el botón secundario (sin soltar el botón primario del ratón) mientras realiza la operación de arrastrar y soltar.

#### **Doble clic en archivos de medios**

Este método coloca el evento en la posición del cursor, en la pista seleccionada. Si la pista seleccionada es de vídeo y hace doble clic en un evento de audio (o viceversa), se creará una nueva pista para el evento. Una vez colocado un evento, puede moverlo de una pista a otra o cambiar su posición en la escala de tiempo.

#### **Inserción de archivos de vídeo con audio asociado**

Los archivos de medios con vídeo a menudo incluyen audio asociado. Cuando se inserta un archivo de medios en la escala de tiempo, el audio asociado se inserta automáticamente en una pista de audio aparte, situada debajo de la pista de vídeo. Los dos eventos asociados se agrupan y comportan como una sola unidad cuando se mueven o editan de cualquier otra forma. Puede desagrupar los eventos para moverlos independientemente.

![](_page_29_Picture_17.jpeg)

Dos eventos que contienen corrientes de vídeo (arriba) y audio (abajo) de un único archivo de vídeo multimedia. Cada evento se inserta en una pista independiente.

#### **Inserción de archivos PSD con capas**

Puede añadir archivos PSD con capas a la escala de tiempo de Vegas Pro, de modo que cada capa del archivo se crea como un evento en su propia pista. Estos eventos son simplemente como otros eventos en el software Vegas Pro. Por ejemplo, podría usar movimiento de pistas para mover capas individualmente, usar pistas primarias para agrupar y mover juntas capas, usar efectos de pistas para animar solo una capa del gráfico o incluso para sustituir una capa con un vídeo.

#### **Notas:**

- No es compatible con las máscaras de capas ni con los estilos de capas de Photoshop. En Photoshop, añada una capa vacía sobre estas capas, haga que solo sean visibles estas capas y seleccione Fusionar visibles. La nueva capa será visible cuando se añada a la escala de tiempo de Vegas Pro.
- No son compatibles las capas de ajuste ni los grupos de capas de Photoshop.
- Los modos de fusión de capas de Photoshop, la opacidad y los nombres no se transfieren a los nombres de pistas, la opacidad de las pistas y modos de composición de Vegas Pro.
- **1.** Seleccione un archivo PSD de capas en la ventana del explorador o de medios de proyecto.
- **2.** Haga clic con el botón secundario y arrastre el archivo a la escala de tiempo.
- **3.** Cuando se suelta el botón del ratón, aparece un menú contextual. Seleccione **Añadir a lo largo de las pistas** para importar las capas de PSD a las pistas de la escala de tiempo.

Las capas de PSD, incluida la capa de compuesto, ahora son visibles como corrientes. Para cambiar la corriente de un evento, haga clic con el botón secundario en un evento, seleccione **Corriente** en el menú contextual y, a continuación, seleccione la corriente que quiere usar para el evento.

**Sugerencia:** También puede añadir archivos PSD con capas a la escala de tiempo de la Recortadora. Haga clic con el botón secundario en el archivo del medio y asegúrese de que la opción **Usar todas las corrientes y canales** está seleccionada. Haga clic con el botón secundario y arrastre una selección de tiempo en la escala de tiempo. Cuando se suelta el botón del ratón, seleccione **Añadir a lo largo de las pistas** en el submenú.

#### **Aplicación automática de crossfades a eventos insertados**

Al insertar varios eventos (tanto de vídeo como de audio) a lo largo del tiempo, estos pueden configurarse para aplicarles automáticamente un crossfade. A fin de crear crossfades automáticamente al añadir varios eventos, dos opciones deben estar habilitadas. Primero, compruebe que aparece una marca de verificación junto a la opción **Crossfades automáticos** en el menú **Opciones.** Segundo, en el menú **Opciones,** seleccione **Preferencias** y, en la ficha **Edición,** seleccione **Superponer automáticamente varios medios seleccionados al añadirlos.** [Para obtener más información, consulte Uso de crossfades automáticos](#page-54-4)  [en la página 49](#page-54-4).

# <span id="page-31-3"></span><span id="page-31-0"></span>**Uso del explorador de dispositivos**

El Explorador de dispositivos permite examinar e importar clips desde dispositivos AVCHD, XDCAM EX, NXCAM y RED ONE; unidades de grabación de memoria basadas en CompactFlash, como HVR-MRC1; y unidades de grabación basadas en discos duros, como HVR-DR60.

![](_page_31_Picture_168.jpeg)

- **1.** En el menú **Ver**, seleccione **Explorador de dispositivos** para mostrar la ventana del explorador de dispositivos.
- **2.** Conecte la cámara a un puerto USB 2.0 del equipo. La cámara aparecerá en la parte izquierda de la ventana del explorador de dispositivos.

#### **Sugerencias:**

- Si desea utilizar clips de una carpeta del equipo, haga clic con el botón secundario del ratón en el panel izquierdo de la ventana Explorador de dispositivos y seleccione **Examinar** en el menú contextual.
- Para que algunos dispositivos aparezcan en la ventana Explorador de dispositivos, puede necesitar cambiar el ajuste de conexión USB del dispositivo de **Automático** o **MTP** a **Almacenamiento masivo**.

#### <span id="page-31-1"></span>**Vista previa de clips**

Seleccione la cámara en la parte izquierda de la ventana del explorador de dispositivos. Los clips de la cámara aparecerán en la parte derecha de la ventana; los clips que aún no se hayan importado se mostrarán con el icono de clip nuevo ( $\bigcirc$ ).

Si el botón **Vista previa automática** ( $\binom{1}{k}$  está seleccionado, puede hacer clic en cualquiera de los clips en el explorador de dispositivos para verlo en la ventana de vista previa de vídeo. Se puede detener la vista previa haciendo clic en el botón **Detener vista previa** ( ), o desactivar la característica de vista previa anulando la selección del botón **Vista previa automática**.

**Nota:** El vídeo se muestra en forma de vista previa en la ventana Recortadora. Si desea obtener una vista previa del vídeo en la ventana Vista previa de vídeo, haga clic con el botón secundario en la ventana Recortadora y anule la selección del comando **Mostrar monitor de vídeo**.

Si el botón **Vista previa automática** no está seleccionado, puede hacer clic en **Iniciar vista previa** ( $\triangleright$ ) para iniciar la vista previa.

#### <span id="page-31-2"></span>**Selección de la carpeta donde desee importar clips**

**1.** Seleccione la cámara en la parte izquierda de la ventana del explorador de dispositivos y haga clic en el botón **Propiedades de dispositivo** ( ).

Aparecerá el cuadro de diálogo Propiedades de dispositivo, y el cuadro **Carpeta de captura** mostrará la ruta a la carpeta en la que se guardarán los clips importados.

- **2.** Haga clic en el botón **Examinar** para mostrar el cuadro de diálogo Carpetas de captura. Este cuadro de diálogo muestra las carpetas disponibles para guardar el vídeo importado:
	- Marque la casilla de verificación de una carpeta para guardar el vídeo importado en esa carpeta.
	- Haga clic en el botón **Añadir carpeta** ( ) y localice una carpeta para añadir en ella una nueva carpeta.
	- Seleccione una carpeta de la lista y haga clic en el botón **Eliminar** ( X ) para eliminarla de la lista.

#### <span id="page-32-0"></span>**Importación de clips**

- **1.** Seleccione la cámara en la parte izquierda de la ventana del explorador de dispositivos. Los clips de la cámara aparecerán en la parte derecha de la ventana; los clips que aún no se hayan importado se mostrarán con el icono de clip nuevo (·).
- **2.** Haga clic en el botón **Importar** ( ) para importar clips a la ventana de medios del proyecto:
	- Si hay clips seleccionados en la ventana del explorador de dispositivos, solo se importarán los clips seleccionados (puede mantener presionada la tecla Ctrl mientras hace clic para seleccionar varios clips).
	- Si no hay clips seleccionados en la ventana del explorador de dispositivos, se importarán todos los clips.

**Sugerencia:** Haga clic en la ventana Explorador de dispositivos y seleccione **Abrir en recortadora** o **Importar y añadir al proyecto** para elegir cómo quiere importar clips.

**3.** A continuación, puede usar la ventana de medios del proyecto para organizar los clips y añadir el vídeo importado a su proyecto como lo haría con cualquier otro archivo de medios.

[Para obtener más información, consulte Uso de la ventana de medios de proyecto en la página 21](#page-26-0).

Para obtener más información sobre los flujos de trabajo AVCHD, XDCAM EX y RED ONE, consulte la ayuda en línea de Vegas Pro.

**Nota:** El audio multicanal 5.1 se remezclará en estéreo al importarlo a un proyecto estéreo. Si la importación se realiza a un proyecto Surround 5.1, el audio se añadirá a pistas separadas para los canales central, frontales, posteriores y LFE.

**Sugerencia:** También puede arrastrar un clip del Explorador de dispositivos directamente a la ventana Medios de proyecto, a la Recortadora o a la escala de tiempo. Vegas Pro comenzará a importar el clip cuando suelte el botón del ratón y se creará un evento en la escala de tiempo cuando finalice la importación.

# <span id="page-32-1"></span>**Trabajo con eventos**

Los eventos son los objetos más básicos de un proyecto. Un evento es algo que ocurre en el tiempo, cuenta con una duración específica, y puede ser de vídeo o de audio.

#### <span id="page-32-2"></span>**Nociones sobre archivos y eventos**

Los objetos con los que se trabaja se denominan archivos de medios y eventos.

- Los **archivos** son objetos que se almacenan en el disco duro. En el software Vegas Pro, se trabaja con archivos de medios, como archivos de música y vídeo. Estos nunca se manipulan ni se modifican. Puede acceder a archivos desde la ventana del explorador de Vegas Pro.
- Los **eventos** son periodos de tiempo situados en la escala de tiempo que actúan como ventanas que muestran el contenido de los archivos de medios, ya sea total o parcialmente. Cuando se arrastra un archivo de medios a la escala de tiempo, se crea automáticamente un evento que incluye el contenido del archivo. Un evento puede contener vídeo, audio, imágenes fijas o medios generados. La ventana del evento puede contener solo una pequeña parte de un archivo de medios mucho mayor. Es posible utilizar reiteradamente un único archivo de medios para crear un número ilimitado de eventos distintos, puesto que cada evento se puede recortar de manera independiente.

![](_page_33_Figure_0.jpeg)

![](_page_33_Picture_138.jpeg)

El evento, tal y como aparece en la escala de tiempo de Vegas Pro.

Los **eventos de audio** se crean a partir de archivos de audio guardados en el equipo (por ejemplo, wav o mp3) o pueden formar parte de un archivo de vídeo (por ejemplo, avi). Puede modificar muchas de las características de un evento de audio, como su velocidad, volumen y ecualización. Asimismo, los eventos de audio pueden mezclarse con otros eventos de audio.

Los **eventos de vídeo** se crean a partir de archivos de vídeo capturados y guardados en el equipo (por lo general, AVI, MOV o QT) o imágenes (BMP, JPEG, PNG o TGA). Puede modificar muchas de las características de un evento de vídeo, como su velocidad, color y tamaño. Los eventos de vídeo pueden superponerse a otros eventos de vídeo y son elementos visuales que aparecen sobre un vídeo, una imagen o un color de fondo.

#### <span id="page-33-0"></span>**Movimiento de eventos a lo largo de la escala de tiempo**

Puede mover eventos a lo largo de la escala de tiempo individualmente o en grupo. Los eventos pueden solaparse unos a otros o colocarse unos sobre otros. Es posible aplicar crossfades a eventos solapados, ya sea automáticamente o mediante envolventes.

#### **Movimiento de eventos individuales**

Puede mover un evento a lo largo de la escala de tiempo dentro de una misma pista o moverlo a otra pista distinta.

**1.** Arrastre el evento a lo largo de la escala de tiempo.

Si mueve el evento a lo largo de la escala de tiempo de la pista original, la apariencia del evento (su color) seguirá siendo el mismo.

![](_page_33_Picture_11.jpeg)

Sin embargo, puede mover el evento a otra pista distinta. Al hacerlo, el evento aparecerá como un simple contorno, y verá su pista y posición originales en la escala de tiempo. Una vez que suelte el botón del ratón, el evento adoptará la posición en la escala de tiempo y el color de pista nuevos.

![](_page_33_Figure_13.jpeg)

**2.** Suelte el botón del ratón para colocar el evento.

#### **Movimiento de varios eventos**

Puede mover varios eventos a lo largo de la escala de tiempo dentro de una misma pista o moverlos a otra pista distinta. No es necesario que los eventos seleccionados estén dentro de la misma pista. Utilice la teclas Ctrl o Mayús o la **Herramienta de edición de selección** ( ) para seleccionar varios eventos y arrastrarlos. Para seleccionar todos los eventos posteriores a un evento dado en una pista, haga clic con el botón secundario en él y elija **Seleccionar eventos hasta el final.** [Para obtener más información,](#page-43-2)  [consulte Selección de varios eventos en la página 38](#page-43-2).

#### **Movimiento de eventos mediante pequeños incrementos**

Para mover un evento con mayor precisión, haga clic en él y presione 4 o 6 en el teclado numérico a fin de empujarlo siguiendo pequeños incrementos. La cantidad de movimiento ocasionada por cada empuje vendrá determinada por cuánto se aleje o acerque el zoom respecto a la escala de tiempo. También puede hacer clic en el evento y presionar 1 o 3 en el teclado numérico para empujarlo por fotogramas.

#### **Movimiento de eventos agrupados**

Los grupos permiten mover varios eventos en sus pistas como si fueran una misma unidad. Aunque puede crear sus propios grupos conforme lo necesite, los grupos se crean automáticamente cuando se agregan a un proyecto archivos de vídeo con audio asociado (por ejemplo, archivos .avi). Al agregar estos archivos de vídeo, la parte de audio del archivo de vídeo se inserta en la escala de tiempo como un evento de audio separado. Los eventos de vídeo y audio se agrupan y se pueden mover como una única unidad dentro de sus pistas respectivas.

Para mover eventos agrupados, arrastre cualquier evento del grupo a una nueva posición.

# <span id="page-34-0"></span>**Trabajo con pistas**

Un proyecto consta de varias pistas de audio y vídeo. La escala de tiempo es la vista en la que aparecen todos los eventos. La lista de pistas proporciona información sobre la pista e incluye controles que afectan a todos los eventos de la pista.

#### <span id="page-34-2"></span><span id="page-34-1"></span>**Uso de la escala de tiempo**

La escala de tiempo incluye numerosas opciones de visualización y exploración.

#### **Desplazamiento y zoom**

Existen varias formas de desplazarse y hacer zoom en la escala de tiempo.

![](_page_34_Picture_11.jpeg)

Cuadro de desplazamiento Herramientas de zoom

- Haga clic en los botones de flecha de las barras de desplazamiento o arrastre estas para desplazarse arriba o abajo por las distintas pistas y avanzar o retroceder por la escala de tiempo.
- Haga clic en los botones **Zoom**  $\left( \cdot \right)$  | ) para ver una parte mayor o menor de la escala de tiempo.
- Arrastre el borde del cuadro de desplazamiento, situado en la barra de desplazamiento, para hacer zoom.
- Presione las teclas Flecha arriba y Flecha abajo para acercar y alejar el zoom en la escala de tiempo.
- Haga clic en el botón **Herramienta de edición de zoom** ( ); o bien, en el menú **Edición,** seleccione, primero, **Herramienta de edición** y, a continuación, **Zoom.** En este modo, arrastre la escala de tiempo para dibujar un rectángulo que defina el área de zoom.

**Sugerencia:** También puede acceder a la herramienta de edición de zoom desde la esquina inferior derecha de la escala  $de$  tiempo  $\Box$ ).

El zoom controla directamente la exactitud de la edición. Cada evento de vídeo cuenta con representaciones en miniatura de los fotogramas comprendidos en el evento. Dependiendo de cuánto haya acercado el zoom a un evento de vídeo, una miniatura puede representar el evento íntegro o un único fotograma del evento.

#### **Cambio de la altura de pista**

Puede cambiar la altura de las pistas individuales arrastrando sus bordes en la lista de pistas. En el siguiente ejemplo, la pista de vídeo principal es bastante grande para mostrar los detalles de la escena, mientras que la altura de las dos pistas situadas encima de ella, que son superposiciones, se ha reducido.

![](_page_35_Picture_2.jpeg)

#### <span id="page-35-1"></span><span id="page-35-0"></span>**Uso de la lista de pistas**

En esta sección se describen los distintos controles en la cabecera de cada pista. Algunos controles son privativos de las pistas de vídeo o audio.

#### **Cabecera de pista de vídeo**

![](_page_35_Picture_6.jpeg)

![](_page_35_Picture_217.jpeg)
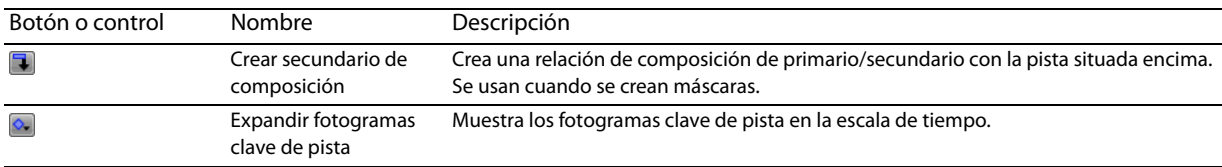

# **Cabecera de pista de audio**

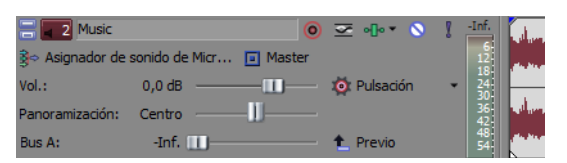

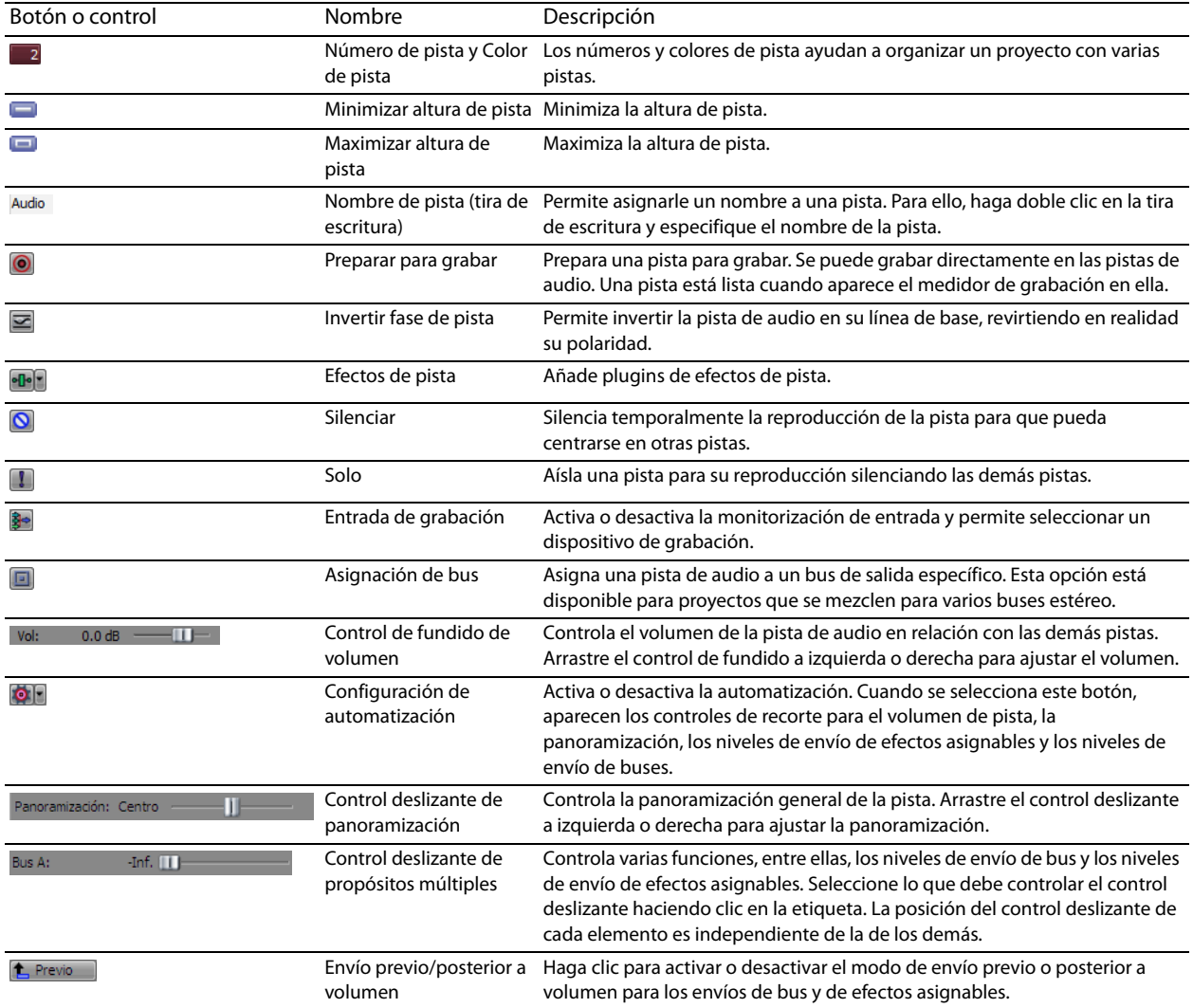

# **Reproducción y vista previa**

Puede reproducir sus proyectos de dos formas: directamente desde la escala de tiempo que incluye el software o mezclando el proyecto íntegro en un archivo de vista previa.

#### **Reproducción de proyectos**

La barra de transporte permite reproducir un proyecto íntegro o partes de este según una selección de tiempo o la posición actual del cursor. [Para obtener más información, consulte Controles de la barra de transporte en la página 10](#page-15-0).

Si el proyecto incluye vídeo, asegúrese de que se muestre la ventana de vista previa de vídeo para la reproducción: en el menú **Ver,** seleccione **Vista previa de vídeo** o presione Alt+6.

#### **Reproducción de proyectos íntegros**

- **1.** Haga clic en el botón **Reproducir desde el inicio** ( ) para comenzar a reproducir el proyecto desde el principio.
- **2.** Haga clic en el botón **Detener** (**III**) para parar la reproducción.

La mayoría de las veces, solo querrá consultar una vista previa de una pequeña parte del proyecto para perfeccionar una sección. Puede hacerlo creando una selección de tiempo.

#### **Reproducción de selecciones de tiempo**

- **1.** Coloque el puntero del ratón encima de la regla, en la barra de marcadores. La forma del puntero cambiará para incluir un cursor con flechas izquierda y derecha  $(\mathbb{Q}_{\leftrightarrow})$ .
- **2.** Arrastre el cursor para seleccionar la región de tiempo. Para aumentar o disminuir la duración de la selección de tiempo, arrastre los puntos inicial y final. La selección de tiempo se resaltará y la barra de bucle aparecerá encima de la regla, en la escala de tiempo.

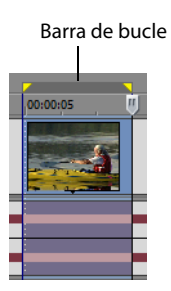

- **3.** Haga clic en el botón **Reproducir** ( ) para iniciar la reproducción. Solo se reproducirán las pistas y los eventos no silenciados comprendidos en la selección de tiempo.
- **4.** Haga clic en el botón **Reproducir en bucle** (**C**) para reproducir de forma continua los eventos comprendidos en la selección de tiempo. Vuelva a hacer clic en el botón para desactivar esta función.
- **5.** Haga clic en el botón **Detener** (**n.**) para parar la reproducción.

Mediante la reproducción en bucle, se puede contemplar reiteradamente la misma sección de un proyecto una y otra vez, a medida que se van modificando los filtros y efectos en tiempo real. Es posible definir áreas de selección automáticamente, según lo que se desee incluir en la vista previa.

[Para obtener más información, consulte Selección de un rango de tiempo en la página 39](#page-44-0).

#### **Referencia sobre la reproducción**

En la siguiente tabla se describen todos los botones de la barra de transporte y sus equivalentes en el teclado. Puede usar estas funciones de reproducción en cualquier momento mientras trabaja con un proyecto.

**Nota:** También se admite el uso de numerosos teclados multimedia para controlar la reproducción.

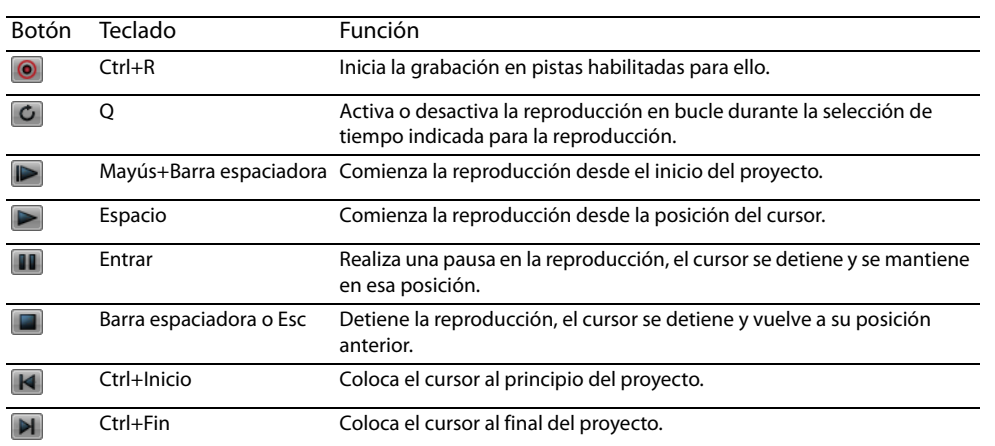

**Sugerencia:** Puede usar la barra espaciadora para detener o pausar la reproducción, en función de lo que desee. En el menú **Opciones,** elija **Preferencias** y, en la ficha **General,** seleccione **Cambiar las acciones de la barra de espacio y F12 a Reproducir/ Pausa en vez de Reproducir/Detener** para modificar la configuración.

#### **Arrastre**

El arrastre es un tipo de reproducción de escala de tiempo que ofrece un control preciso sobre la velocidad y dirección de la reproducción. Tanto el arrastre lineal como mediante una escala logarítmica son posibles seleccionando o eliminando la selección de la casilla **Usar rango de arrastre lineal** de la ficha **General** que aparece en el cuadro de diálogo Preferencias.

Se admite el uso de controladores multimedia para el arrastre.

Para obtener más información sobre el uso del software con controladores multimedia, consulte la ayuda en línea de Vegas Pro.

**Sugerencia:** Seleccione una opción en la lista desplegable **Velocidad de salto/JKL** de la ficha **Edición** del cuadro de diálogo Preferencias, a fin de controlar la velocidad y el rango de arrastre al utilizar el teclado o los controladores multimedia.

Se proporcionan cuatro métodos de arrastre.

#### **Arrastre con el cabezal de reproducción**

Es posible arrastrar el cabezal de reproducción (") situado encima de la escala de tiempo en ambos sentidos para saltar adelante o atrás desde la posición del cursor, a fin de localizar un punto de edición.

Mueva el cabezal de reproducción para arrastrar.

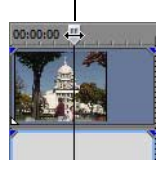

## **Sugerencias:**

- Establezca puntos de entrada y salida mientras arrastra el cabezal de reproducción presionando las teclas I y O.
- El cabezal de reproducción también está disponible en la ventana de la recortadora.

NOCIONES BÁSICAS | **33**

#### **Arrastre con el control deslizante de arrastre**

El control deslizante de arrastre se puede arrastrar hacia delante y hacia atrás. Cuanto más se aleje el control deslizante del centro, mayor será la velocidad de reproducción, tanto hacia delante como hacia atrás. Debajo del control deslizante hay un pequeño marcador amarillo que se puede usar para restablecer la velocidad normal de reproducción. Esta es la velocidad a la que se reproduce el proyecto cuando se hace clic en el botón **Reproducir** de la barra de transporte.

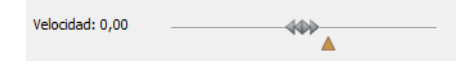

#### **Arrastre desde la escala de tiempo**

Se pueden realizar arrastres en un proyecto colocando el puntero en el cursor de la escala de tiempo en una posición en la que no haya otros eventos y presionando la tecla Ctrl. El cursor se convierte en un icono de altavoz. Ahora, cuando haga clic con el botón principal, el icono del cursor cambiará de nuevo a un icono de panoramización o arrastre. Arrastre el ratón hacia la derecha o la izquierda para mover la escala de tiempo.

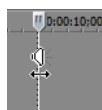

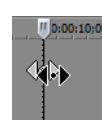

Presione Ctrl encima del cursor de la escala de tiempo

Haga clic con el botón principal y arrastre

#### **Arrastre con el teclado**

Se usan tres letras (J-K-L) como controles para el arrastre desde el teclado.

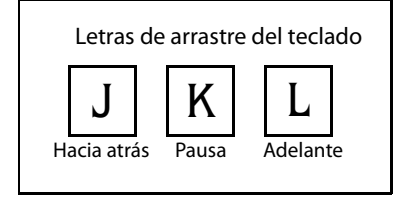

**Nota:** Seleccione una opción en la lista desplegable **Velocidad de salto/JKL** de la ficha **Edición** del cuadro de diálogo Preferencias, a fin de controlar la velocidad y el rango de arrastre.

Presione J para ejecutar la reproducción hacia atrás y L para la reproducción hacia delante. Presione K para hacer una pausa en la reproducción.

Hay varias formas de ajustar la velocidad de la reproducción:

- Ajuste el valor de **Velocidad de salto/JKL** en la ficha **Edición** del cuadro de diálogo Preferencias.
- Mantenga presionada la tecla K mientras presiona la J o la L para emular el modo de botón con salto. Presione K+J para girar el botón hacia la izquierda o K+L para girarlo hacia la derecha. Presione K de nuevo o la barra espaciadora para volver al modo normal.

#### **Vista previa de vídeo renderizado previamente**

Reproducir un proyecto usando los controles de transporte puede mostrar de forma instantánea el progreso de un proyecto, pero, en realidad, no renderiza el proyecto en su formato final. La vista previa que se muestra en la ventana Vista previa de vídeo puede ser diferente del proyecto final en varios aspectos: tamaño y velocidad de los fotogramas y calidad. En la mayoría de los casos, la ventana de vista previa de vídeo es todo lo que se necesita para comprobar la temporización de los eventos en un proyecto. De vez en cuando, no obstante, puede necesitar generar una vista previa de calidad de una parte de un proyecto. Para ello, en el menú **Herramientas,** elija **Renderizar vídeo previamente de forma selectiva**.

# **Compartir un proyecto en línea**

En el menú **Archivo,** elija **Compartir en línea** y, a continuación, siga las instrucciones que aparezcan en pantalla para elegir un proveedor de publicación y guarde el proyecto actual en la Web para que pueda compartirlo con otros usuarios.

NOCIONES BÁSICAS | **35**

# **Técnicas básicas de edición**

Los proyectos de Vegas® Pro son compilaciones multipista de eventos que ocurren a lo largo del tiempo. Los eventos del proyectos son referencias (punteros) a archivos de medios de origen. El software Vegas Pro es un editor no destructivo, por lo que la edición de los eventos de un proyecto no altera los archivos de medios de origen en absoluto.

# **Cómo moverse**

Al editar y reproducir el proyecto, el cursor identifica la posición actual a lo largo de la escala de tiempo del proyecto.

#### **Movimiento del cursor**

Utilice los siguientes comandos del teclado para mover el cursor en la escala de tiempo.

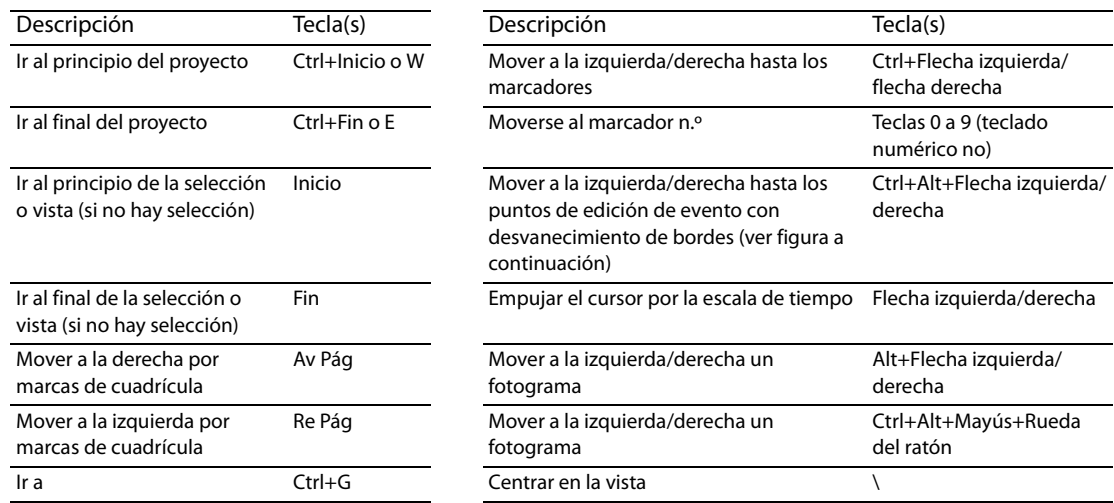

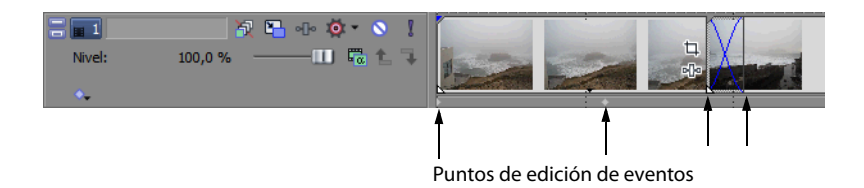

#### **Cambio de enfoque**

El enfoque se utiliza para describir los objetos que centran la atención de un programa. Por ejemplo, al hacer clic en un archivo en la ventana de medio de proyecto, el enfoque recae sobre esa ventana. Para cambiar en el acto el enfoque del programa a la escala de tiempo (vista de pistas), presione Alt+0 o, en el menú **Ver**, seleccione **Foco a escala de tiempo**.

En el software Vegas Pro, es importante qué pista tiene el enfoque cuando se realiza una tarea. Por ejemplo, al hacer doble clic en un archivo de medios en el explorador, este se inserta en la pista que tiene el enfoque. Puede hacer clic en el número de una pista para que esta pase a ser la pista de enfoque. Una línea blanca parpadeante debajo del número de pista y el sombreado en la lista de pistas indica que una pista tiene enfoque.

# <span id="page-43-1"></span>**Realización de selecciones**

Cuenta con flexibilidad para seleccionar uno o más eventos, un rango de tiempo, o eventos y un rango de tiempo. Todas las opciones de selección pueden aplicarse a una o varias pistas.

Para seleccionar un evento, haga clic en él.

#### <span id="page-43-0"></span>**Selección de varios eventos**

Puede seleccionar múltiples eventos en un proyecto utilizando varios métodos.

#### **Sugerencias:**

- Una vez que haya seleccionado varios eventos, puede agruparlos.
- Puede seleccionar varios eventos de vídeo, varios eventos de audio o una combinación de eventos tanto de vídeo como de audio. No obstante, solo puede utilizar comandos y operaciones que se apliquen a ambos tipos de eventos en el caso de selecciones compuestas por eventos tanto de audio como de vídeo.

#### **Selección de eventos no adyacentes**

- **1.** Mantenga presionada la tecla Ctrl.
- **2.** Seleccione los eventos haciendo clic en ellos.
	- Para anular la selección de un evento, basta con que vuelva a hacer clic en él para activar o desactivar la selección.

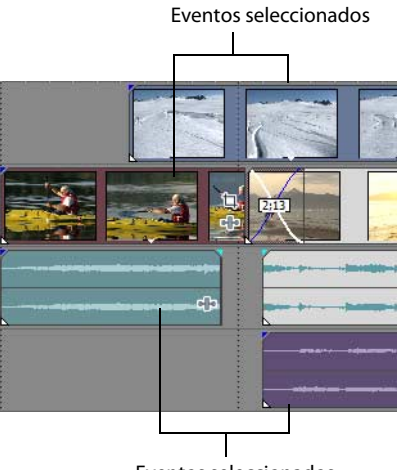

Eventos seleccionados

#### **Selección de un rango de eventos**

- **1.** Mantenga presionada la tecla Mayús.
- **2.** Haga clic en el primer evento que desee seleccionar.
- **3.** Haga clic en el último evento que desee seleccionar.

Se resaltarán y seleccionarán todos los eventos comprendidos entre el primero y el último que haya seleccionado.

#### **Selección de un bloque de eventos**

- **1.** Haga clic en el botón **Herramienta de edición de selección** ( ).
- **2.** Coloque el cursor en una esquina del área que desee seleccionar.
- **3.** Haga clic con el botón primario del ratón y manténgalo presionado.

**4.** Sitúe el cursor en la esquina opuesta del área que desee seleccionar. Se dibujará un rectángulo en el área de trabajo y se seleccionarán todos los eventos comprendidos en él.

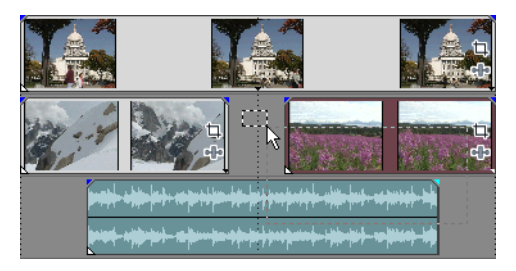

Mantenga presionado el botón primario del ratón y haga clic con el botón secundario para alternar entre los tres tipos de cuadros de selección: libre, vertical u horizontal.

**Sugerencia:** Puede incluir o excluir eventos de un área de selección presionando la tecla Ctrl y haciendo clic en ellos. Para anular la selección de todos los eventos, haga clic en cualquier lugar del área de trabajo fuera de los eventos seleccionados.

#### **Selección de todos los eventos hasta el final de la pista**

- **1.** Haga clic con el botón secundario en un evento. Aparecerá un menú contextual.
- **2.** En el menú contextual, haga clic en **Seleccionar eventos hasta el final.** Se seleccionarán todos los eventos de la pista posteriores al evento especificado.

**Sugerencia:** Para mover grandes bloques de eventos, puede utilizar la opción **Seleccionar eventos hasta el final** con eventos seleccionados en pistas distintas. Presione Ctrl, haga clic para seleccionar eventos en pistas distintas y, a continuación, haga clic con el botón secundario para acceder al menú contextual.

#### **Selección de todos los eventos que hagan referencia a un archivo de medios específico**

Haga clic con el botón secundario en un archivo de la ventana de medios de proyecto y elija **Seleccionar eventos de escala de tiempo** en el menú contextual. Se seleccionarán todos los eventos que utilicen el archivo de medios seleccionado en la toma activa.

Mantenga presionadas las teclas Ctrl o Mayús mientras elige **Seleccionar eventos de escala de tiempo** en el menú contextual para añadir los eventos a la selección actual.

#### <span id="page-44-1"></span><span id="page-44-0"></span>**Selección de un rango de tiempo**

Las selecciones de tiempo se indican mediante un cuadro sombreado y una barra que aparece en la parte superior de la escala de tiempo. Puede emplear la barra de selección de tiempo para reproducir una parte más pequeña del proyecto o para aplicar ediciones a varias pistas.

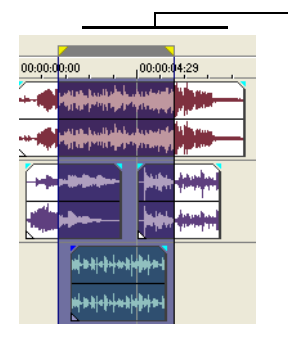

Selección de tiempo

Solo los eventos comprendidos en la selección de tiempo se ven afectados por las ediciones o se reproducen.

**Nota:** A menos que un evento esté bloqueado, un rango de tiempo seleccionado afecta a todos los eventos, o partes de eventos, que están comprendidos en él.

TÉCNICAS BÁSICAS DE EDICIÓN | **39**

#### **Selección de un rango de tiempo por arrastre**

- **1.** Coloque el puntero del ratón encima de la regla (en la barra de marcadores). La forma del puntero cambiará a un cursor con flechas izquierda y derecha  $(\mathbb{Q}_+)$ .
- **2.** Arrastre el cursor para seleccionar una región. Se resaltarán todos los eventos, o partes de eventos, que estén comprendidos en ella.
- **3.** Arrastre los controladores amarillos a ambos extremos de la selección de tiempo para aumentar o reducir el rango de tiempo seleccionado.

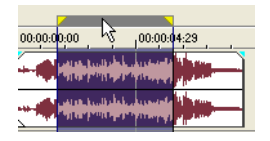

**Sugerencia:** Puede mover el rango de selección al completo arrastrando la barra de selección de tiempo.

#### **Reproducción en bucle**

Si desea reproducir el rango de tiempo, haga clic en **Reproducir** ( $\blacktriangleright$ ) para reproducir solo los eventos comprendidos en el rango de tiempo. Haga clic en el botón Reproducción en bucle ( c ) o pulse Q para activar y desactivar la reproducción en bucle. El software Vegas Pro reproduce de forma continua la parte de la escala de tiempo comprendida en la selección de tiempo cuando se activa este tipo de reproducción.

#### <span id="page-45-0"></span>**Selección de eventos y un rango de tiempo**

La selección de un rango de tiempo no implica la selección automática de eventos. Excluyendo los eventos bloqueados, todos los elementos comprendidos en el rango de tiempo se reproducen y se ven afectados por los comandos del menú **Edición.** No obstante, puede seleccionar eventos concretos para editarlos y, a continuación, seleccionar un rango de tiempo.

- **1.** Seleccione los eventos que desee editar. [Para obtener más información, consulte Selección de varios eventos en la página](#page-43-0) 38.
- **2.** Coloque el puntero del ratón encima de la regla (en la barra de marcadores). La forma del puntero cambiará a un cursor con flechas izquierda y derecha  $(\xi_{++})$ .
- **3.** Arrastre el cursor para seleccionar la región. Tenga en cuenta que los eventos no seleccionados inicialmente en el paso 1 siguen sin seleccionar (no aparecen resaltados).

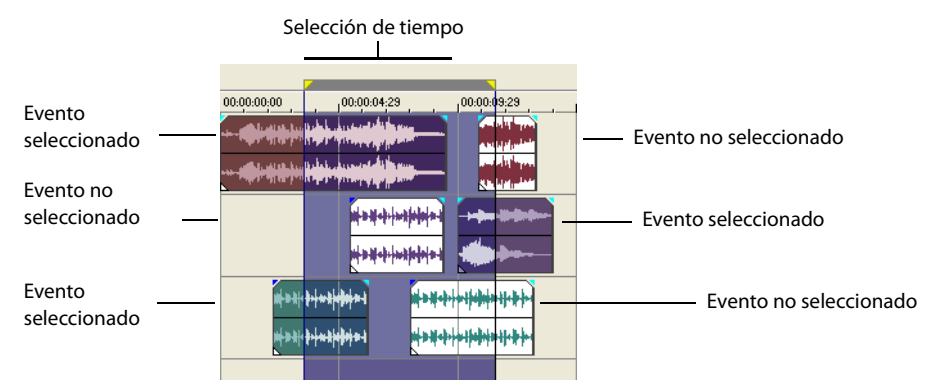

#### **Selección de pistas**

Haga clic en la cabecera de una pista para seleccionarla. Mantenga presionadas las teclas Ctrl o Mayús para seleccionar varias pistas.

# **Edición de eventos**

#### **Copia de eventos**

Puede copiar eventos, o partes de eventos, en el portapapeles y pegarlos en el proyecto. Puede copiar uno o varios eventos. El proceso de copia preserva la información del evento original, las ediciones y demás modificaciones.

**Sugerencia:** Cuando está marcada la casilla de verificación **Cortar, copiar y eliminar eventos agrupados** de la ficha **Edición** en el cuadro de diálogo Preferencias, el corte, la copia o la eliminación de un evento afectará a todos los eventos del mismo grupo. Si necesita eliminar un único evento, puede seleccionar **Ignorar agrupación de eventos** en el menú **Opciones** para hacer caso omiso temporalmente de las agrupaciones.

- **1.** Seleccione los eventos que desee copiar. [Para obtener más información, consulte Selección de varios eventos en la página](#page-43-0) 38.
- **2.** Seleccione un rango de tiempo (si procede).
- **3.** Haga clic en el botón **Copiar** (**b)**.

#### **Copia de eventos seleccionados**

Al copiarlos, los eventos seleccionados se reproducen y colocan en el portapapeles. La información de tiempo también se coloca en el portapapeles.

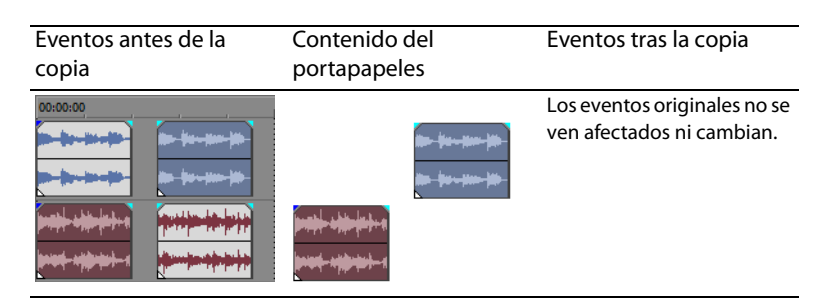

#### **Copia de una selección de tiempo**

Los eventos comprendidos en la selección de tiempo y a lo largo de todas las pistas se reproducen y colocan en el portapapeles. La información de tiempo también se coloca en el portapapeles.

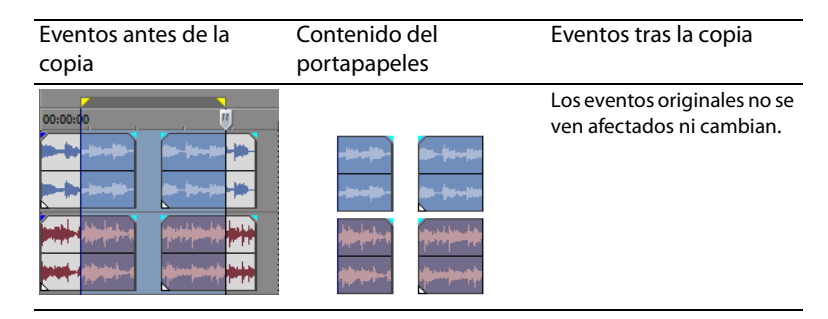

#### **Copia de una selección de tiempo y eventos**

Los eventos y las partes de eventos seleccionados comprendidos en la selección de tiempo se reproducen y colocan en el portapapeles. La información de tiempo también se coloca en el portapapeles.

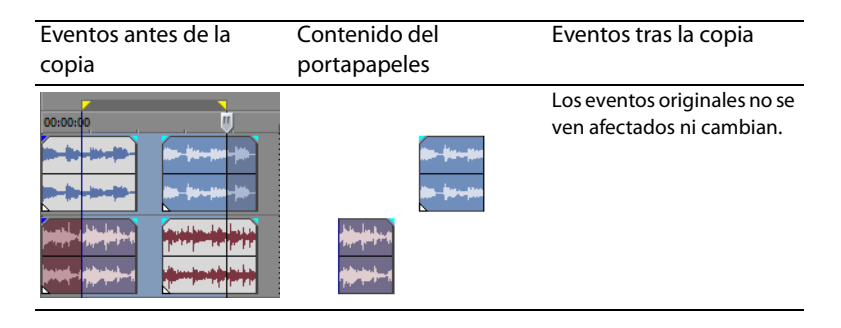

#### <span id="page-47-0"></span>**Corte de eventos**

Al cortar los eventos, estos se eliminan de sus pistas respectivas, pero la información cortada (eventos y tiempo) se coloca en el portapapeles. Una vez en él, puede pegar la información en el proyecto.

#### **Sugerencias:**

- Cuando está marcada la casilla de verificación **Cortar, copiar y eliminar eventos agrupados** de la ficha **Edición** en el cuadro de diálogo Preferencias, el corte, la copia o la eliminación de un evento afectará a todos los eventos del mismo grupo. Si necesita eliminar un único evento, puede seleccionar **Ignorar agrupación de eventos** en el menú **Opciones** para hacer caso omiso temporalmente de las agrupaciones.
- Puede aplicar una edición de expansión tras cortar la información. Para obtener más información, consulte la ayuda en línea de Vegas Pro.
- **1.** Seleccione eventos o un rango de tiempo. [Para obtener más información, consulte Realización de selecciones en la página](#page-43-1) 38.
- **2.** Haga clic en el botón **Cortar** ( $\mathbb{X}$ ).

#### **Corte de eventos seleccionados**

Una vez cortados, los eventos seleccionados se eliminan de la escala de tiempo y se colocan en el portapapeles. La información de tiempo también se coloca en el portapapeles.

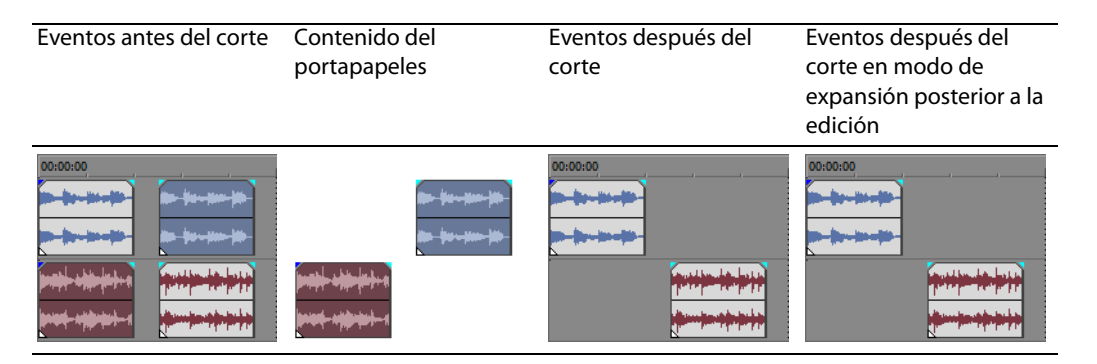

#### **Corte de una selección de tiempo**

Los eventos comprendidos en la selección de tiempo se reproducen y colocan en el portapapeles. La información de tiempo también se coloca en el portapapeles. Al cortar una selección de tiempo, el modo de expansión automática afecta a la posición del material en todas las pistas o las pistas afectadas tras el corte.

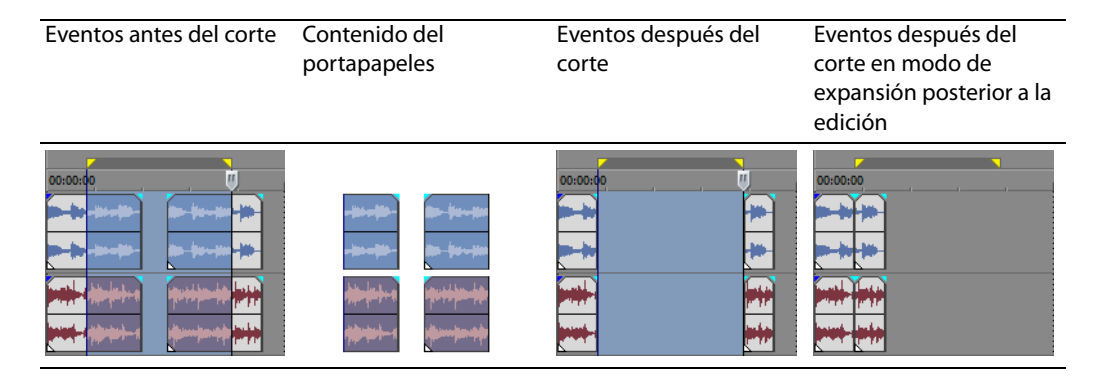

#### **Corte de una selección de tiempo y eventos**

Los eventos y las partes de eventos seleccionados comprendidos en la selección de tiempo se reproducen y colocan en el portapapeles. La información de tiempo también se coloca en el portapapeles. Al cortar una combinación formada por una selección de tiempo y una selección de eventos, el modo de expansión posterior a la edición afecta a la posición del material en todas las pistas o las pistas de los eventos seleccionados tras el corte.

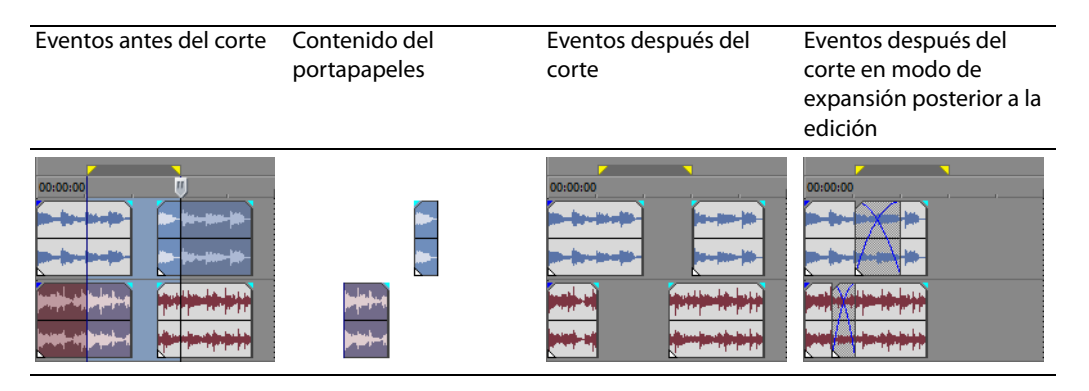

#### **Pegado de eventos**

Una vez que la información se copia en el portapapeles, se pueden escoger distintas formas para pegar los elementos de este. Los elementos siempre se pegan desde la posición del cursor, a lo largo de la escala de tiempo.

**Sugerencia:** Cuando está marcada la casilla de verificación **Cortar, copiar y eliminar eventos agrupados** de la ficha **Edición** en el cuadro de diálogo Preferencias, el corte, la copia o la eliminación de un evento afectará a todos los eventos del mismo grupo. Si necesita eliminar un único evento, puede seleccionar **Ignorar agrupación de eventos** en el menú **Opciones** para hacer caso omiso temporalmente de las agrupaciones.

Si el modo de expansión posterior a la edición se encuentra habilitado, el material se desplaza por la pista para dejar sitio al material pegado. El comportamiento exacto de la expansión dependerá del contenido que se pegue y del tipo de edición de expansión que se decida llevar a cabo. Si se pegan uno o más eventos, solo se aplicará la edición de expansión a las pistas donde aparezca el material pegado.

**Sugerencia:** Puede aplicar una edición de expansión tras pegar la información. Para obtener más información, consulte la ayuda en línea de Vegas Pro.

TÉCNICAS BÁSICAS DE EDICIÓN | **43**

- **1.** Mueva el cursor a la ubicación que desee de la escala de tiempo.
- **2.** Haga clic en el número de pista o dentro de la pista en la que desee pegar el evento. Esta es la pista de enfoque; solo puede existir una pista de enfoque simultáneamente.

**Nota:** Si se dispone a pegar varios eventos de pistas distintas, se crearán pistas nuevas automáticamente conforme sea necesario.

#### **3.** Haga clic en el botón **Pegar** (**C**).

Los eventos del portapapeles se pegarán en la posición del cursor en la pista. La nueva información que se pegue puede solaparse a los eventos existentes en la pista.

#### **Uso de pegado con repetición**

Utilice el pegado con repetición para especificar cuántas veces deben pegarse los eventos del portapapeles en la posición del cursor en la pista seleccionada y especificar el espacio entre los eventos pegados.

- **1.** Copie una selección en el portapapeles.
- **2.** En el menú **Edición,** seleccione **Pegar repitiendo.** Accederá al cuadro de diálogo Pegar repitiendo.
- **3.** Especifique el número de veces que desea pegar el contenido del portapapeles y el espacio entre las copias sucesivas.
- **4.** Haga clic en **Aceptar.**

#### **Uso de pegado con inserción**

A utilizar el pegado con inserción, los eventos del portapapeles se colocan en la posición del cursor en la pista seleccionada y los eventos existentes en todas las pistas se desplazan por la escala de tiempo un trecho igual a la duración total de la información pegada. Esta acción se diferencia del modo de expansión posterior a la edición, ya que el pegado en dicho modo solo afecta a las pistas en que se pega el material, mientras que el pegado con inserción afecta a todas las pistas del proyecto.

- **1.** Copie una selección en el portapapeles.
- **2.** En el menú **Edición,** seleccione **Pegar insertando.**

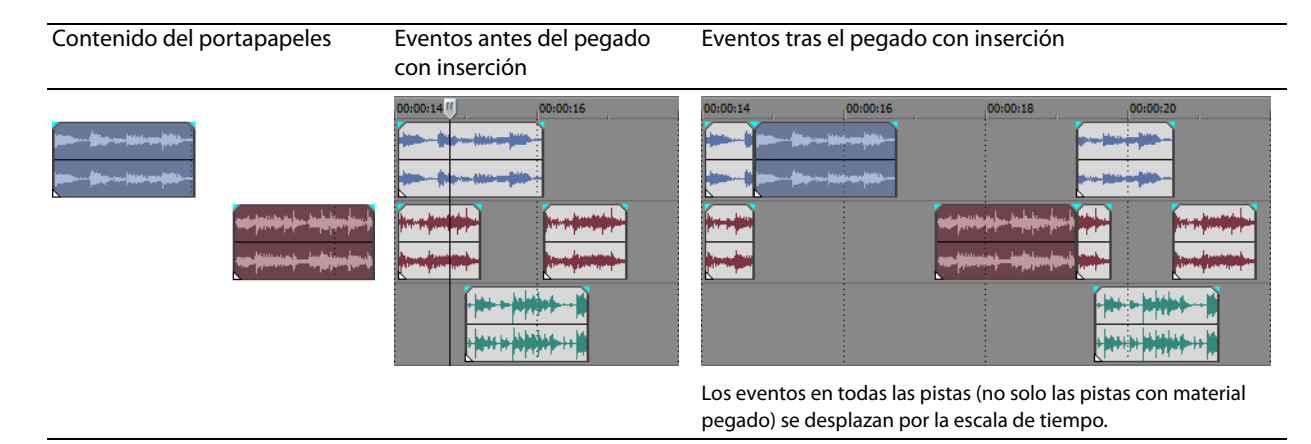

#### <span id="page-49-0"></span>**Pinchazos y aplicación de crossfades en eventos**

Es posible insertar eventos en mitad de eventos existentes (sobre ellos) sin alterar la sincronización del proyecto. Cuando finaliza el evento insertado, el evento original continúa reproduciéndose como si nunca se hubiese detenido.

Se puede elegir la duración de los crossfades para los eventos de audio pinchados.

- **1.** En el menú **Opciones,** seleccione **Preferencias.** De este modo, se abrirá el cuadro de diálogo Preferencias.
- **2.** Haga clic en la ficha **Edición.**
- **3.** Seleccione **Duración de fundido rápido para eventos de audio (ms).** Especifique una duración para cada transición.

Los eventos que se hayan insertado o pinchado previamente no se verán afectados por este cambio. El concepto de inicio y final del pinchazo solo se aplica cuando se inserta un evento más corto que aquel en el que se inserta. En la siguiente ilustración, cada fotograma se encuentra numerado para poder apreciar cómo el evento original continúa una vez que termina el evento insertado, como si el primero se hubiese continuado reproduciendo debajo del segundo.

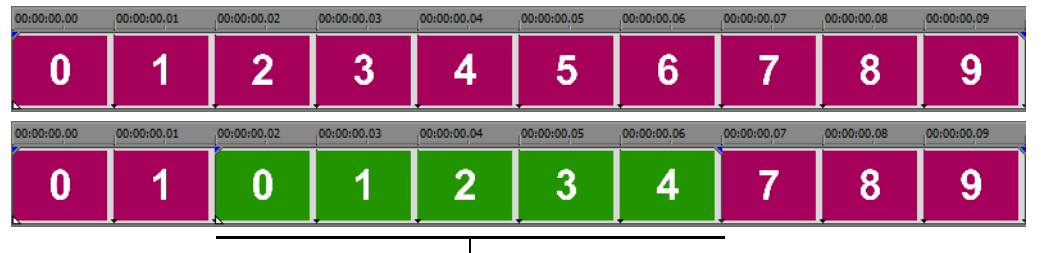

Evento pinchado

#### **Duplicación de eventos**

La duplicación combina la copia y el pegado en una sola acción. El proceso equivale a mover el evento a una nueva posición, al tiempo que se deja una copia atrás.

- **1.** Presione Ctrl.
- **2.** Arrastre el evento que desee duplicar al lugar donde desee que se ubique el nuevo evento.

#### **Recorte de eventos**

En esta sección se describen métodos sencillos para recortar eventos.

**Sugerencia:** Puede aplicar una edición de expansión tras recortar un evento. Para obtener más información, consulte la ayuda en línea de Vegas Pro.

#### **Recorte de un evento**

Durante el proceso de recorte de un evento de vídeo, tanto la última imagen en miniatura del evento como la ventana de vista previa de vídeo muestran el último fotograma del evento, lo que permite editar eventos con gran precisión.

- 1. Mueva el cursor sobre el borde del evento. La forma del cursor cambiará cuando se encuentre en la posición correcta (++).
- **2.** Arrastre el borde del evento para recortarlo.

Debido a que un archivo multimedia a menudo contiene un componente vídeo y otro de audio, ambos eventos se recortan (o extienden) como un grupo, a menos que se desagrupen o se anule temporalmente la agrupación haciendo clic en el botón **Ignorar agrupación de eventos** ( ).

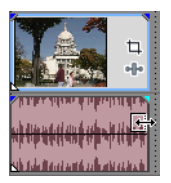

Recorte simultáneo de eventos agrupados

#### **Recorte de un evento más allá de su final**

Puede recortar un evento más allá de su final, con lo que se extenderá. Una vez extendido, el evento se reproduce en bucle de manera predeterminada. Una muesca indica dónde se repite el bucle del evento.

Si lo prefiere, puede desactivar la reproducción en bucle y hacer que el último fotograma de los medios de un evento se repita durante la duración íntegra de este (un fotograma congelado). Aparecerá una muesca en el punto del evento en el que acaba el vídeo y comienza el fotograma congelado.

TÉCNICAS BÁSICAS DE EDICIÓN | **45**

#### **Recorte de eventos adyacentes**

Puede recortar eventos adyacentes simultáneamente. Presione Ctrl+Alt mientras arrastra el borde común entre dos eventos adyacentes. Aparecerá el cursor de recorte adyacente ( $\leftrightarrow$ ).

Presione Ctrl+Alt sobre el borde

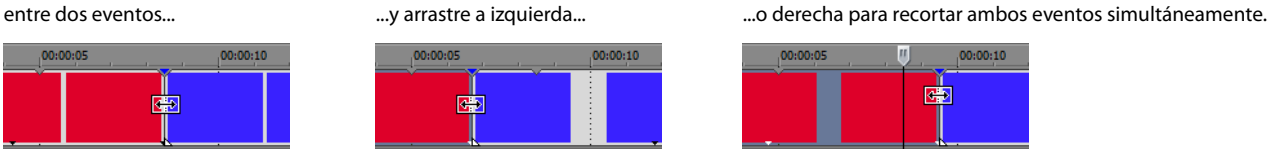

#### **Recorte de una selección de tiempo**

El recorte de eventos elimina todos los medios situados fuera de la selección de tiempo. La información eliminada no se coloca en el portapapeles. El recorte se diferencia del corte en que los eventos comprendidos dentro de la selección de tiempo se preservan.

- **1.** Seleccione un rango de tiempo. [Para obtener más información, consulte Selección de un rango de tiempo en la página](#page-44-1) 39.
- **2.** Presione Ctrl+T o, en el menú **Edición,** seleccione **Recortar.**

El material situado fuera de la selección de tiempo (a lo largo de todas las pistas) se eliminará del proyecto. No obstante, la información de tiempo (el espacio) entre los eventos no se eliminará.

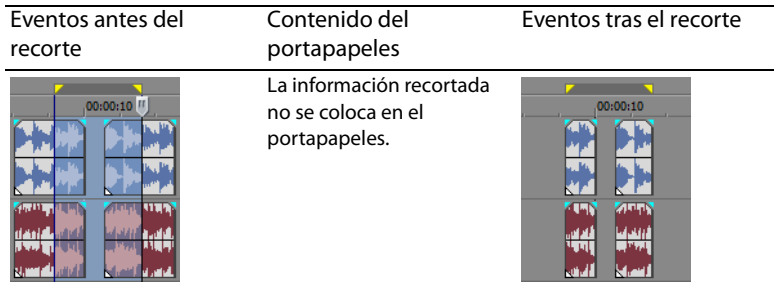

#### **Recorte de una selección de tiempo y eventos**

- **1.** Seleccione los eventos que desee recortar.
- **2.** Seleccione un rango de tiempo. [Para obtener más información, consulte Selección de eventos y un rango de tiempo en la](#page-45-0)  [página](#page-45-0) 40.
- **3.** Presione Ctrl+T o, en el menú **Edición,** seleccione **Recortar.**

Solo se recorta la parte de los eventos seleccionados que se encuentre fuera de la selección de tiempo. Los eventos no seleccionados se conservan. La información de tiempo (el espacio) entre los eventos no se eliminará.

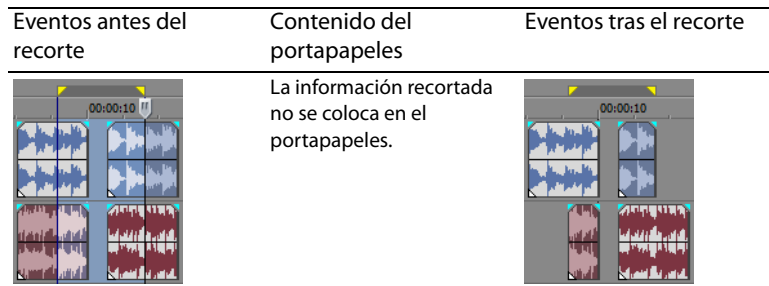

#### **División de eventos**

Puede crear varios eventos que funcionen de forma independiente a partir de un único evento dividiéndolo. La división crea un nuevo punto final para el evento original y un nuevo punto inicial para el evento recién creado.

Dividir un evento no altera los medios originales. La información del archivo de medios original permanece ahí, pero se omite durante la reproducción según la ubicación de los puntos inicial y final del evento en la escala de tiempo.

Al dividirse, los dos nuevos eventos se alinean uno con otro. Estos se pueden mover independientemente.

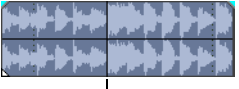

Un solo evento

Posición de división

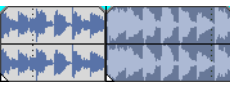

Dos eventos tras la división

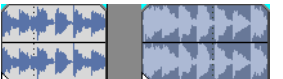

Los dos eventos nuevos se pueden mover independientemente.

#### **División de un evento**

- **1.** Seleccione los eventos que desee dividir. [Para obtener más información, consulte Realización de selecciones en la página](#page-43-1) 38.
- **2.** Coloque el cursor en la posición de la escala de tiempo en la que se producirá la división.
- **3.** En el menú **Edición,** seleccione **Dividir,** o bien presione S.

Los eventos seleccionados se dividen por la posición del cursor.

#### **División de eventos por la posición del cursor**

Todos los eventos se dividen por la posición del cursor (a menos que un evento esté bloqueado). La división se produce a lo largo de todas las pistas (si no hay eventos seleccionados).

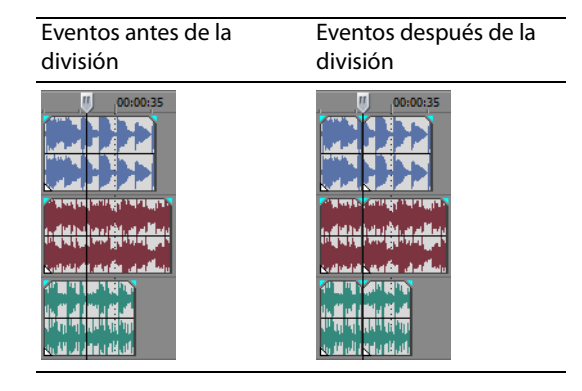

#### **División de eventos seleccionados**

Solo los eventos seleccionados se dividen por la posición del cursor.

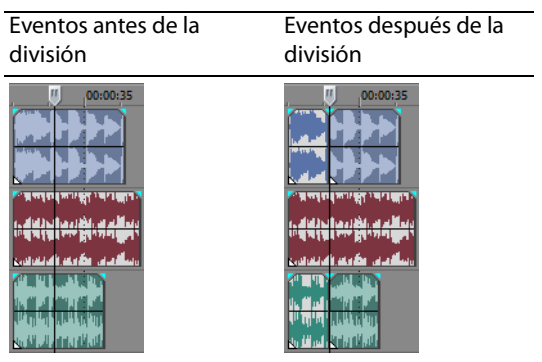

TÉCNICAS BÁSICAS DE EDICIÓN | **47**

#### **División de una selección de tiempo**

A menos que estén bloqueados, todos los eventos comprendidos en la selección de tiempo se dividen en los puntos inicial y final del rango de tiempo, lo que significa que se realizan dos divisiones. La división se produce a lo largo de todas las pistas.

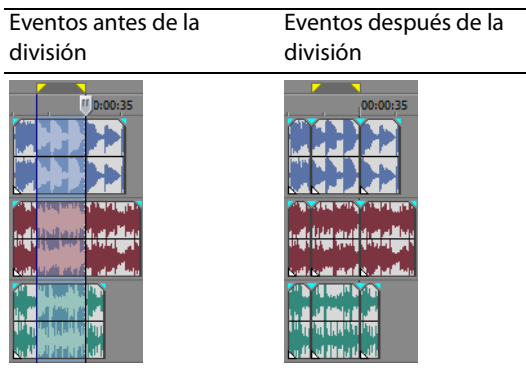

#### **División de una selección de tiempo en varios eventos seleccionados**

Solo los eventos seleccionados que estén comprendidos en la selección de tiempo se dividen en los puntos inicial y final del rango de tiempo.

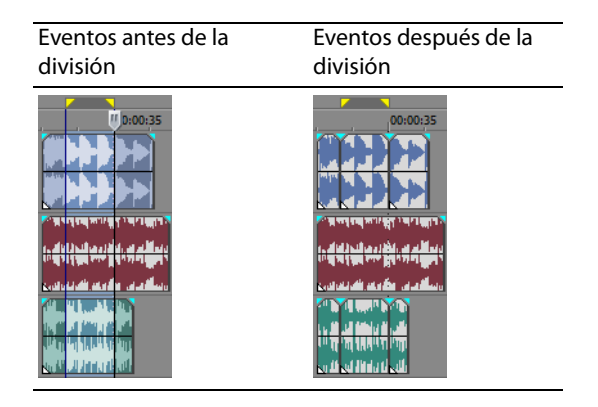

#### **División y recorte de eventos**

Mantenga presionadas las teclas Ctrl+Alt+Mayús y haga clic en un evento para dividirlo. Mantenga presionadas las teclas Ctrl+Alt+Mayús y arrastre un evento para dividirlo por el punto en que haga clic y recortar el evento en la dirección en que arrastre. El cursor se convierte en un cursor de división y recorte  $(\frac{1}{k})$ .

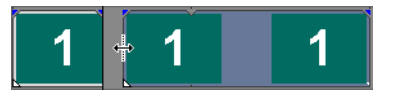

**Sugerencia:** Si mantiene pulsada la tecla Mayús, la función de ajuste se anulará temporalmente si está activada. Suelte la tecla Mayús mientras arrastra para ajustar el evento a los puntos de ajuste disponibles.

#### **Eliminación de eventos**

La eliminación de un evento lo suprime de la pista en la que aparece. Es posible eliminar varios eventos y utilizar selecciones de tiempo para modificar el proceso. La edición de expansión también se aplica a las acciones de eliminación. La eliminación funciona exactamente igual que una operación de corte, con la salvedad de que la información eliminada no se coloca en el portapapeles. [Para obtener más información, consulte Corte de eventos en la página](#page-47-0) 42.

- **1.** Seleccione los eventos que desee eliminar.
- **2.** Presione Supr.

# **Aplicación de crossfades a eventos**

Es posible aplicar un crossfade entre dos eventos situados en la misma pista. En el caso de los eventos de audio, la aplicación de crossfades aplica un fundido de salida al volumen de un evento de audio al tiempo que aplica un fundido de entrada al volumen de otro evento. En el caso de los eventos de vídeo, la aplicación de crossfades crea una transición entre dos eventos, uno que presenta un desvanecimiento de salida al tiempo que otro presenta un desvanecimiento de entrada. Aparecen líneas que indican cómo y cuándo se modifica el volumen o la transparencia del evento.

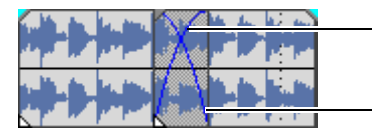

Línea de volumen en el fundido de entrada Línea de volumen en el

#### **Uso de crossfades automáticos**

La función de crossfades automáticos convierte las partes solapadas de dos eventos en un crossfade suave. Esta función se encuentra activada de manera predeterminada. Haga clic en el botón **Crossfades automáticos** ( ) o presione Ctrl+Mayús+X para activar o desactivar los crossfades automáticos.

Eventos antes del crossfade Eventos tras el crossfade

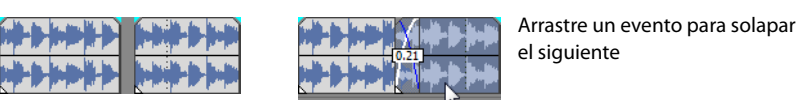

#### **Configuración manual de crossfades**

No se inserta un crossfade automático si se coloca un evento más corto sobre otro más largo, dentro del mismo marco temporal. En este caso, el evento más largo empieza a reproducirse, luego se reproduce el evento más corto y, entonces, se reanuda la reproducción del evento más largo por la posición de la escala de tiempo. Puede crear un crossfade manualmente a fin de aplicar fundidos o desvanecimientos de entrada y salida para el evento más corto.

- 1. Coloque el puntero del ratón en uno de los controladores del evento más corto. Aparecerá el cursor de envolventes (++).
- **2.** Arrastre el controlador a la posición deseada.

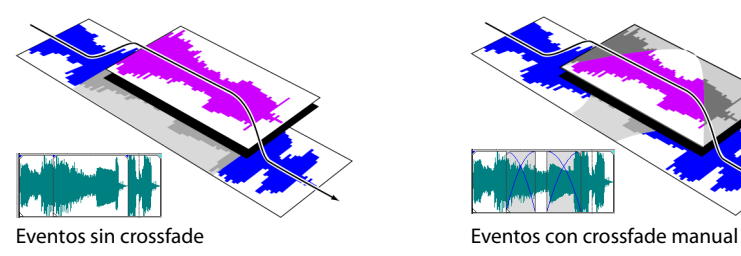

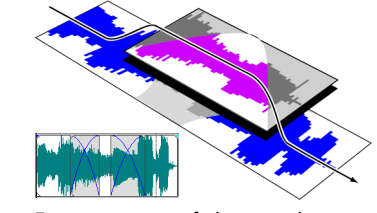

Este es un método rápido y efectivo de insertar una voz superpuesta sobre una pista de música de fondo (aunque se aplique un fundido de salida total a la música) o para reemplazar una sección de audio dañada. Para obtener más información, consulte [Pinchazos y aplicación de crossfades en eventos en la página](#page-49-0) 44.

#### **Cambio de las curvas de crossfade**

Puede cambiar las curvas de crossfade que se utilizan para aplicar fundidos o desvanecimientos de entrada y salida entre dos eventos.

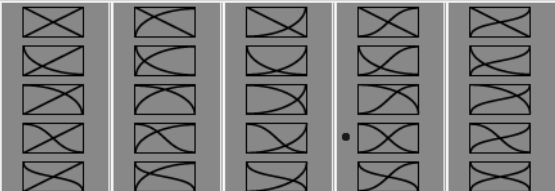

Haga clic con el botón secundario en un crossfade para seleccionar una curva de crossfade distinta.

TÉCNICAS BÁSICAS DE EDICIÓN | **49**

- **1.** Haga clic con el botón secundario en cualquier lugar de la región del crossfade para mostrar un menú contextual.
- **2.** En el menú contextual, seleccione **Tipo de desvanecimiento** y elija el tipo de fundido o desvanecimiento que desee en el submenú.

**Sugerencia:** Si utiliza la misma curva de crossfade con frecuencia, puede establecerla como valor predeterminado para todos los crossfades de audio o vídeo nuevos en la ficha Edición del cuadro de diálogo Preferencias.

## **Uso de las opciones Deshacer y Rehacer**

Cuenta con una funcionalidad ilimitada para deshacer y rehacer cambios mientras trabaja en el proyecto, incluso hasta el punto de poder deshacer cambios efectuados antes de la última ocasión en que se haya guardado (pero no cerrado) un proyecto. Mientras trabaja en un proyecto, se crea un historial del comando Deshacer con los cambios que haya llevado a cabo. Cada vez que deshaga algo, ese cambio se colocará en el historial del comando Rehacer.

Cuando cierre el proyecto o salga del software, se borrarán los historiales de los comandos Deshacer y Rehacer.

#### **Uso de Deshacer**

Si se presiona Ctrl+Z o se hace clic en el botón **Deshacer** ( ), se invierte la última edición realizada. Si usa reiteradamente el comando del teclado o el botón de la barra de herramientas, continuará deshaciendo las ediciones en orden inverso, de la más reciente a la más antigua. Además, puede deshacer la última edición seleccionándola en el menú **Edición.**

#### **Cómo deshacer una serie de ediciones**

Puede deshacer una serie de ediciones utilizando la lista desplegable del botón **Deshacer.**

- **1.** Haga clic en la flecha ubicada a la derecha del botón **Deshacer** ( $\mathbb{F}_{\overline{G}}$ ,  $\mathbb{F}$ ).
- **2.** En la lista desplegable, seleccione la edición que desee deshacer. Los elementos situados encima de ella (ediciones posteriores) se seleccionarán automáticamente. El proyecto volverá al estado anterior en que se encontraba antes de llevar a cabo esas ediciones.

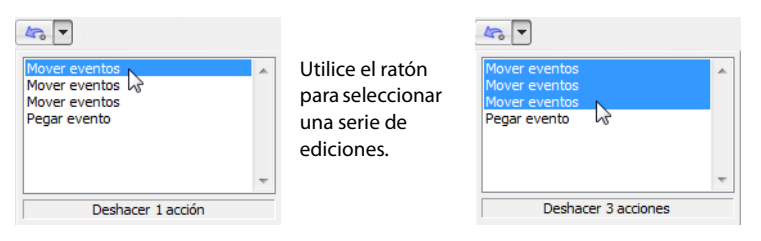

Cuando deshaga una edición o una serie de ediciones, se añadirán al historial del comando Rehacer. Esta función permite restaurar el proyecto a un estado anterior.

**Sugerencia:** En el menú **Edición,** seleccione **Deshacer todo** para deshacer todas las ediciones del historial. Se desharán todas las ediciones y se añadirán al historial del comando Rehacer.

#### **Uso del comando Rehacer**

Si se presiona Ctrl+Mayús+Z o se hace clic en el botón **Rehacer** ( ), se rehace la última edición deshecha. Si usa reiteradamente el comando del teclado o el botón de la barra de herramientas, continuará rehaciendo las ediciones deshechas en orden inverso, de la más reciente a la más antigua. Además, puede rehacer la última edición seleccionándola en el menú **Edición.**

#### **Cómo rehacer una serie de ediciones**

Puede ver el historial del comando Rehacer haciendo clic en la flecha a la derecha del botón **Rehacer** ( ). El elemento superior de la lista que aparece es la edición deshecha más reciente. Si rehace una edición específica que aparezca más abajo en la lista, todas las ediciones posteriores situadas encima de ella también se reharán.

Cuando rehaga una edición o una serie de ediciones, se volverán a añadir al historial del comando Deshacer. El historial del comando Rehacer se borra cuando se realiza una nueva edición.

# **Adición de marcadores de proyecto y regiones**

Se incluyen varios tipos de marcadores de proyecto que identifican partes del proyecto, sirven como cues y proporcionan funcionalidad adicional:

- Los **marcadores** son puntos que se marcan en la escala de tiempo del proyecto. Por regla general, se emplean a fin de señalar ubicaciones en el proyecto para futuras consultas o señalar cues de sincronización.
- Las **regiones** son rangos de tiempo que se marcan a lo largo de la escala de tiempo. Las regiones identifican rangos de tiempo para futuras consultas y pueden actuar como selecciones de tiempo permanentes.
- Los **marcadores de comando** son marcadores que habilitan los metadatos en archivos de medios de transmisión. Dichos marcadores se pueden usar para mostrar titulares, subtítulos, enlaces a sitios Web o cualquier otra función que defina. Además, estos marcadores se pueden usar para incrustar información de datos de Scott Studios, que se utiliza con mucha frecuencia en medios de difusión.

Para obtener más información sobre los marcadores de comando, consulte la ayuda en línea de Vegas Pro.

• Los **marcadores de diseño de CD** son marcadores que indican pistas e índices para un diseño de CD de audio. Estas marcas sirven para crear pistas y puntos de índice al grabar un CD de audio.

Para obtener más información sobre los marcadores de diseño de CD, consulte la ayuda en línea de Vegas Pro.

#### **Trabajo con marcadores**

Los marcadores son útiles para identificar ubicaciones concretas y desplazarse hasta ellas en los proyectos de mayor duración. Conforme se colocan marcadores en el proyecto, se numeran automáticamente (hasta 99) en el orden en que se van colocando. Los marcadores aparecen como etiquetas naranjas debajo de la regla. Es posible asignarles un nombre y recolocarlos a lo largo de la escala de tiempo del proyecto.

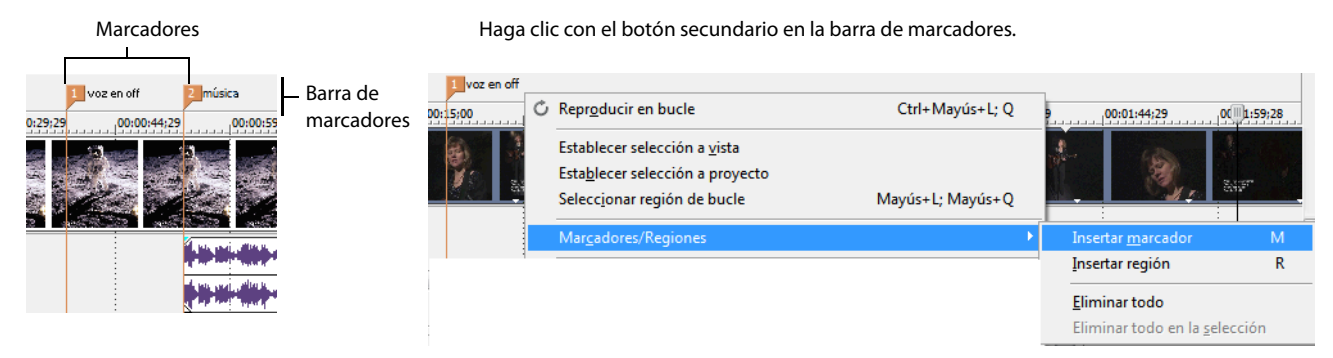

#### **Inserción de marcadores en la posición del cursor**

- **1.** Sitúe el cursor en el lugar en que desee colocar el marcador.
- **2.** En el menú **Insertar,** seleccione **Marcador** o bien presione M.
- **3.** Escriba un nombre para el marcador y presione Entrar. Si no desea asignarle un nombre, limítese a presionar Entrar.

#### **Asignación (o cambio) de nombres de marcadores**

- **1.** Coloque el puntero del ratón en el marcador cuyo nombre desee asignar o cambiar. El puntero adoptará la forma de una mano ((m).
- **2.** Haga clic con el botón secundario para mostrar un menú contextual.
- **3.** En el menú contextual, seleccione **Cambiar nombre.** Aparecerá un cuadro de texto junto al marcador.

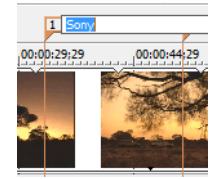

TÉCNICAS BÁSICAS DE EDICIÓN | **51**

#### **4.** Escriba el nombre del marcador.

**5.** Presione Entrar para establecer el nombre del marcador.

También puede hacer doble clic en un nombre existente o en el espacio situado inmediatamente a la derecha de un marcador para cambiar su nombre.

#### **Movimiento de marcadores**

Puede recolocar un marcador arrastrándolo en la barra de marcadores.

## **Desplazamiento a marcadores**

Puede hacer que el cursor salte a cualquier marcador de la escala de tiempo haciendo clic en el marcador. También es posible saltar a un marcador presionando las teclas numéricas situadas en la parte superior del teclado (no las del teclado numérico).

#### **Eliminación de marcadores**

- **1.** Coloque el puntero del ratón en el marcador que desee eliminar. El puntero adoptará la forma de una mano ( $\lim_{n \to \infty}$ ).
- **2.** Haga clic con el botón secundario para mostrar un menú contextual.
- **3.** En el menú contextual, seleccione **Eliminar.** El marcador se eliminará del proyecto.

Las etiquetas no se volverán a numerar conforme las elimine. Por ejemplo, si dispone de cinco marcadores en el proyecto y elimina los marcadores 3 y 4, los marcadores restantes aparecerán enumerados como 1, 2 y 5. No obstante, si vuelve a añadir marcadores, el software Vegas Pro comenzará a numerar, primero, la secuencia que falta (en este caso, 3 y 4) y, luego, seguirá con los números 6, 7 y 8.

#### **Eliminación de todos los marcadores y las regiones**

- **1.** Haga clic con el botón secundario en la barra de marcadores.
- **2.** En el menú contextual, seleccione **Marcadores/Regiones** y elija **Eliminar todo** en el submenú.

#### **Trabajo con regiones**

Las regiones identifican rangos de tiempo y proporcionan un método para subdividir el proyecto. Una región se define como el área comprendida entre dos marcadores de región que comparten el mismo número. Las regiones pueden actuar como selecciones de tiempo semipermanentes. Puede ver la información de región en el explorador haciendo clic en la flecha junto al botón **Ver** ( ) y seleccionando **Vista de región.**

#### **Inserción de regiones**

- **1.** Realice una selección de tiempo. [Para obtener más información, consulte Selección de un rango de tiempo en la página](#page-44-1) 39.
- **2.** En el menú **Insertar,** seleccione **Región,** o bien presione R.
- **3.** Escriba un nombre para la región y presione Entrar. Si no desea asignarle un nombre, limítese a presionar Entrar.

Las etiquetas de regiones aparecen en los puntos inicial y final de la selección de tiempo.

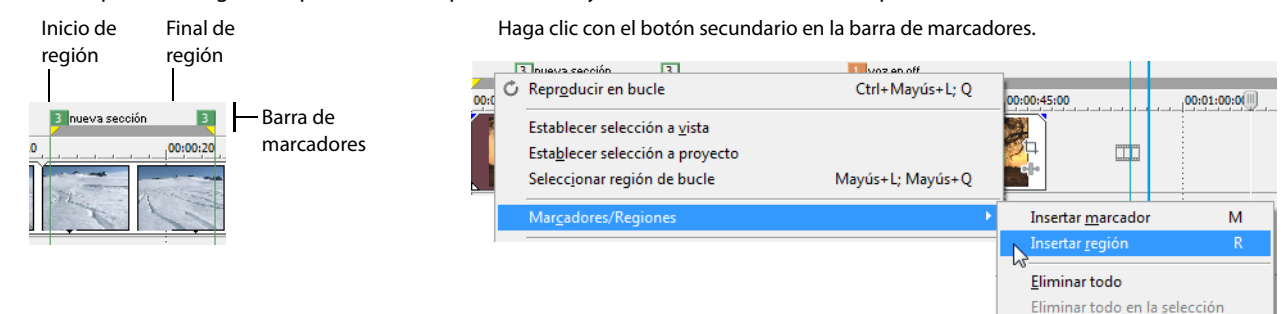

#### **Movimiento de regiones**

Arrastre etiquetas de región para recolocarlas. Para mover ambas etiquetas de región (etiquetas de inicio y fin) simultáneamente, mantenga presionada la tecla Alt mientras arrastra una de ellas.

#### **Asignación de nombres de regiones**

- **1.** Coloque el puntero del ratón en la etiqueta de región izquierda cuyo nombre desee asignar o cambiar. El puntero adoptará la forma de una mano  $(Hm)$ .
- **2.** Haga clic con el botón secundario para mostrar un menú contextual.
- **3.** En el menú contextual, seleccione **Cambiar nombre.** Aparecerá un cuadro de texto junto a la etiqueta de región.

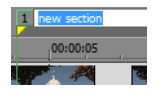

- **4.** Escriba el nombre de la región.
- **5.** Presione Entrar o haga clic en cualquier lugar de la escala de tiempo para establecer el nombre.

#### **Selección de regiones**

Se pueden seleccionar los eventos, a lo largo de todas las pistas, comprendidos en la región para editarlos o reproducirlos.

**1.** Haga clic con el botón secundario en una de las etiquetas de región para mostrar un menú contextual.

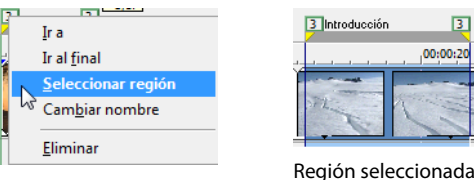

**2.** En el menú contextual, elija **Seleccionar región.**

**Sugerencia:** También puede seleccionar una región presionando un número del teclado (no del teclado numérico) o haciendo doble clic en un marcador de región.

#### **Desplazamiento a regiones**

Puede mover el cursor al principio o final de una región haciendo clic en el marcador de región respectivo. Puede presionar Ctrl + Flecha derecha o Ctrl + Flecha izquierda para mover el cursor a los marcadores de la región anterior o siguiente.

Haga clic con el botón secundario en un marcador de región para mostrar un menú contextual que le permitirá desplazarse al principio **(Ir al inicio)** o al final **(Ir al final)** de una región.

#### **Eliminación de regiones**

- 1. Coloque el puntero del ratón en el punto inicial o final del marcador de región. El puntero adoptará la forma de una mano (ilm).
- **2.** Haga clic con el botón secundario para mostrar un menú contextual.
- **3.** En el menú contextual, seleccione **Eliminar.** La región se eliminará del proyecto.

Las etiquetas no se volverán a numerar conforme las elimine. Por ejemplo, si dispone de cinco regiones en el proyecto y elimina las regiones 3 y 4, las regiones restantes aparecerán enumeradas como 1, 2 y 5. No obstante, si vuelve a añadir regiones, el software Vegas Pro comenzará a numerar, primero, la secuencia que falta (en este caso, 3 y 4) y, luego, seguirá con los números 6, 7 y 8.

#### **Eliminación de todas las regiones y los marcadores**

- **1.** Haga clic con el botón secundario en la barra de marcadores.
- **2.** En el menú contextual, seleccione **Marcadores/Regiones** y elija **Eliminar todo** en el submenú.

# **Uso de un programa externo de edición de audio**

El software Vegas Pro es un entorno de edición no destructivo, lo que significa que los archivos originales no sufrirán cambios, a pesar de las ediciones realizadas mediante el software. Las ediciones destructivas (constructivas) que modifican los archivos de medios de origen propiamente dichos pueden efectuarse en una aplicación independiente, como Sound Forge® de Sony Creative Software Inc. Al configurar un editor de audio independiente, es posible acceder rápidamente al programa desde Vegas Pro mediante el menú **Herramientas** o presionando Ctrl+E.

#### **Configuración de un programa de edición de audio**

Si, en el momento de instalar Vegas Pro, ya cuenta con Sound Forge en su equipo, el programa de instalación debería detectarlo y convertirlo en el programa de edición de audio predeterminado. No obstante, si no dispone de Sound Forge o desea especificar un editor de audio distinto, puede hacerlo en el cuadro de diálogo Preferencias.

- **1.** En el menú **Opciones,** seleccione **Preferencias.** Aparecerá el cuadro de diálogo Preferencias.
- **2.** En el cuadro de diálogo Preferencias, haga clic en la ficha **Audio.**
- **3.** Haga clic en el botón **Examinar** situado a la derecha del cuadro **Editor de audio preferido.** Aparecerá el cuadro de diálogo Editor de audio preferido.
- **4.** Desde este cuadro de diálogo, busque la aplicación que desee utilizar para editar archivos de audio.
- **5.** Seleccione el icono correspondiente al archivo ejecutable (.exe) de la aplicación y haga clic en **Abrir** para establecerla como editor de audio predeterminado.

La ruta de la aplicación aparecerá en el cuadro **Editor de audio preferido.**

#### **Apertura del editor de audio desde el software Vegas Pro**

Todos los eventos de un proyecto hacen referencia a archivos de medios de un dispositivo de almacenamiento. Al editar un evento de audio en un editor de audio, se puede optar por abrir el archivo de medios original o una copia del archivo.

#### **Apertura de un archivo en un editor de audio**

Puede editar directamente el archivo de medios al que hace referencia un evento de audio. Los cambios que realice y que guarde en el editor de audio son permanentes y se reflejarán en el evento del proyecto.

- **1.** Seleccione el evento que desee editar.
- **2.** En el menú **Herramientas,** elija **Audio** y seleccione **Abrir en editor de audio** en el submenú.

La aplicación de edición de audio seleccionada abrirá el archivo de medios al que hace referencia el evento. Realice los cambios necesarios y guarde el archivo en el editor de audio. Si conserva el mismo nombre y la misma ubicación del archivo de medios, el evento se actualizará inmediatamente en el proyecto. No obstante, si cambia el nombre o la ubicación del archivo de medios (utilizando Guardar como), deberá importar al proyecto el archivo editado (nuevo) en el software Vegas Pro.

#### **Apertura de una copia del archivo en un editor de audio**

También puede crear una copia de un archivo de audio y abrirla en un editor de audio. Abrir una copia de un archivo tiene la ventaja de que se conserva intacto el archivo original. La copia modificada se inserta en el evento como una toma y se agrega automáticamente a la ventana Medios de proyecto.

- **1.** Seleccione el evento que desee editar.
- **2.** En el menú **Herramientas,** elija **Audio** y, a continuación, seleccione **Abrir copia en editor de audio** en el submenú.

Cuando haya terminado con las ediciones, guarde el archivo. "Toma X" se agregará al final del nombre del archivo para distinguirlo del original y el archivo se incluirá en el proyecto como una toma. Si lo guarda en un archivo nuevo (usando Guardar como), deberá agregarlo manualmente como una toma en el proyecto.

# **Capítulo 4**

# **Edición 3D estereoscópica**

Puede utilizar Vegas® Pro para editar proyectos 3D estereoscópicos (S3D) sin herramientas o dispositivos adicionales.

Editar un proyecto 3D estereoscópico es igual que editar un proyecto de Vegas Pro normal y requiere un ajuste mínimo del flujo de trabajo:

- **1.** Empiece un nuevo proyecto y configure las propiedades del proyecto para elegir un modo 3D estereoscópico. Para obtener más información, consulte [Creación de proyectos en la página 19](#page-24-0) y [Configuración del proyecto 3D estereoscópico en la página 55](#page-60-0).
- **2.** Configure la ventana Vista previa de vídeo y el monitor externo (opcional). [Para obtener más información, consulte](#page-63-0)  [Configuración de vistas previas de 3D estereoscópico en la página](#page-63-0) 58.
- **3.** Añada medios a la escala de tiempo. [Para obtener más información, consulte Adición de medios a la escala de tiempo en la](#page-28-0)  [página](#page-28-0) 23.
- **4.** Sincronice y empareje los eventos en la escala de tiempo (cuando trabaje con corrientes de vídeo izquierda y derecha separadas) o configure las propiedades del medio 3D estereoscópico, si fuese necesario. Para obtener más información, consulte [Sincronización de eventos 3D estereoscópicos en la escala de tiempo en la página](#page-63-1) 58.
- **5.** Alinee las vistas de ojo izquierdo y derecho y ajuste la profundidad de vídeo. [Para obtener más información, consulte Alineación](#page-65-0)  [de las vistas de ojo izquierdo y derecho y ajuste de la profundidad en la página](#page-65-0) 60.
- **6.** Renderice el proyecto. [Para obtener más información, consulte Renderización de un proyecto 3D estereoscópico en la página](#page-66-0) 61.

# <span id="page-60-0"></span>**Configuración del proyecto 3D estereoscópico**

La ficha **Vídeo** del cuadro de diálogo Propiedades del proyecto permite configurar las opciones para trabajar con 3D.

De forma predeterminada, el **modo 3D estereoscópico** y las configuraciones **Intercambiar izquierda/derecha** y Crosstalk cancellation también se pueden usar cuando obtenga una vista previa y renderice el proyecto, pero puede anular la configuración del proyecto en caso necesario.

- **1.** En el menú **Archivo,** seleccione **Propiedades.** Aparecerá el cuadro de diálogo Propiedades del proyecto.
- **2.** Seleccione una opción de la lista desplegable **Modo 3D estereoscópico**.

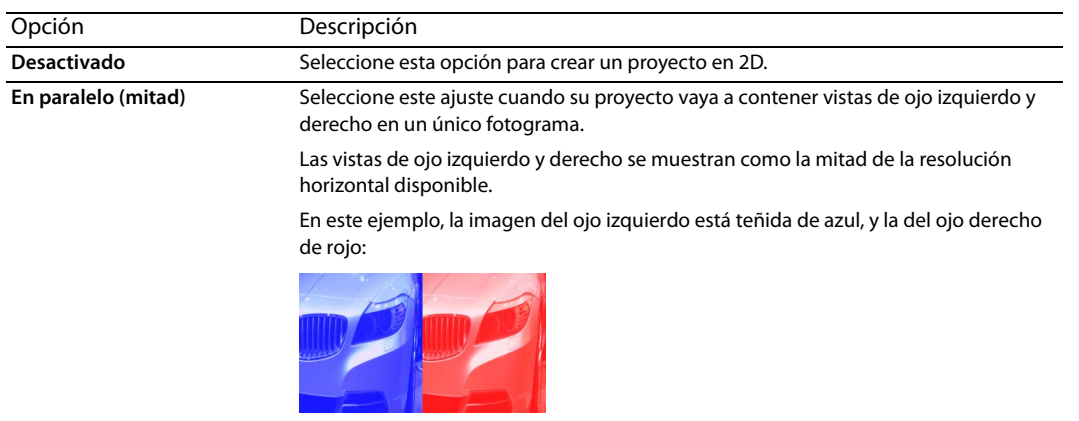

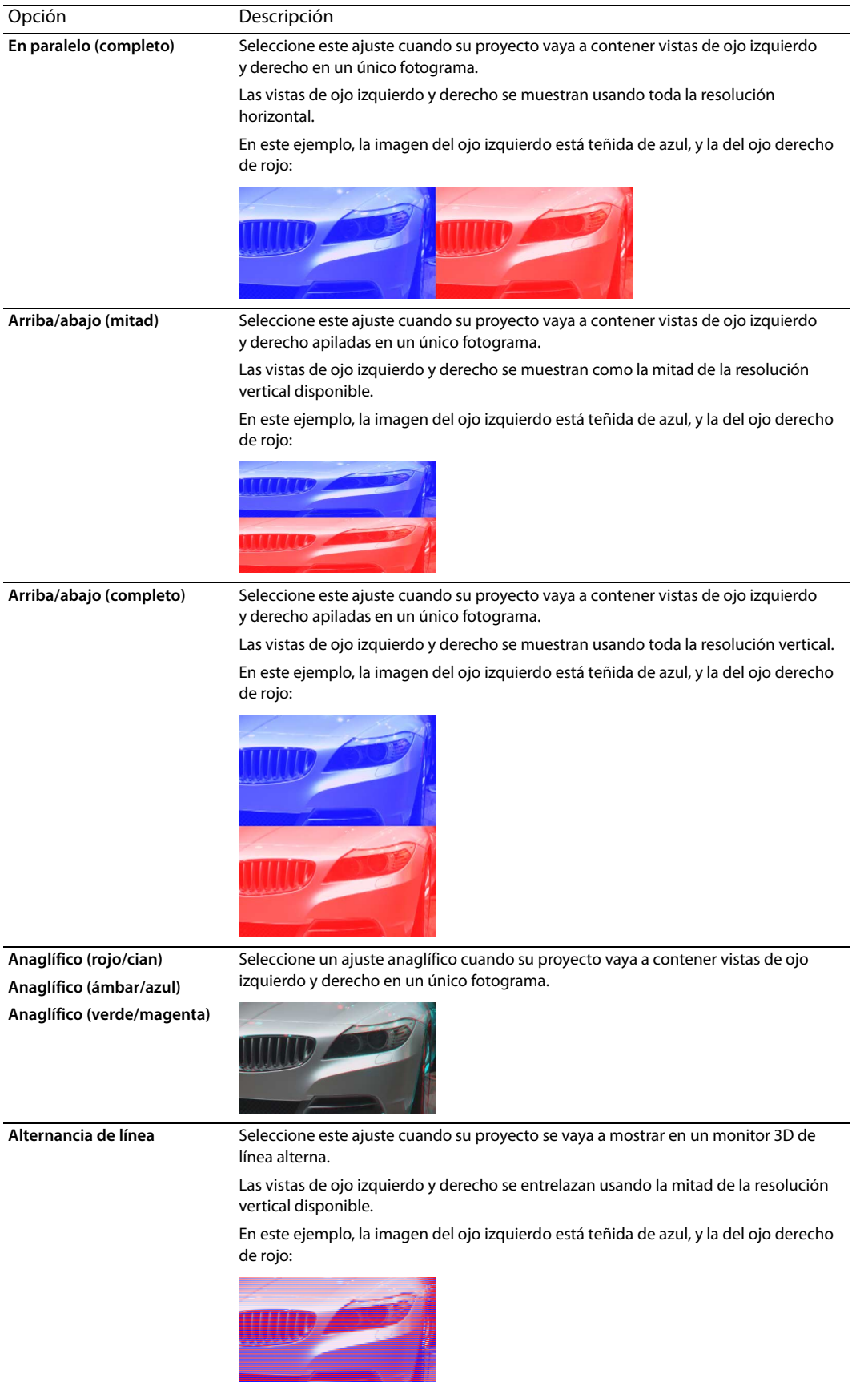

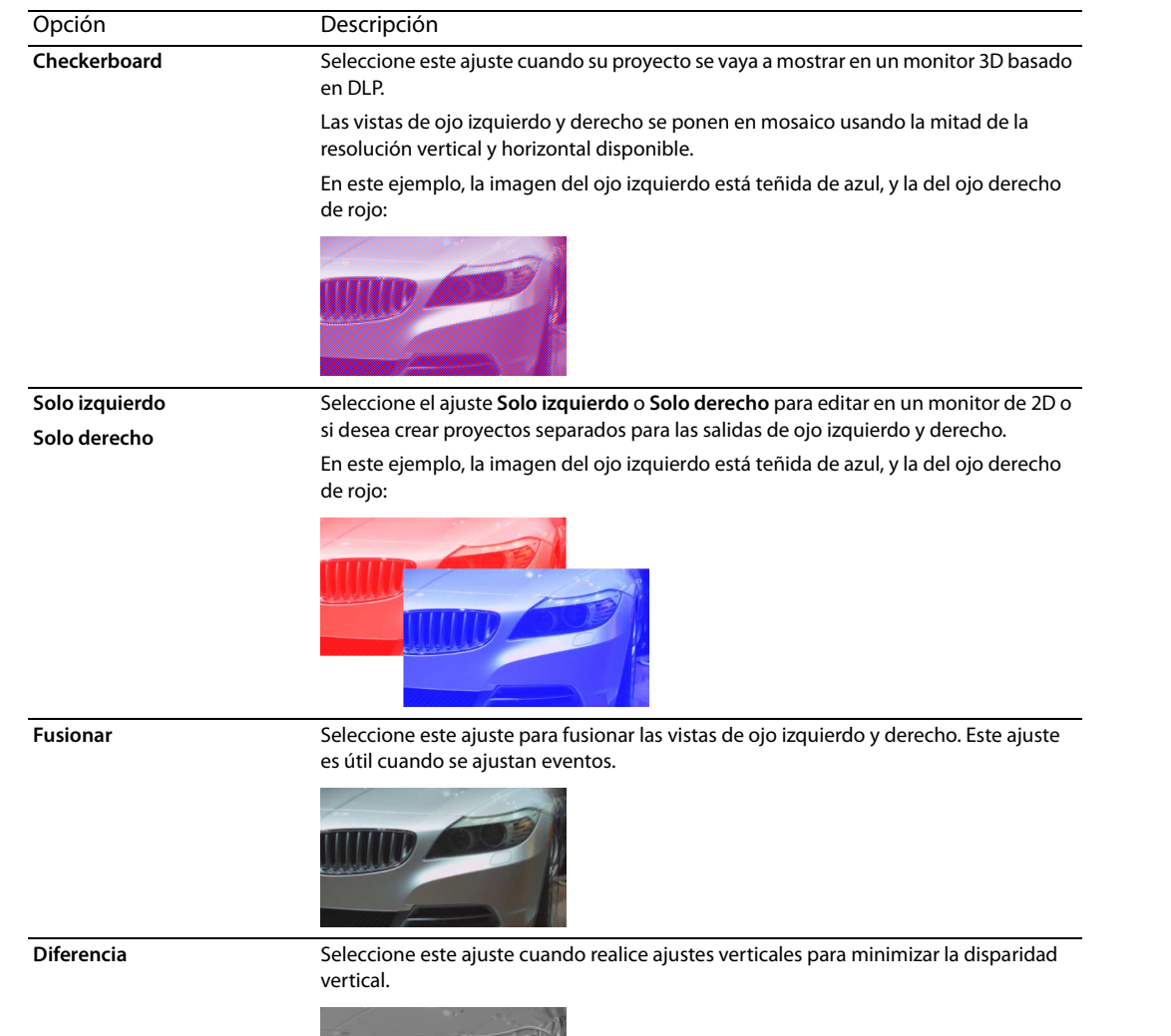

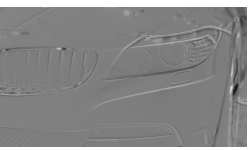

- **3.** Seleccione la casilla **Intercambiar izquierdo/derecho** si necesita cambiar las imágenes de ojo izquierdo y derecho. Este ajuste es útil si está usando una pantalla de línea alterna que muestra el ojo derecho encima, si utiliza cristales anaglíficos magenta/ verdes, o para crear una vista 3D libre entre-ojos.
- **4.** Arrastre el control deslizante **Crosstalk cancellation** si experimenta el desbordamiento entre imágenes. Por ejemplo, si ve unas imágenes del ojo derecho en el ojo izquierdo, puede ajustar el control deslizante **Crosstalk cancellation** para compensar.

Cuando el **modo 3d estereoscópico** del proyecto se establece en los modos **En paralelo**, **Arriba/abajo**, **Alternancia de línea** o **Checkerboard**, Crosstalk cancellation solo está activa cuando la lista desplegable **Calidad de renderización de máx. resolución** está establecida en **Buena** o **La mejor.** Al utilizar modos anaglíficos, Crosstalk cancellation está activa para cualquier nivel de calidad.

**5.** Marque la casilla de verificación **Incluir cancelación en renderizaciones e imprimir en cinta** si desea utilizar la opción **Crosstalk cancellation** en el resultado final renderizado. Quite la marca de esta casilla si desea utilizar Crosstalk cancellation solo para obtener vistas previas.

# <span id="page-63-0"></span>**Configuración de vistas previas de 3D estereoscópico**

Puede utilizar la ficha Vídeo del cuadro de diálogo Preferencias para escoger el formato 3D estereoscópico que se usara para visualizar el proyecto 3D en la ventana Vista previa de vídeo. Por ejemplo, puede escoger **Anaglífico (rojo/cian)** en la lista desplegable **Modo 3D estereoscópico** para previsualizar el proyecto con gafas 3D anaglíficas.

Si desea previsualizar el proyecto en un televisor o monitor en 3D, puede usar la ficha Vista previa de dispositivo en el cuadro de diálogo Preferencias para configurar la visualización 3D para previsualizar su proyecto.

- Si utiliza una tarjeta gráfica NVIDIA que admite tecnología de visión en 3D y un monitor de visión en 3D, escoja el ajuste **Tarjeta gráfica de Windows** en la lista desplegable **Dispositivo** en la ficha Vista previa de dispositivo y escoja **Izquierdo y derecho** en la lista desplegable **Modo 3D estereoscópico**.
- Si utiliza una tarjeta gráfica NVIDIA que admite tecnología de visión en 3D y un HDTV con capacidad 3D, escoja el ajuste **Tarjeta gráfica de Windows** en la lista desplegable **Dispositivo** en la ficha Vista previa de dispositivo y use la lista desplegable **Modo 3D estereoscópico** para seleccionar el método que utiliza su monitor para mostrar el contenido 3D estereoscópico; normalmente **En paralelo (mitad)** o **Alternancia de línea**. Asegúrese de establecer el modo 3D en el menú de configuración de su televisor y la ficha Vista previa de dispositivo de Vegas Pro.
- Si utiliza un televisor 3D conectado a su equipo mediante una conexión IEEE 1394 (FireWire), escoja el ajuste **OHCI Compliant IEEE 1394/DV** en la lista desplegable **Dispositivo** en la ficha Vista previa de dispositivo y use la lista desplegable **Modo 3D estereoscópico** para seleccionar el método que utiliza su televisor para mostrar el contenido 3D estereoscópico.

Durante la reproducción, seleccione el botón **Vista previa en monitor externo** ( ) en la ventana de Vista previa de vídeo para habilitar la visualización en 3D. Puede desactivar la vista previa externa presionando Alt+Mayús+4 o haciendo clic en la pantalla secundaria y presionando Esc.

Para obtener más información acerca de la configuración de un hardware concreto, consulte la ayuda en línea de Vegas Pro.

# <span id="page-63-1"></span>**Sincronización de eventos 3D estereoscópicos en la escala de tiempo**

Al rodar material 3D estereoscópico utilizando dos cámaras, es importante grabar un evento de sincronización. Algunos usuarios dan una palmada o chasquean los dedos delante de las cámaras, y otros utilizan un flash de una cámara fija, un mando a distancia para el adiestramiento de animales o una claqueta profesional.

#### **Sugerencias:**

• Si trabaja con archivos 3D de canal múltiple o que contengan dos imágenes en cada fotograma, no necesitará alinear los eventos. Al añadir medios de canal múltiple al proyecto 3D estereoscópico, la primera corriente se utilizará y emparejará con la siguiente.

Si necesita cambiar el modo de un archivo de medios o intercambiar las imágenes izquierda y derecha, puede utilizar la ficha Medios del cuadro de diálogo **Propiedades de medio**.

• Si tiene dos archivos con un código de tiempo sincronizado (como una grabación en una cámara 3D que cree clips separados para el ojo izquierdo y el derecho) no necesita alinear el audio y el vídeo. Seleccione simplemente los clips en la ventana Medios del proyecto y escoja **Emparejar como subclip 3D estereoscópicos** en el menú emergente. La primera corriente se utilizará y emparejará con la siguiente.

Si necesita cambiar el modo de un archivo de medios o intercambiar las imágenes izquierda y derecha, puede utilizar la ficha **Medios** del cuadro de diálogo Propiedades de medio.

• Si desea añadir profundidad 3D estereoscópica a las pistas mediante composición 3D, puede utilizar los controles **Cámara 3D estereoscópica** del cuadro de diálogo Movimiento de pista.

#### Formatos de canal múltiple admitidos:

- Archivos AVI de dos canales y QuickTime
- Archivos 3D AVC creados con cámaras 3D Bloggie HD
- Imágenes fijas 3D MPO (objetos de imágenes múltiples) 3D
- CineForm Neo3D 5.1 o posterior (es necesario un producto CineForm o el reproductor gratuito Neo para leer archivos CineForm Neo3D)
- Dos archivos separados emparejados como se describe en este tema
- **1.** Añada el medio a la escala de tiempo con el modo **Añadir a lo largo de las pistas** para que el vídeo de los ojos izquierdo y derecho esté en pistas separadas. En el siguiente ejemplo, la pista del ojo izquierdo está por encima de la del ojo derecho.
- **2.** Utilice uno de los métodos siguientes para alinear el audio y el vídeo de forma que la salida de vídeo quede sincronizada.
	- Si ha usado una claqueta o una palmada en el punto de sincronización, podrá alinear los eventos en un fotograma usando las formas de onda de audio:
		- **a.** Alinee de forma aproximada las ondas de onda de audio arrastrando los eventos a la escala de tiempo.
		- **b.** Utilice los controles de zoom en la esquina inferior derecha de la escala de tiempo para acercar en la forma de onda.
		- **c.** Verifique que **Cuantizar a fotogramas** esté habilitado, ya que desea que los fotogramas de vídeo estén alineados aunque el audio esté ligeramente desalineado.
		- **d.** Arrastre un borde de la pista para que las pistas sean más altas y ver formas de onda grandes.
		- **e.** Utilice Mayús+Flecha arriba para aumentar las formas de onda si fuera necesario.
		- **f.** Haga clic en el evento que desee mover y presione 1 o 3 en el teclado numérico para empujarlo por fotogramas a la izquierda o derecha.

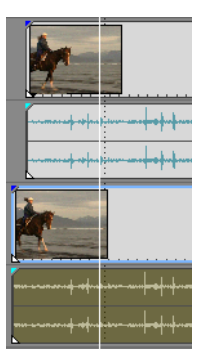

• Sincronización de un evento de vídeo:

**Nota:** Estos pasos exigen que se habilite el ajuste, de manera que si aún no lo ha hecho, actívelo haciendo clic en el botón **Habilitar ajuste** (**8**).

- **a.** Pista de solo de vídeo.
- **b.** Coloque el cursor en el punto de sincronización y arrastre el desplazamiento de ajuste del evento de manera que se ajuste al cursor.

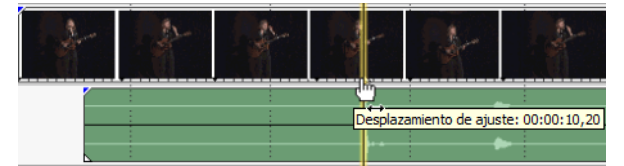

- **c.** Repita los pasos a y b para cada clip.
- **d.** Arrastre el cursor a un punto de ajuste y ajuste los otros clips al cursor.

Si las cámaras no estaban sincronizadas (filmando con la misma cadencia), es posible que una vaya hasta medio fotograma por delante de la otra. A no ser que la escena tenga muchos movimientos rápidos, este fenómeno es aceptable. Simplemente, asegúrese de acercarlas lo máximo posible en la escala de tiempo.

#### **3.** Verificar alineación:

- **a.** Arrastre el controlador deslizante **Nivel** de la pista superior para establecer su opacidad al 50 por ciento.
- **b.** Encuentre una parte del vídeo con buen movimiento y compruebe que el movimiento es el mismo en los dos clips y que un clip no precede al otro.

Si las cámaras no estaban sincronizadas (filmando con la misma cadencia), es posible que un clip vaya hasta medio fotograma por delante de la otra. A menos que su escena tenga multitud de movimiento rápido, esto es aceptable.

**4.** Seleccione ambos eventos de vídeo, haga clic con el botón secundario del ratón y seleccione **Emparejar como subclip 3D estereoscópicos**.

Se elimina un evento de vídeo de la escala de tiempo, la toma activa del evento se establece en el nuevo subclip de canal múltiple y se añade uno nuevo a la ventana Medios de proyecto. Si observa las propiedades del clip para el nuevo subclip, verá que el **Modo 3D estereoscópico** se ha establecido como **Vincular con siguiente reproducción**.

**5.** Elimine las pistas de audio y vídeo que creó en el paso 1.

Después de sincronizar los eventos, tendrá un subclip estereoscópico emparejado en la ventana Medios del proyecto. Puede arrastrar estos clips en la escala de tiempo como medios 3D estereoscópicos.

**Sugerencia:** Si su equipo de cámara utilizaba espejos o cámaras invertidas para generar imágenes invertidas o rotadas que no se corrigieron en la cámara, puede corregir el clip con el plugin de ajuste de 3D estereoscópico. [Para obtener más información,](#page-65-0)  [consulte Alineación de las vistas de ojo izquierdo y derecho y ajuste de la profundidad en la página](#page-65-0) 60.

# <span id="page-65-0"></span>**Alineación de las vistas de ojo izquierdo y derecho y ajuste de la profundidad**

Es muy importante que el vídeo 3D estereoscópico presente diferencias entre las vistas solo en desplazamiento horizontal. Cualquier desalineación vertical o rotativa desvirtuará la experiencia visual e, incluso, causará molestias al espectador. Asimismo, es importante limitar la cantidad y la dirección del desplazamiento horizontal para crear una profundidad cómoda.

Por ejemplo, al rodar con cámaras de ejes paralelos, toda la acción suele desarrollarse delante de la pantalla y es necesario utilizar traslado de imagen horizontal para empujar la mayor parte detrás de la pantalla.

Utilice los cristales 3D combinados con la vista del resultado sin los cristales para crear buena alineación y configuración de profundidad. Lo habitual es que se quiera que toda la acción se produzca tras del plano de pantalla y que solo se cruce el plano de pantalla para efectos especiales o dramáticos. Sin embargo, asegúrese de no crear nunca divergencia, donde la imagen del ojo izquierdo aparecería más de 2,5 pulgadas a la izquierda de la imagen del ojo derecho en la pantalla más grande en la que se vaya a mostrar la película.

Por ejemplo, si la pantalla más grande que se vaya a utilizar es 16:9 con una diagonal de 106 pulgadas, la anchura será del 87 por ciento de la diagonal, es decir, unas 92 pulgadas. Con un contenido de 1.920x1.080, 2,5 pulgadas son solo 52 píxeles, por lo que debe asegurarse de que los objetos distantes nunca estén a más de 52 píxeles de distancia.

Puede utilizar el plugin de ajuste 3D estereoscópico para ajustar el desplazamiento horizontal y el vertical, la piedra angular y la rotación. Este plugin puede aplicarse en el nivel de evento, nivel de pista o nivel de salida de vídeo. Para obtener más información sobre la aplicación de efectos de vídeo, consulte la ayuda en línea de Vegas Pro.

Puede utilizar los controles de plugin de la siguiente forma:

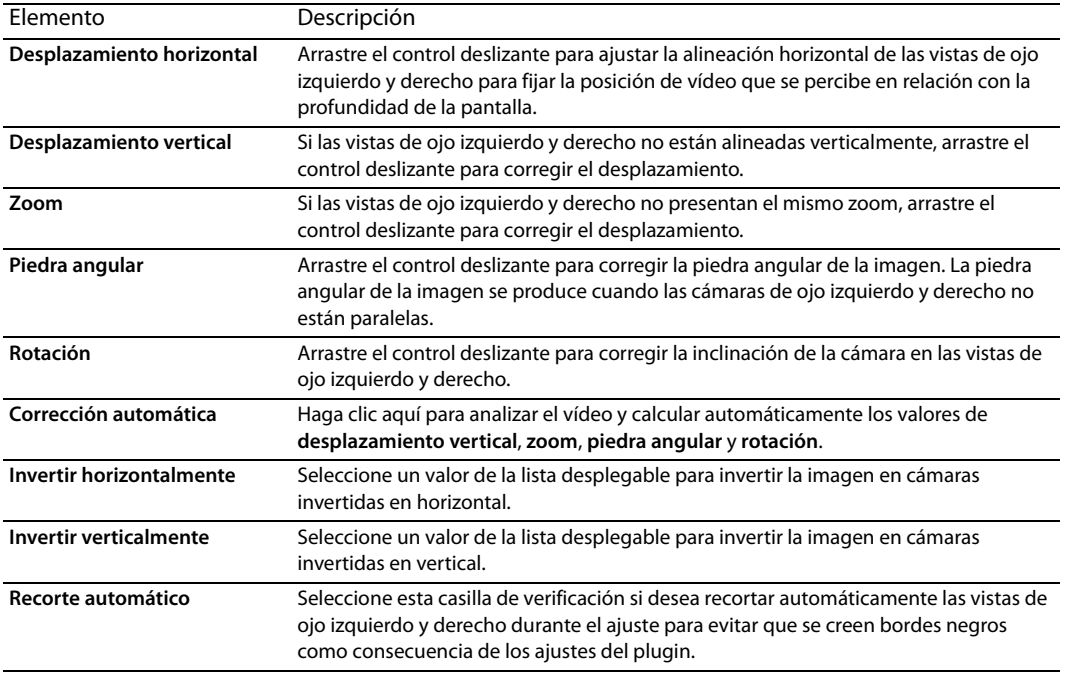

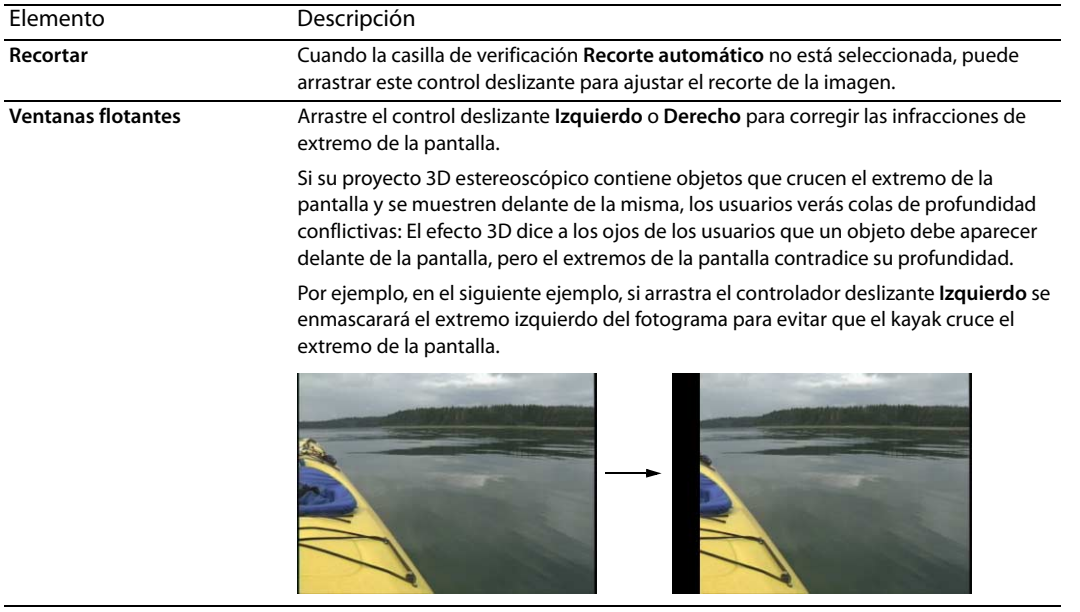

#### **Sugerencias:**

- El ajuste de la profundidad 3D es un proceso complejo y escapa al alcance de este documento. Para obtener más información, consulte alguna referencia como, por ejemplo, 3D Movie Making: Stereoscopic Digital Cinema from Script to Screen, de Bernard Mendiburu.
- Cuando trabaja en un proyecto 3D estereoscópico, se muestra una casilla de verificación separada en la ventana de efectos de vídeo para el vídeo del ojo izquierdo y derecho: **Al la la la de la contenacia e conten**a de Sol. Al limitar un efecto solo para el ojo izquierdo o derecho, puede utilizar varias instancias de un plugin con distintas configuraciones para cada ojo.

# <span id="page-66-0"></span>**Renderización de un proyecto 3D estereoscópico**

Al renderizar un proyecto, la opción **Modo 3D estereoscópico** de la ficha **Vídeo** en el cuadro de diálogo Propiedades del proyecto se utiliza de forma predeterminada.

Si desea utilizar un formato de renderización diferente (para obtener masters de ojo izquierdo y derecho separados, por ejemplo, o para crear varias versiones del proyecto), puede cambiar el modo de renderización.

Formatos de renderización 3D admitidos:

- CineForm Neo3D (se necesita CineForm NeoHD, Neo4k o Neo3D 5.1 o posterior). Puede crear una plantilla de renderización personalizada QuickTime o AVI que utilice CineForm como formato de vídeo. Al renderizar con esta plantilla, se creará un archivo Neo3D que se puede utilizar con cualquier aplicación que admita el formato 3D estereoscópico de CineForm.
- Dos archivos separados. Puede crear dos plantillas personalizadas y utilizar la ficha **Proyecto** del cuadro de diálogo Configuración personalizada para establecer el **Modo 3D estereoscópico** en una plantilla para **Solo izquierdo** y en la otra para **Solo derecho**. A continuación, podrá renderizar los archivos por separado o utilizar **Herramientas** > **Creación de secuencias de comandos** > **Renderización por lotes** para renderizar los archivos de ojo izquierdo y derecho.
- **1.** En el menú **Archivo**, seleccione **Renderizar como** para acceder al cuadro de diálogo Renderizar como.
- **2.** Utilice los controles de archivo de salida para escoger dónde desea guardar su archivo:
	- **a.** El cuadro **Carpeta** muestra la ruta de la carpeta donde se guardará el archivo. Haga clic en la flecha abajo para escoger una carpeta utilizada recientemente, o haga clic en el botón **Examinar** para indicar una carpeta nueva.
	- **b.** Escriba un nombre en el cuadro **Nombre** o haga clic en el botón **Examinar** y seleccione un archivo en la ventana examinar para reemplazar el archivo existente.
- **3.** Use los controles de formato de salida para seleccionar el tipo de archivo que desee crear.

El cuadro Formato de salida muestra los tipos de archivo y los formatos que puede usar para renderizar el archivo. Puede hacer doble clic en los encabezados (o hacer clic en los botones de flechas) para expandir o contraer las listas de plantillas disponibles.

- **4.** Haga clic en el botón **Personalizar plantilla** para crear una nueva plantilla.
- **5.** En el cuadro de diálogo Configuración personalizada, haga clic en la ficha **Proyecto**.
- **6.** En la lista desplegable **Modo 3D estereoscópico**, seleccione el ajuste que quiera usar para renderizar el proyecto.

Seleccione **Utilizar configuración de proyecto** si quiere usar la configuración de la ficha **Vídeo** en el cuadro de diálogo Propiedades del proyecto, o seleccionar otro modo si quiere anular la configuración del proyecto al renderizar.

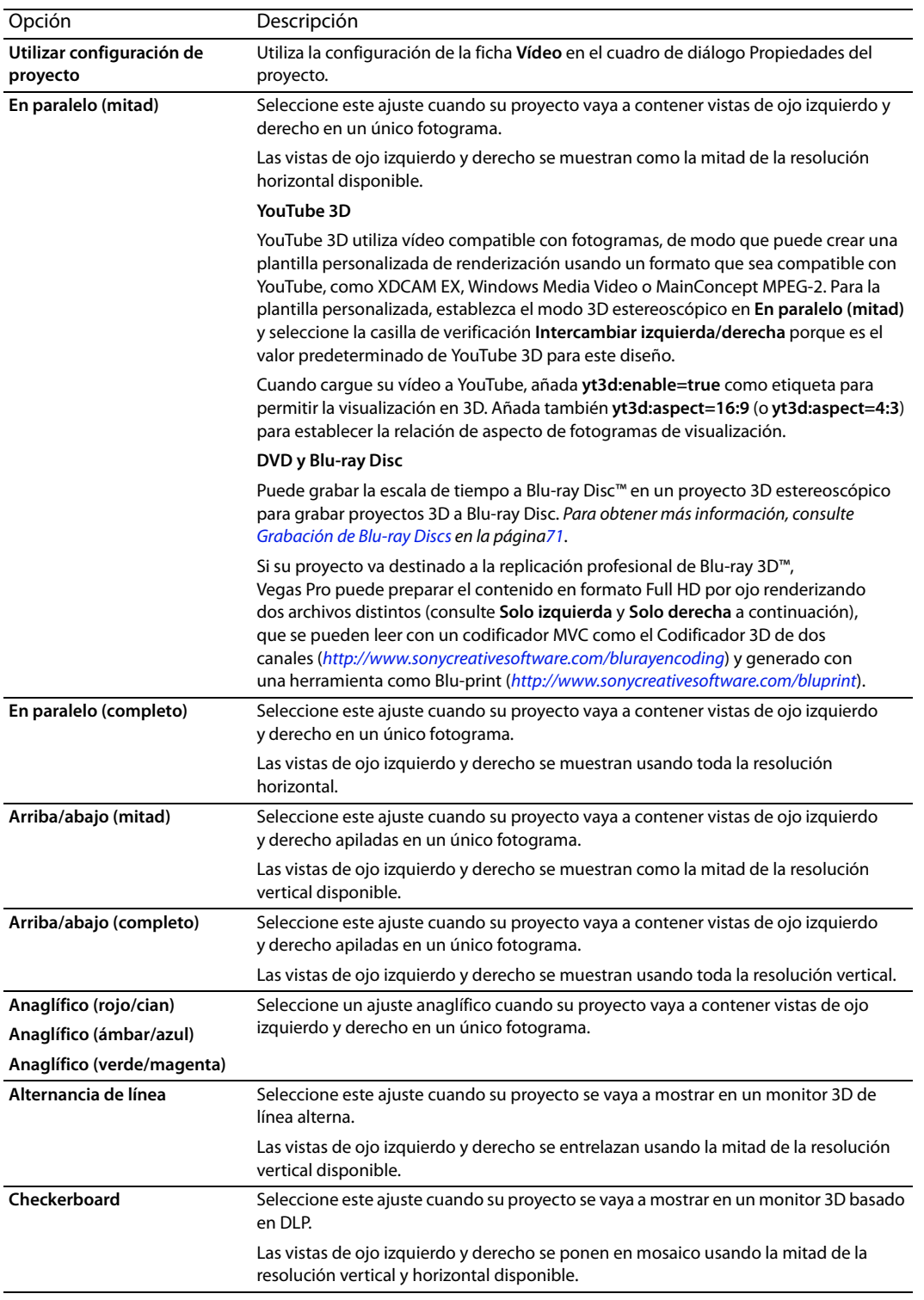

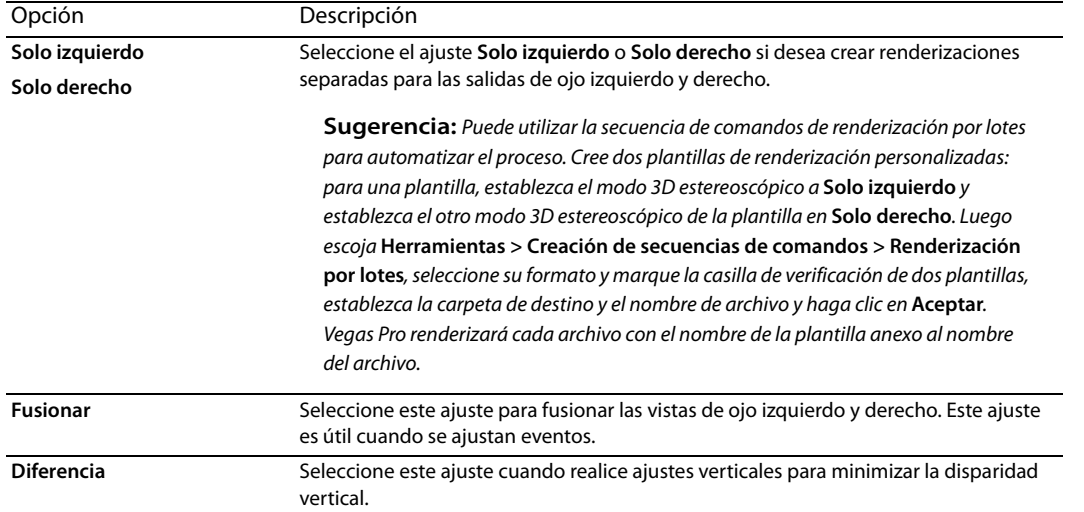

- **7.** Seleccione la casilla **Intercambiar izquierdo/derecho** si necesita cambiar las imágenes de ojo izquierdo y derecho. Este ajuste es útil si está usando una pantalla de línea alterna que muestra el ojo derecho encima, si utiliza cristales anaglíficos magenta/ verdes, o para crear una vista 3D libre entre-ojos.
- **8.** Arrastre el control deslizante **Crosstalk cancellation** si experimenta el desbordamiento entre imágenes. Por ejemplo, si ve unas imágenes del ojo derecho en el ojo izquierdo, puede ajustar el control deslizante **Crosstalk cancellation** para compensar.

Cuando el **modo 3d estereoscópico** del proyecto se establece en los modos **En paralelo**, **Arriba/abajo**, **Alternancia de línea** o **Checkerboard**, Crosstalk cancellation solo está activa cuando la lista desplegable **Calidad de renderización de máx. resolución** está establecida en **Buena** o **La mejor.** Al utilizar modos anaglíficos, Crosstalk cancellation está activa para cualquier nivel de calidad.

- **9.** Guarde la plantilla para volverla a usar en el futuro:
	- **a.** Escriba un nombre en el cuadro **Plantilla** para identificar la plantilla de renderización.
	- **b.** Haga clic en el botón **Guardar plantilla** ( $\Box$ ).
	- **c.** Haga clic en **Aceptar** para regresar al cuadro de diálogo Renderizar como.

**10.** Haga clic en **Renderizar** para renderizar el proyecto con la nueva plantilla.

# **Almacenamiento y renderización de proyectos**

El software Vegas® Pro permite guardar y renderizar proyectos en varios formatos multimedia distintos. Al renderizar un proyecto de Vegas Pro, el proyecto en sí no se modifica, sino que se puede renderizar en numerosos formatos diferentes.

En este capítulo se explica cómo se guarda un proyecto y cómo se usan las funciones Guardar como y Renderizar como. Este capítulo también describe como cargar su proyecto a YouTube.

# **Almacenamiento de proyectos**

Los proyectos de Vegas Pro se almacenan como pequeños archivos .veg. Estos archivos contienen toda la información necesaria para recrear el proyecto: ubicación de los archivos de origen, recortes, plugins de bus y pistas, envolventes de volumen y panoramización, asignaciones de bus, configuraciones de efectos asignables, etc. No es lo mismo que crear un archivo de medios final, que se realiza con el comando Renderizar como.

**1.** En el menú **Archivo,** seleccione **Guardar.**

La primera vez que guarda un proyecto, aparecerá el cuadro de diálogo Guardar como. En ocasiones posteriores, se omitirá este cuadro de diálogo, se conservará el nombre de archivo existente y se actualizará el proyecto a fin de incluir en él cualquier cambio que haya implementado.

- **2.** Seleccione **Archivo de proyecto de Vegas (.veg)** en la lista **Guardar como tipo**.
- **3.** Seleccione la unidad y la carpeta donde desee almacenar el proyecto.
- **4.** Escriba el nombre del proyecto en el cuadro **Nombre de archivo.**
- **5.** Haga clic en **Guardar**.

#### **Cambio de nombre o creación de copias de proyectos (utilizando Guardar como)**

Después de haber estado trabajando en un proyecto, puede utilizar el comando **Guardar como** del menú **Archivo** para crear una copia de un archivo de proyecto pequeño con un nombre distinto. Esto resulta útil para realizar copias de seguridad de las distintas versiones de un proyecto.

**Capítulo 5**

# **Renderización de un proyecto**

La renderización se refiere al proceso de convertir un proyecto en un único archivo multimedia nuevo y asignarle el formato para el método de reproducción deseado: Reproductor de medios, medios para distribución en streaming por Internet, CD-ROM, cinta de vídeo, etc. El archivo de proyecto no se ve sobrescrito, eliminado ni alterado durante el proceso de renderización. Puede volver al proyecto original para efectuar ediciones o ajustes y volver a renderizarlo más adelante.

El formato de salida definitivo depende del destino del nuevo archivo de medios. Algunos ejemplos son: .avi, .mov y .wmv.

**1.** En el menú **Archivo**, seleccione **Renderizar como**. Se mostrará la ventana Renderizar como.

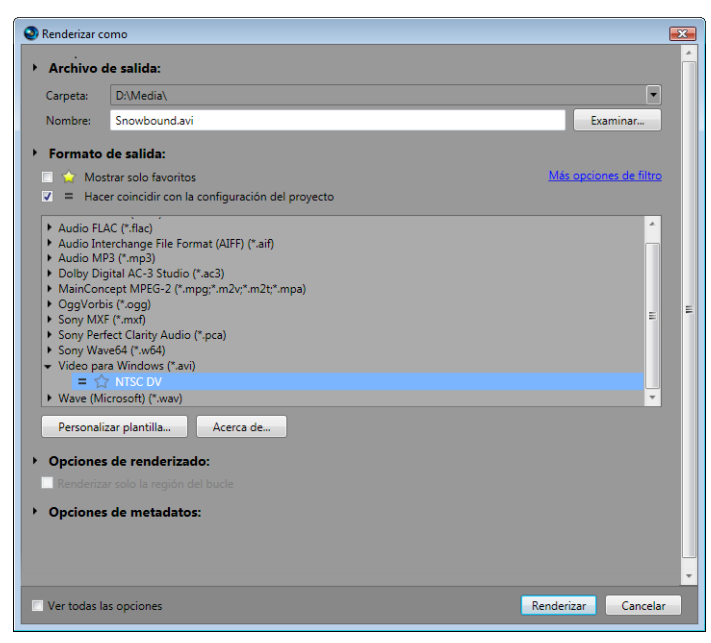

- **2.** Utilice los controles de archivo de salida para escoger dónde desea guardar su archivo:
	- **a.** El cuadro **Carpeta** muestra la ruta de la carpeta donde se guardará el archivo. Haga clic en la flecha abajo para escoger una carpeta utilizada recientemente, o haga clic en el botón **Examinar** para indicar una carpeta nueva.
	- **b.** Escriba un nombre en el cuadro **Nombre** o haga clic en el botón **Examinar** y seleccione un archivo en la ventana examinar para reemplazar el archivo existente.
- **3.** Use los controles de formato de salida para seleccionar el tipo de archivo que desee crear.

El cuadro Formato de salida muestra los tipos de archivo y los formatos que puede usar para renderizar el archivo. Puede hacer doble clic en los encabezados (o hacer clic en los botones de flechas) para expandir o contraer las listas de plantillas disponibles. Haga clic en una plantilla y selecciónela para usar ese formato para renderizar, o seleccione una plantilla y haga clic en el botón **Personalizar plantilla** para modificar la configuración de la plantilla.

#### **Sugerencias:**

- Puede escribir en el cuadro **Buscar plantillas de renderizado** para encontrar plantillas. Por ejemplo, si quiere renderizar un vídeo para el sistema PSP™ (PlayStation® Portable), puede escribir "PSP" en el cuadro para mostrar solo las plantillas que contienen el término "PSP" en su nombre o descripción.
- Si hay plantillas que utilice con frecuencia, puede crear favoritas. Haga clic en la estrella gris al lado del nombre de una plantilla para marcarla como favorita. Puede seleccionar la casillas de verificación **Mostrar solo favoritas** para mostrar solo sus favoritas en el cuadro de diálogo Renderizar como.
- Las plantillas que coincidan con la configuración del proyecto (tamaño de fotograma, relación de aspecto de píxel y velocidad de fotogramas) aparecerán con un símbolo igual (=) en la lista de plantillas. Si desea mostrar solo las plantillas que coincidan con la configuración del proyecto, seleccione la casilla de verificación **Coincidir con la configuración del proyecto**.
- Para obtener aún más control sobre la lista de plantillas, haga clic en **Más opciones de filtro**. Puede mostrar plantillas de audio/ vídeo o coincidir con el contador de canal de audio, velocidad de muestras, velocidad de fotogramas, tamaño de fotogramas, relación de aspecto u orden de campos.
- Si desea crear una corriente de audio surround 5.1 para el DVD, renderice el audio mediante el plugin Dolby Digital AC-3 Studio con **DVD Surround 5.1** o **Surround 5.1DVD, AGC en** la plantilla.
- **4.** Si está renderizando a formato .wav, .w64, .avi o .mxf, podrá seleccionar la casilla de verificación **Habilitar asignación multicanal** para renderizar un archivo con varios canales de audio.
- **5.** Marque o quite la marca de las casillas de verificación de la sección Opción de renderización según convenga:
	- **a.** Marque la casilla **Renderizar solo región de bucle** si desea guardar únicamente la parte del proyecto incluida en la región de bucle. Para funcionar, no es necesario que la opción **Reproducir en bucle** esté seleccionada.
	- **b.** Marque la casilla **Extender vídeo para llenar fotograma de salida (sin bandas negras horizontales)** cuando renderice a un formato de salida con una relación de aspecto ligeramente diferente a la de la configuración de su proyecto. De este modo evitará la aparición de barras negras en la parte superior e inferior o en los lados de la salida.
	- **c.** Marque la casilla de verificación **Usar configuración de rotación de salida del proyecto** si está renderizando un proyecto rotado y desea usar la opción **Inicio de salida** en la ventana Propiedades del proyecto para el archivo renderizado.

Si esta casilla de verificación no está marcada, el medio se rota en función de la configuración que aparezca en Propiedades de medio, pero el proyecto en sí no se rota. Puede usar esta configuración para probar el proyecto en una visualización sin rotar.

- **6.** Utilice los controles de opciones de metadatos para decidir si la información acerca de su proyecto se graba con el archivo de medios renderizado:
	- **a.** Si el tipo de archivo seleccionado lo admite, puede marcar la casilla de verificación **Guardar marcadores del proyecto con archivo de medios** para incluir marcadores, regiones y marcadores de comando en el archivo de medios renderizado.
	- **b.** Active la casilla **Guardar proyecto como referencia de ruta de acceso en medio renderizado** si desea guardar la ruta de acceso al proyecto de Vegas Pro en el archivo renderizado. Guardar la ruta del proyecto le permitirá volver fácilmente al proyecto de origen si utiliza el archivo renderizado en otro proyecto.

#### **Notas:**

- La información de proyecto del archivo renderizado constituye una referencia solo a un archivo de proyecto. Si modifica el archivo de proyecto una vez renderizado, los datos del proyecto dejarán de coincidir con los del archivo renderizado. Para editar un proyecto utilizando una referencia de ruta, el archivo de proyecto y todos los medios deben estar disponibles en el equipo.
- <span id="page-72-0"></span>• La casilla no estará disponible si no ha guardado el proyecto o si está renderizando mediante un plugin de formato de archivo de otro fabricante.
- **7.** Haga clic en el botón **Renderizar.** Se mostrará una ventana en la que podrá ver el progreso de la renderización.
- **8.** Cuando haya finalizado la renderización, haga clic en el botón **Abrir** para reproducir el archivo con su reproductor asociado o haga clic en **Abrir carpeta** para abrir la carpeta donde guardó el archivo.

Si el tipo de archivo seleccionado lo admite, la ventana Renderizar como permitirá la creación de plantillas personalizadas para guardar archivos.

Algunos formatos de archivo incluyen una ficha **Proyecto** en la ventana Plantilla personalizada que permite asociar una opción de **Calidad de renderización de vídeo** a una plantilla de renderización. La configuración de plantilla de renderización definitiva anula la opción **Calidad de renderización de máx. resolución** de la ventana Propiedades del proyecto.

#### **Notas:**

- Las plantillas de Vegas Pro para renderizar audio multicanal en formato .wav/.wav64, .avi y .mxf pueden ser visibles en otras aplicaciones de Sony Creative Software Inc. que no admitan el audio multicanal. El uso de estas plantillas en otras aplicaciones no producirá el resultado deseado y debería evitarse.
- Si modifica una plantilla en la ventana Plantilla personalizada sin guardarla con un nombre nuevo, los ajustes se guardarán en el disco como "Sin título".

# <span id="page-73-0"></span>**Carga de una película en YouTube**

Al finalizar la película, es probable que desee compartirla con sus amigos y familiares lo antes posible.

**Importante:** Esta característica requiere tener una cuenta de YouTube. Si aún no tiene una cuenta, puede ir a <http://www.youtube.com/signup> para registrarse.

- **1.** En el menú **Archivo**, seleccione **Cargar en YouTube**. Se muestra el cuadro de diálogo Cargar en YouTube.
- **2.** Escriba el nombre de usuario y la contraseña de YouTube en los cuadros **Nombre de usuario de YouTube** y **Contraseña de YouTube**.

**Nota:** Si tiene una dirección de Gmail vinculada a la cuenta de YouTube, puede usar el nombre de usuario y la contraseña de Gmail para iniciar sesión.

**3.** Escriba un título para identificar el vídeo en el cuadro **Título**.

La información del cuadro **Título** de la ficha Resumen del cuadro de diálogo **Propiedades del proyecto** se usa de forma predeterminada.

**4.** Escriba una descripción de la película en el cuadro **Descripción**.

La información del cuadro **Comentarios** de la ficha **Resumen** del cuadro de diálogo Propiedades del proyecto se usa de forma predeterminada.

- **5.** Seleccione una opción de la lista desplegable **Categoría de vídeo**. La categoría seleccionada se usa para clasificar los vídeos en el sitio de YouTube.
- **6.** Escriba las palabras clave que desee asociar a la película en el cuadro **Etiquetas**. Use palabras relacionadas con la película y describa su contenido. Estas etiquetas se usan para buscar en YouTube. Puede usar comas o espacios para separar varias palabras clave.

**Nota:** Si está cargando un proyecto 3D estereoscópico, Vegas Pro añade automáticamente las etiquetas necesarias para permitir la visualización en 3D en YouTube.

- **7.** Seleccione el botón de opción **Público** o **Privado** para configurar las opciones de difusión para la película. Los vídeos públicos pueden verlos todos los usuarios de YouTube y los vídeos privados solo pueden verlos los miembros que especifique.
- **8.** Seleccione el botón de opción **Normal** o **Superior** para establecer la calidad de vídeo de la película. La opción **Superior** crea un vídeo de mayor calidad para las conexiones de banda ancha, aunque tarda más en renderizarse.

El tamaño de archivo estimado se muestra al final del cuadro de diálogo.

- **9.** Seleccione la casilla **Renderizar y cargar solo región de bucle** si desea guardar solo la parte del proyecto incluida en la región de bucle. Para funcionar, no es necesario que la opción **Reproducir en bucle** esté seleccionada.
- **10.** Haga clic en el botón **Cargar** para empezar a cargar la película en YouTube.

Una vez cargada la película, puede hacer clic en el botón **Editar información de vídeo** para mostrar la página Mi cuenta en una ventana del explorador, donde puede editar la información acerca del vídeo o hacer clic en **Cerrar** para volver a la escala de tiempo de Vegas Pro.

**Nota:** Los vídeos cargados en YouTube se codifican después de la carga y no están disponibles de inmediato. Puede visitar la página Mis vídeos en el sitio de YouTube para comprobar el estado de los vídeos cargados.

# **Grabación de discos**

Es posible crear varios tipos de discos para almacenar y distribuir un proyecto:

- Los CD por pistas (TAO, del inglés Track-at-once) se pueden grabar en varias sesiones a lo largo del tiempo. Sin embargo, para poder usar un disco TAO en un reproductor de CD de audio, es necesario cerrar la sesión. Los discos TAO resultan muy útiles para compartir proyectos y hacer pruebas de mezclas, pero no suelen ser aceptables como masters para duplicación.
- Los CD por disco (DAO, del inglés Disc-at-once, o también Red Book) se graban en una sola sesión. Use la grabación DAO para crear un disco master para duplicación.
- Los Blu-ray Discs se pueden reproducir en un reproductor de Blu-ray Disc o en un equipo con una unidad de Blu-ray Disc.
- Los DVD se pueden reproducir en un reproductor de DVD o en un equipo con una unidad de DVD.

# <span id="page-74-0"></span>**Grabación de CD de audio**

Puede grabar pistas individuales (por pistas) o un disco entero (por disco).

#### <span id="page-74-1"></span>**Grabación de pistas individuales (CD por pistas)**

Puede grabar un proyecto de Vegas Pro como una única pista (CD por pistas). Una vez que haya grabado todas las pistas en el CD, deberá cerrar el disco para que sea posible reproducirlo.

#### **Grabación de CD por pistas**

- **1.** En el menú **Herramientas,** elija **Grabar disco** y elija **CD de audio por pistas** en el submenú. En el cuadro de diálogo Grabación de CD de audio por pistas, se indicará la duración del archivo actual y el tiempo restante en el disco introducido en la grabadora.
- **2.** Seleccione una opción de la lista desplegable **Acción:**
	- La **grabación de audio** empieza a grabar audio en el CD en cuanto haga clic en el botón **Inicio**. Se debe cerrar el disco para poder usarlo en un reproductor de CD.
	- **Probar y después grabar audio** realiza una prueba para determinar si los archivos se pueden grabar en el CD sin errores por agotamiento del búfer. La grabación comienza automáticamente si el resultado de la prueba es satisfactorio.
	- **Solo probar** realiza una prueba para determinar si los archivos se pueden grabar en el CD sin errores por agotamiento del búfer. El audio no se grabará en el CD.
	- **Cerrar disco** cierra el disco sin añadir audio al hacer clic en el botón **Inicio**. Cerrar un disco permite oír los archivos grabados en un reproductor de CD.
	- **Borrar disco RW** borra un CD regrabable al hacer clic en el botón **Inicio**.
- **3.** Seleccione las opciones de grabación:
	- **Protección contra agotamiento del búfer:** Marque esta casilla de verificación si su grabadora admite la protección contra agotamiento del búfer, que posibilita la interrupción y posterior reanudación de la grabación.
	- **Borrar disco RW antes de grabar**: Si usa un CD regrabable, marque esta casilla de verificación para borrar su contenido antes de grabar.
	- **Cerrar disco al terminar la grabación**: Marque esta casilla de verificación para cerrar el CD después de grabarlo. Cerrar un disco permite oír los archivos grabados en un reproductor de CD.
	- **Expulsar disco al terminar**: Marque esta casilla de verificación para expulsar el CD automáticamente al finalizar la grabación.
	- **Grabar solo la selección**: Marque esta casilla de verificación para grabar solo el audio de la región de bucle.
- **4.** En la lista desplegable **Unidad**, seleccione la unidad de CD que desee usar para grabar el CD.
- **5.** En la lista desplegable **Velocidad**, elija la velocidad a la que desee realizar la grabación. La opción **Máx.** utilizará la máxima velocidad que admita la grabadora (reduzca el valor si detecta dificultades).

**Capítulo 6**

#### **6.** Haga clic en el botón **Inicio**.

**Advertencia:** Si hace clic en el botón **Cancelar** después de que el proceso de escritura del disco haya comenzado, el disco quedará inutilizable.

**7.** Cuando el proceso de escritura concluya, se mostrará un mensaje de confirmación. Haga clic en **Aceptar** para cerrarlo.

#### **Cierre de un CD por pistas**

- **1.** En el menú **Herramientas,** elija **Grabar disco** y elija **CD de audio por pistas** en el submenú. Aparecerá el cuadro de diálogo Crear CD.
- **2.** Haga clic en el botón **Cerrar disco.**
- **3.** Cuando se cierre el disco, se mostrará un mensaje de confirmación. Haga clic en **Aceptar** para cerrarlo.

#### <span id="page-75-1"></span>**Grabación de un disco (CD por disco)**

- **1.** En el menú **Herramientas**, seleccione **Grabar disco** y elija **CD de audio por disco** en el submenú. Aparecerá el cuadro de diálogo Grabación de CD de audio por disco.
- **2.** En la lista desplegable **Unidad**, use la unidad de CD que desee para grabar el CD.
- **3.** En la lista desplegable **Velocidad**, elija la velocidad a la que desee realizar la grabación. Máx. utilizará la máxima velocidad que admita la grabadora (reduzca el valor para minimizar la posibilidad de error por agotamiento del búfer).
- **4.** Marque la casilla de verificación **Protección contra agotamiento del búfer** si su grabadora admite este tipo de protección, que posibilita la interrupción y posterior reanudación de la grabación.

**Nota:** La protección contra agotamiento del búfer puede crear un disco que se puede usar en reproductores de CD, pero que puede contener un error si se detiene y se reanuda la grabación. Considere la opción de quitar la marca de esta casilla al crear discos de masterización previa.

- **5.** Seleccione un botón de opción del cuadro **Modo de grabación**:
	- **Grabar CD** comienza la grabación del audio en el CD inmediatamente.
	- **Primero probar y después grabar CD** realiza una prueba para determinar si los archivos se pueden grabar en el CD sin errores por agotamiento del búfer. No se graba audio en el CD durante la prueba (la grabación comienza automáticamente si el resultado de la prueba es satisfactorio).
	- **Solo probar (sin grabar CD)** realiza una prueba para determinar si los archivos se pueden grabar en el CD sin errores por agotamiento del búfer. El audio no se grabará en el CD.
- **6.** Marque la casilla de verificación **Generar imagen temporal antes de grabar** si desea renderizar el proyecto de CD en un archivo temporal antes de grabarlo. De este modo se evitan errores por agotamiento del búfer en caso de proyectos complejos que no se pueden renderizar y grabar en tiempo real.

**Nota:** El archivo temporal renderizado se conservará hasta que se modifique el proyecto o se cierre la aplicación. Si ya existe un archivo de imagen cuando se abra el cuadro de diálogo Grabación de CD de audio por disco, la casilla de verificación mostrada será **Usar imagen temporal renderizada existente**.

- **7.** Marque la casilla de verificación **Borrar discos regrabables automáticamente** si usa un soporte regrabable y cuyo contenido desee borrar antes de grabar.
- **8.** Marque la casilla de verificación **Expulsar al terminar** si desea que el CD se expulse automáticamente cuando finalice la grabación.
- <span id="page-75-0"></span>**9.** Haga clic en **Aceptar** para iniciar la grabación.

# <span id="page-76-0"></span>**Grabación de Blu-ray Discs**

En el menú **Herramientas**, elija **Grabar disco** y seleccione **Blu-ray Disc** en el submenú para renderizar el proyecto y grabarlo en un Blu-ray Disc. Los proyectos 3D estereoscópicos también se pueden grabar en Blu-ray Disc.

El proyecto renderizado se puede reproducir en un reproductor de Blu-ray Disc o en cualquier equipo con una unidad de Blu-ray Disc.

El software Vegas Pro graba el formato BDMV de Blu-ray en medios BD-R y BD-RE, además de DVD grabables.

**Importante:** No todos los reproductores de Blu-ray pueden leer DVD. PlayStation® 3 trata medios de DVD con contenido de Blu-ray como un disco de datos. Para reproducir sus medios, tendrá que navegar hasta la carpeta BDMV del disco y seleccionar la corriente que desee reproducir.

#### **Sugerencias:**

- Un disco de grabación BD de una sola capa de 25 GB puede almacenar alrededor de 3 horas y 42 minutos de vídeo AVC o 2 horas y 15 minutos de vídeo MPEG-2 (25 Mbps).
- Un disco de grabación BD de doble capa de 50 GB puede almacenar alrededor de 7 horas y 25 minutos de vídeo AVC (15 Mbps) o 4 horas y 31 minutos de vídeo MPEG-2 (25 Mbps).
- Un disco de grabación DVD de una sola capa de 4,7 GB puede almacenar alrededor de 1 hora y 17 minutos de vídeo AVC o MPEG-2 (8 Mbps).
- Un disco de grabación DVD de doble capa de 8,5 GB puede almacenar alrededor de 2 horas y 20 minutos de vídeo AVC o MPEG-2 (8 Mbps).
- Puede almacenar grandes cantidades de datos de vídeo MPEG-2 de definición estándar en un disco BD.
- Puede crear sus propias plantillas de renderización si necesita ajustar las velocidades de bits.
- **1.** En el menú **Herramientas,** elija **Grabar disco** y elija **Blu-ray Disc** en el submenú. Se mostrará el cuadro de diálogo Grabación de Blu-ray Disc.
- **2.** Seleccione un botón de opción para elegir lo que desea hacer:
	- **Renderizar imagen y grabar:** renderiza el proyecto actual como archivo compatible con Blu-ray y lo graba en disco.
	- **Solo renderizar imagen:** renderiza el proyecto actual como un archivo compatible con Blu-ray que se podrá grabar en otro momento.
	- **Grabar archivo de imagen existente:** graba un archivo renderizado en un Blu-ray Disc.
- **3.** Si ha seleccionado el botón de opción **Renderizar imagen y grabar** o el botón de opción **Solo renderizar imagen**, elija las opciones de renderización:

**Sugerencia:** Para obtener más información acerca de la configuración de medios requerida para crear archivos de medios compatibles, consulte la ayuda en línea de Vegas Pro.

- **a.** Seleccione una opción de la lista desplegable **Formato de vídeo** para especificar si desea grabar vídeo en AVC o MPEG-2.
- **b.** Seleccione una opción de la lista desplegable **Plantilla de vídeo** para indicar los parámetros que se deben usar para renderizar la corriente de vídeo.

Se puede usar la codificación MPEG-2 o AVC para el vídeo de Blu-ray Disc: Los proyectos 3D estereoscópicos en Blu-ray Disc usan codificación MVC:

- Las plantillas de vídeo MPEG-2 para Blu-ray de Vegas Pro tienen una velocidad de bits media de 25 Mbps.
- Las plantillas de vídeo AVC para Blu-ray de Vegas Pro tienen una velocidad de bits media de 15 Mbps.
- Las plantillas de vídeo MVC Blu-ray de Vegas Pro para proyecto estereoscópico en 3D tienen una velocidad de bits media de 10 Mbps.
- Si va a grabar en DVD, Vegas Pro ofrece plantillas de vídeo AVC y MPEG-2 a 8 Mbps.
- **c.** Seleccione una opción de la lista desplegable **Formato de audio** para indicar si desea grabar audio AC-3 o wave (PCM).
- **d.** Seleccione una opción de la lista desplegable **Plantilla de audio** para especificar los parámetros que se deben usar para renderizar la corriente de audio.

Para el audio AC-3 de Blu-ray Discs se usa la codificación de canales 2.0 o 5.1 de Dolby Digital a 192 Kbps o 448 Kbps respectivamente.

Para el audio Wave64 (PCM) de Blu-ray Discs se pueden usar los siguientes formatos:

- 48 kHz, 16 o 24 bits, estéreo o Surround 5.1 (disponible solo para proyectos de Surround 5.1)
- 96 kHz, 16 o 24 bits, estéreo o Surround 5.1 (disponible solo para proyectos de Surround 5.1)

**Importante:** Si graba un proyecto Surround en DVD con audio PCM, use solo audio de 16 o 24 bits a 48 kHz.

- **e.** Seleccione la casilla de verificación **Renderizar solo región de bucle** si desea usar solo una parte del proyecto. Si la casilla no está marcada, se renderiza todo el proyecto y se guarda en el disco.
- **f.** Marque la casilla de verificación **Usar configuración de rotación de salida del proyecto** si está renderizando un proyecto rotado y desea usar la opción **Inicio de salida** en el cuadro de diálogo Propiedades del proyecto para el archivo renderizado.

Si esta casilla de verificación no está marcada, el medio se rota en función de la configuración que aparezca en Propiedades de medio, pero el proyecto en sí no se rota. Puede usar esta configuración para probar el proyecto en una visualización sin rotar.

- **g.** Active la casilla **Insertar puntos de capítulo en marcadores** si desea usar marcadores de la escala de tiempo como puntos de capítulo en el archivo renderizado.
- **h.** Active la casilla **Extender vídeo para llenar fotograma de salida** si desea volver a aplicar formato al vídeo para que rellene el tamaño de fotograma de salida especificado en el cuadro **Descripción**. Si no se marca esta casilla, se conservará la actual relación de aspecto y se añadirán bordes negros para llenar el área de fotograma adicional (bandas negras horizontales). Esta opción es de utilidad cuando el formato de salida deseado no coincide con la relación de aspecto del fotograma del proyecto.
- **4.** Si ha seleccionado los botones de opción **Renderizar imagen y grabar** o **Solo renderizar imagen**, en el cuadro **Ruta de archivo** se mostrarán la carpeta y el archivo que se usarán para renderizar el proyecto.

Si seleccionó el botón de opción **Grabar archivo de imagen existente**, escriba la ruta al archivo que desea grabar en el cuadro **Ruta de archivo** (o haga clic en el botón **Examinar** para localizar el archivo).

- **5.** Seleccione las opciones de grabación de la unidad Blu-ray.
	- **a.** Seleccione una unidad de la lista desplegable **Unidad de grabación** para especificar la unidad que desea usar.
	- **b.** En la lista desplegable **Velocidad de grabación**, seleccione la velocidad a la que desea grabar. **Máx.** grabará usando la velocidad más rápida posible para su disco, disminuya la velocidad si encuentra dificultades para grabar.
	- **c.** Active la casilla **Expulsar al terminar** si desea que el disco se expulse automáticamente al finalizar la grabación.
- **6.** Haga clic en **Aceptar** para comenzar a renderizar el archivo de imagen y grabar el disco.

# <span id="page-77-0"></span>**Grabación de DVD**

Puede renderizar un proyecto y grabarlo en un DVD. El proyecto renderizado se puede reproducir en un reproductor de DVD o en cualquier equipo con una unidad de DVD.

- **1.** En el menú **Herramientas**, seleccione primero **Grabar disco** y después **DVD** en el submenú para visualizar el cuadro de diálogo de grabación de DVD Disc.
- **2.** Seleccione una configuración de la lista desplegable **Formato de vídeo** para especificar los parámetros que se deben usar para renderizar la corriente de vídeo.

La casilla de verificación **Formato de audio** muestra los parámetros que deben utilizarse para renderizar la corriente de audio.

- **3.** Seleccione las opciones de grabación para la grabadora de DVD:
	- **a.** Seleccione una unidad de la lista desplegable **Unidad de grabación** para especificar la unidad que desea usar.
	- **b.** En la lista desplegable **Velocidad de grabación**, seleccione la velocidad a la que desea grabar. **Máx.** grabará usando la velocidad más rápida posible para su disco, disminuya la velocidad si encuentra dificultades para grabar.
	- **c.** Active la casilla **Expulsar al terminar** si desea que el disco se expulse automáticamente al finalizar la grabación.
- **4.** Haga clic en **Aceptar** para comenzar a renderizar el archivo de imagen y grabar el disco.

# **Índice**

### **A**

Adición [Archivos PSD con capas,](#page-30-0) 25 [Medios a proyectos,](#page-25-0) 20 [Administrador de plugins,](#page-21-0) 16 Almacenamiento [Copias de proyectos \(Guardar como\),](#page-70-0) 65 [Medios con proyecto,](#page-70-0) 65 [Proyectos,](#page-70-1) 65 [Anclaje de ventanas flotantes,](#page-16-0) 11 [Archivo frente a evento,](#page-32-0) 27 [Archivos de cámara RED ONE,](#page-31-0) 26–[27](#page-32-1) Archivos de medios [Inserción,](#page-28-0) 23 [Opción de vista previa automática,](#page-26-0) 21 [Vista previa,](#page-25-1) 20 [Archivos PSD,](#page-30-0) 25 [Archivos PSD con capas,](#page-30-0) 25 [.Archivos r3d,](#page-32-1) ??–27 [Archivos r3d,](#page-31-0) 26–?? [Área de anclaje de ventanas,](#page-16-0) 11 Arrastre [Con controladores multimedia,](#page-38-0) 33 [Con el cabezal de reproducción,](#page-38-1) 33 [Con el control deslizante de arrastre,](#page-39-0) 34 [Con el teclado,](#page-39-1) 34 [Control de arrastre,](#page-15-0) 10 [Descripción general,](#page-38-2) 33 [En la escala de tiempo,](#page-39-2) 34 Asignación de nombre [Marcadores,](#page-56-0) 51 [Regiones,](#page-58-0) 53 [Asistencia técnica,](#page-10-0) 5 [AVCHD,](#page-31-0) 26–[27](#page-32-1) [Ayuda en línea,](#page-11-0) 6

# **B**

[Barra de comandos,](#page-14-0) 9 [Barra de diseño de CD,](#page-14-1) 9 [Barra de estado,](#page-15-1) 10 [Barra de herramientas,](#page-13-0) 8 [Barra de marcadores,](#page-13-1) 8 Barra de transporte [Descripción general,](#page-15-2) 10, [32](#page-37-0) [Métodos abreviados de teclado,](#page-38-3) 33 [Biblioteca de plugins de vídeo,](#page-21-0) 16 Blu-ray Discs [3D,](#page-67-0) 62 [Grabación,](#page-76-0) 71 [Botón Movimiento de pista,](#page-35-0) 30 [Botones de vista,](#page-35-1) 30, [31](#page-36-0) [Buses, asignación de pistas a,](#page-36-1) 31

# **C**

Cambio de nombre [Marcadores,](#page-56-0) 51 [Proyectos,](#page-70-0) 65 [Regiones,](#page-58-0) 53 [Cargar en YouTube,](#page-73-0) 68  $CD$ [Extrayendo audio,](#page-27-0) 22 [Grabación,](#page-74-0) 69–[70](#page-75-0) Colocación de medios [Como tomas,](#page-29-0) 24 [En la misma pista,](#page-29-1) 24 [Método de arrastrar y soltar,](#page-28-1) 23 [Varios archivos,](#page-29-2) 24 [Compartir proyectos en línea,](#page-40-0) 35 [Congelar fotograma,](#page-50-0) 45 [Control de fundido de volumen,](#page-36-2) 31 [Control deslizante de propósitos múltiples,](#page-36-3) 31 [Control deslizante Nivel compuesto,](#page-35-2) 30 [Controladores multimedia, arrastre,](#page-38-0) 33 Copia [eventos,](#page-46-0) 41 Copiado [Eventos y selecciones de tiempo,](#page-47-0) 42 [Selecciones de tiempo,](#page-46-1) 41 [Corte con salto,](#page-50-1) 45 [Corte de eventos,](#page-47-1) 42–[43](#page-48-0) [Véase también](#page-47-1) Edición de expansión [Corte en L,](#page-50-1) 45 Creación [Blu-ray Discs,](#page-76-0) 71 [DVD,](#page-77-0) 72 [Películas,](#page-71-0) 66[–67](#page-72-0) [Proyectos,](#page-24-0) 19 [Crear secundario de composición,](#page-36-4) 31 Crossfades [Automático,](#page-30-1) 25, [49](#page-54-0) [Configuración manual,](#page-54-1) 49 [Definidos,](#page-54-2) 49 [Tipos de curvas,](#page-54-3) 49 [Crossfades automáticos,](#page-30-2) 25, [49](#page-54-4) Crosstalk cancellation [Plantillas de renderización personalizadas,](#page-68-0) 63 [Propiedades del proyecto,](#page-62-0) 57 [Cuchilla de afeitar.](#page-51-0) Consulte División de eventos

# **D**

Deshacer [Serie de ediciones,](#page-55-0) 50 [Última edición realizada,](#page-55-1) 50 [Desplazamiento,](#page-34-0) 29 [División de eventos,](#page-51-0) 46[–48](#page-53-0)

[División y recorte de eventos, 48](#page-53-1) [Duplicación de eventos,](#page-50-2) 45 DVD [3D,](#page-67-0) 62 [Grabación,](#page-77-0) 72

**E**

Edición [Audio en editor externo,](#page-59-0) 54 [eventos,](#page-46-2) 41 Edición de expansión [Eliminación,](#page-53-2) 48 [Pegado,](#page-48-1) 43 [Efectos de audio,](#page-21-0) 16 [Efectos de pista, botón,](#page-35-3) 30, [31](#page-36-5) [Efectos de vídeo,](#page-21-0) 16 Eliminación [Eventos,](#page-53-2) 48 [Marcadores,](#page-57-0) 52 [Regiones,](#page-58-1) 53 [Eliminación de pulldown,](#page-25-2) 20 [Emparejar como subclip 3D estereoscópicos,](#page-65-0) 60 [Enfoque,](#page-42-0) 37 Escala de tiempo [Adición de medios a,](#page-28-0) 23 [Descripción general,](#page-14-2) 9 [Fotogramas rojos,](#page-25-3) 20 [Inserción de archivos PSD con capas,](#page-30-0) 25 [Movimiento de eventos,](#page-33-0) 28 [Evento frente a archivo,](#page-32-0) 27 Eventos [Aplicación de crossfades,](#page-30-1) 25, [49–](#page-54-2)[50](#page-55-2) [Colocación,](#page-28-1) 23, [24](#page-29-3) [Copia,](#page-46-0) 41 [Corte,](#page-47-1) 42–[43](#page-48-0) [Corte con salto,](#page-50-1) 45 [Corte en L,](#page-50-1) 45 [Definidos,](#page-32-2) 27 [División,](#page-51-0) 46[–48](#page-53-0) [Duplicación,](#page-50-3) 45 [edición,](#page-46-3) 41 [Eliminación,](#page-53-2) 48 [Movimiento de eventos agrupados,](#page-34-1) 29 [Movimiento de varios,](#page-33-1) 28 [Movimiento en el tiempo,](#page-33-0) 28 [Movimiento individuales,](#page-33-2) 28 [Movimiento mediante pequeños incrementos,](#page-34-2) 29 [Pegado,](#page-48-2) 43[–44](#page-49-0) [Recorte,](#page-50-1) 45–[46](#page-51-1) eventos [Selección con tiempo,](#page-45-0) 40 [selección de varios eventos,](#page-43-0) 38 [Expandir fotogramas clave de pista,](#page-36-6) 31 [Explorador de dispositivos,](#page-23-0) 18, [26–](#page-31-0)[27](#page-32-1) [Véase también](#page-23-0) ventana del explorador; explorador de XDCAM

#### [Explorador de XDCAM,](#page-22-0) 17

[Fotogramas clave en la escala de tiempo,](#page-36-7) 31 [Fotogramas negros en vista previa de vídeo,](#page-25-3) 20 [Fotogramas rojos en la escala de tiempo,](#page-25-3) 20

#### **G**

**F**

[Grabación de Blu-ray Discs,](#page-76-0) 71 [Grabación de CD conforme al libro rojo,](#page-75-1) 70 Grabación de CD de audio [Grabación de CD por disco,](#page-75-1) 70 [Grabación de CD por pistas,](#page-74-1) 69 [Grabación de CD por disco \(DAO\),](#page-75-1) 70 [Grabación de CD por pistas,](#page-74-1) 69 [Grabación de DVD,](#page-77-0) 72

#### **H**

[Hacer coincidir con configuración de medio,](#page-24-1) 19 [Herramienta de edición de zoom,](#page-34-3) 29 Herramientas de edición [Selección,](#page-43-0) 38 [Zoom,](#page-34-3) 29

# **I**

Importación [Archivos de cámara RED ONE,](#page-31-0) 26–[27](#page-32-1) [Archivos de medios,](#page-28-2) 23 [AVCHD,](#page-31-0) 26–[27](#page-32-1) [Desde una unidad de grabación de disco duro,](#page-31-1) 26 [Desde una unidad de grabación de memoria,](#page-31-2) 26 [NXCAM,](#page-31-0) 26–[27](#page-32-1) [Pistas de CD de audio,](#page-27-0) 22 [XDCAM EX,](#page-31-0) 26–[27](#page-32-1) [Incluir cancelación en renderizaciones e imprimir en](#page-62-1)  cinta, 57 [Inicio de pinchazo de grabación,](#page-49-1) 44 Inserción [Archivos de vídeo con audio asociado,](#page-29-4) 24 [Archivos PSD con capas,](#page-30-0) 25 [Marcadores,](#page-56-1) 51 [Medio,](#page-28-0) 23 [Regiones,](#page-57-1) 52 [Instalación del software Vegas Pro,](#page-10-1) 5 Intercambiar izquierda/derecha [Plantillas de renderización personalizadas,](#page-68-1) 63 [Propiedades del proyecto,](#page-62-2) 57 [Inversión de fase de pista,](#page-36-8) 31

#### **L**

Lista de pistas [Descripción general,](#page-14-3) 9 [Si usa el software,](#page-35-4) 30[–31](#page-36-9)

# **M**

Marcadores [Cambio de nombre,](#page-56-0) 51 [Desplazamiento,](#page-57-2) 52

[Eliminación, 52](#page-57-0) [Inserción,](#page-56-1) 51 Medio [Adición a proyectos,](#page-25-0) 20 [Almacenamiento con proyectos,](#page-70-0) 65 [Importación,](#page-28-2) 23 [Ubicación,](#page-25-0) 20 [Métodos abreviados de la rueda de desplazamiento del](#page-42-1)  ratón, 37 Métodos abreviados de teclado [Barra de transporte,](#page-38-3) 33 [colocación del cursor,](#page-42-2) 37 [Modificación de eventos,](#page-46-3) 41 Modo 3D estereoscópico [Plantillas de renderización personalizadas,](#page-67-1) 62 [Preferencias de dispositivo de vista previa,](#page-63-0) 58 [Propiedades del proyecto,](#page-60-0) 55 [Modo de borrado.](#page-53-1) Consulte División y recorte de eventos [Modos de composición,](#page-35-5) 30 [Monitor externo,](#page-63-1) 58 [Movimiento del cursor fotograma a fotograma,](#page-42-3) 37

#### **N**

Nombre de pista [Cabecera de pista de audio,](#page-36-10) 31 [Cabecera de pista de vídeo,](#page-35-6) 30 [NXCAM,](#page-31-0) 26–[27](#page-32-1)

#### **O**

[Obtención de archivos de medios,](#page-25-0) 20

#### **P**

Pegado [Eventos,](#page-48-2) 43[–44](#page-49-0) [Pegar insertando,](#page-49-2) 44 [Pegar repitiendo,](#page-49-3) 44 [Personalización de la barra de herramientas,](#page-13-0) 8 Pistas [Asignación a un bus,](#page-36-11) 31 [Botones de vista,](#page-35-7) 30, [31](#page-36-12) [Control de fundido de volumen,](#page-36-13) 31 [Control deslizante de propósitos múltiples,](#page-36-14) 31 [Creación de secundario de composición,](#page-36-4) 31 [Efectos de pista,](#page-35-3) 30 [Efectos de pista, botón,](#page-36-5) 31 [Fotogramas clave de pista,](#page-36-6) 31 [Inversión de fase,](#page-36-15) 31 [Modos de composición,](#page-35-8) 30 [Movimiento de pista,](#page-35-9) 30 [Número,](#page-35-10) 30, [31](#page-36-16) [Preparación para grabar,](#page-36-17) 31 [Reproducción única \(solo\),](#page-35-11) 30, [31](#page-36-18) [selección,](#page-45-1) 40 [Silenciamiento,](#page-35-12) 30, [31](#page-36-19) [Tira de escritura,](#page-35-6) 30, [31](#page-36-10) [Pistas de inversión de fase,](#page-36-8) 31 [Plugin de ajuste 3D estereoscópico,](#page-65-1) 60

[Plugins de audio,](#page-21-0) 16 [Preparación de pistas para la grabación,](#page-36-17) 31 Programa de edición de audio [Apertura,](#page-59-0) 54 [Configuración,](#page-59-1) 54 Proyecto de 3D estereoscópico [Ajuste de profundidad,](#page-65-2) 60[–61](#page-66-0) [Alineación de las vistas de ojo izquierdo y derecho,](#page-65-2) 60–[61](#page-66-0) [Configuración,](#page-60-1) 55[–57](#page-62-3) [Descripción general,](#page-60-2) 55 [Renderización,](#page-66-1) 61[–63](#page-68-2) [Sincronización de eventos,](#page-63-2) 58–[60](#page-65-3) [Vista previa,](#page-63-3) 58 [YouTube 3D,](#page-67-2) 62 Proyectos [Almacenamiento,](#page-70-1) 65 [Compartir en línea,](#page-40-0) 35 [creación,](#page-24-0) 19 [Proyecto de 3D estereoscópico,](#page-60-1) 55[–57](#page-62-3) [Proyectos en 3D,](#page-60-1) 55[–57](#page-62-3) [Publicación en Internet,](#page-40-0) 35 [Renderización,](#page-66-1) 61[–63,](#page-68-2) [66–](#page-71-0)[67](#page-72-0) [Reproducción,](#page-37-1) 32[–35](#page-40-1) [Proyectos em 3D.](#page-60-3) Consulte proyecto de 3D estereoscópico [Proyectos S3D.](#page-60-3) Consulte proyecto de 3D estereoscópico [Publicación de proyectos en Internet,](#page-40-0) 35

#### **R**

[Recorte de bordes,](#page-50-4) 45 [Recorte de eventos,](#page-50-1) 45–[46](#page-51-1) [Recorte y división de eventos,](#page-53-1) 48 Regiones [Asignación de nombre,](#page-58-0) 53 [Cambio de nombre,](#page-58-0) 53 [Descripción general,](#page-57-3) 52 [Desplazamiento,](#page-58-2) 53 [Desplazamiento a,](#page-58-3) 53 [Eliminación,](#page-58-1) 53 [Inserción,](#page-57-1) 52 [Selección,](#page-58-4) 53 [Regla,](#page-13-2) 8 Rehacer [Véase también](#page-55-3) Deshacer [Serie de ediciones,](#page-55-4) 50 [Última edición deshecha,](#page-55-3) 50 Renderización [Proyecto de 3D estereoscópico,](#page-66-1) 61[–63](#page-68-2) [Proyectos,](#page-71-0) 66–[67](#page-72-0) [Proyectos en 3D,](#page-66-1) 61[–63](#page-68-2) [Renderización previa de vídeo,](#page-40-2) 35 Reproducción [Arrastre,](#page-38-4) 33–[34](#page-39-3) [Controles de la barra de transporte,](#page-15-2) 10 Reproducción de proyectos [Arrastre,](#page-38-4) 33–[34](#page-39-3) [Íntegros,](#page-37-2) 32

[Selección de tiempo, 32](#page-37-3) [Reproducción en bucle,](#page-45-2) 40 [Reproducción única de pistas \(solo\),](#page-35-13) 30, [31](#page-36-20)

#### **S**

Selección [eventos hasta el final de la pista,](#page-44-0) 39 [eventos y un rango de tiempo,](#page-45-0) 40 [Pistas,](#page-45-1) 40 [rangos de tiempo,](#page-44-1) 39 [Regiones,](#page-58-4) 53 selección [rango de eventos,](#page-43-1) 38 [varios eventos,](#page-43-0) 38 Selecciones de tiempo [con eventos,](#page-45-0) 40 [Copiado,](#page-46-1) 41 [Corte,](#page-48-3) 43 [creación,](#page-44-1) 39 [Silenciamiento de pistas,](#page-35-14) 30, [31](#page-36-21) Sitio Web [Acceso a la ayuda,](#page-11-1) 6 [Asistencia técnica,](#page-10-0) 5

#### **T**

[Tarjeta gráfica de Windows,](#page-63-4) 58 [Tira de escritura,](#page-35-6) 30, [31](#page-36-10) [Tomas, colocación de medios como,](#page-29-5) 24 [Tutoriales,](#page-11-2) 6 [Tutoriales interactivos,](#page-11-2) 6

# **U**

[Ubicación de medios,](#page-25-0) 20 [Unidad de grabación de disco duro, importación de vídeo](#page-31-1)  desde una, 26 [Unidad de grabación de memoria, importación de vídeo](#page-31-2)  desde, 26

#### **V**

Vegas Pro [Descripción general,](#page-12-0) 7–[18](#page-23-1) [Instalación,](#page-10-2) 5 [Ventana Compositores,](#page-20-0) 15 [Ventana de bus del master,](#page-17-0) 12 [Ventana de campos de vídeo,](#page-21-1) 16 [Ventana de efectos de vídeo,](#page-19-0) 14 [Ventana de generadores de medios,](#page-20-1) 15 [Ventana de la mesa de mezclas,](#page-23-2) 18 [Ventana de la recortadora,](#page-17-1) 12 [Ventana de transiciones,](#page-19-1) 14 [Ventana de vista previa de vídeo,](#page-18-0) 13 [Ventana de visualización del tiempo,](#page-13-3) 8 [Ventana del administrador de medios,](#page-22-1) 17 [Ventana del panoramizador surround,](#page-21-2) 16 [Ventana Editar detalles,](#page-18-1) 13 Ventana Explorador [Véase también](#page-16-1) Explorador de dispositivos; explorador de XDCAM

[Barra de transporte,](#page-25-1) 20 [Descripción general,](#page-16-1) 11 Ventana Medios de proyecto [Adición de medios,](#page-26-1) 21 [Descripción general,](#page-18-2) 13, [21](#page-26-2) [Extracción de audio desde CD,](#page-27-0) 22 [Sustitución de medios en eventos,](#page-26-3) 21 [Ventana principal,](#page-12-1) 7 Vídeo [Importando desde unidad de grabación de disco](#page-31-1)  duro, 26 [Importando desde unidad de grabación de memoria,](#page-31-2) 26 [Vista de pista.](#page-14-2) Consulte Escala de tiempo [Vista previa de proyectos 3D estereoscópicos,](#page-63-1) 58 Vistas previas de vídeo [Fotogramas negros,](#page-25-3) 20 [Proyecto de 3D estereoscópico,](#page-63-3) 58

#### **X**

[XDCAM EX,](#page-31-3) 26–[27](#page-32-3) XDCAM Explorer [Véase también](#page-22-0) ventana del explorador; explorador de dispositivos

# **Y**

YouTube [3D,](#page-67-2) 62 [Carga en,](#page-73-0) 68

# **Z**

[Zoom,](#page-34-0) 29

#### **iv** | ÍNDICE